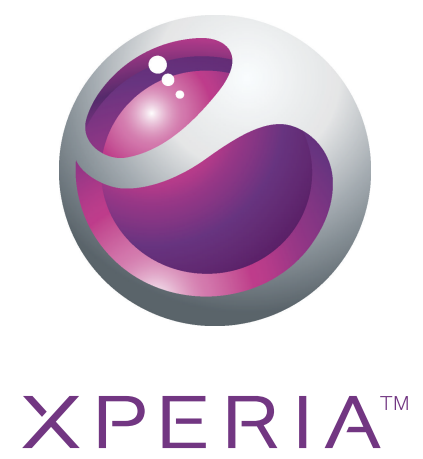

# Xperia™ arc S Ausführliche Bedienungsanleitung

Sony Ericsson make.believe

## **Inhaltsverzeichnis**

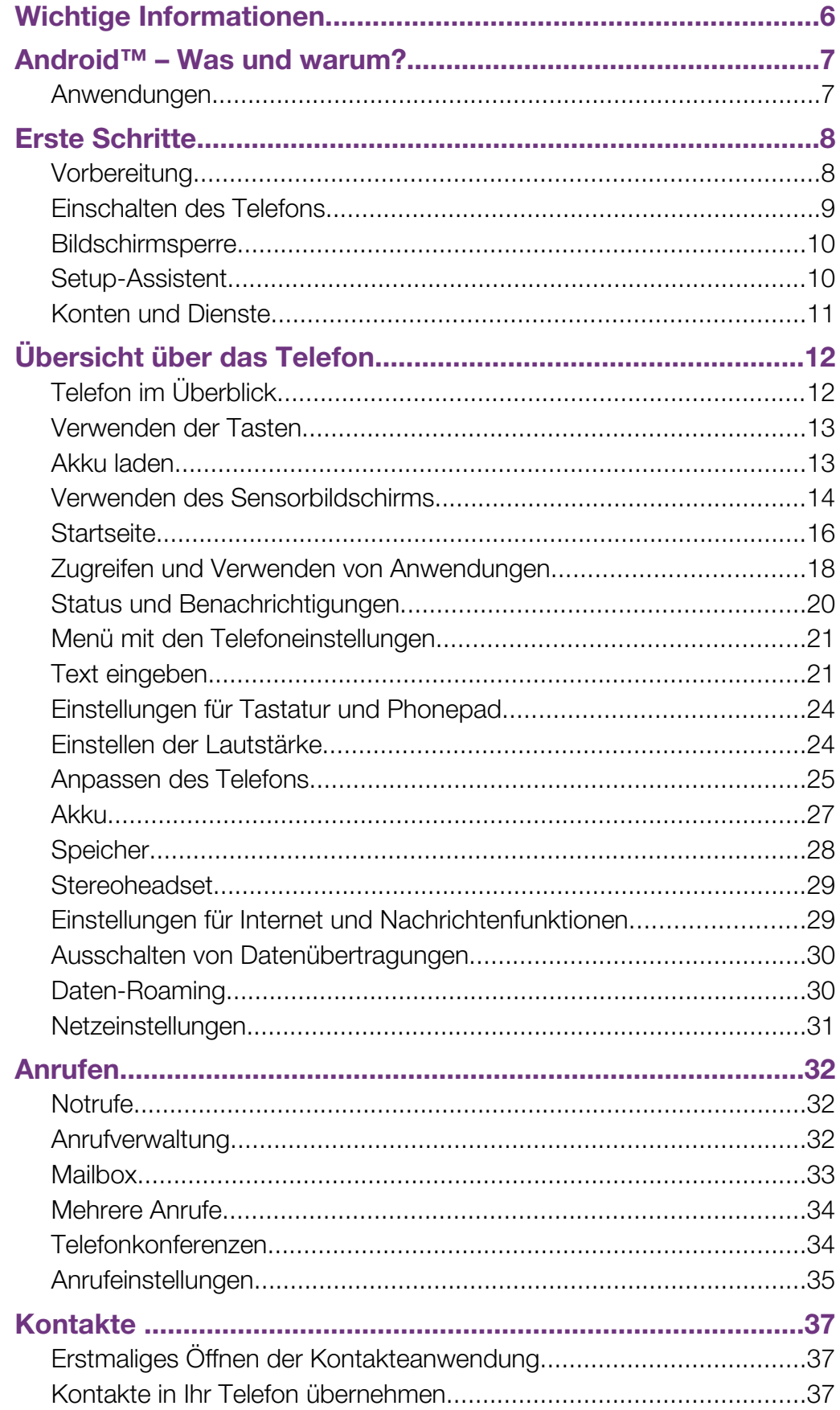

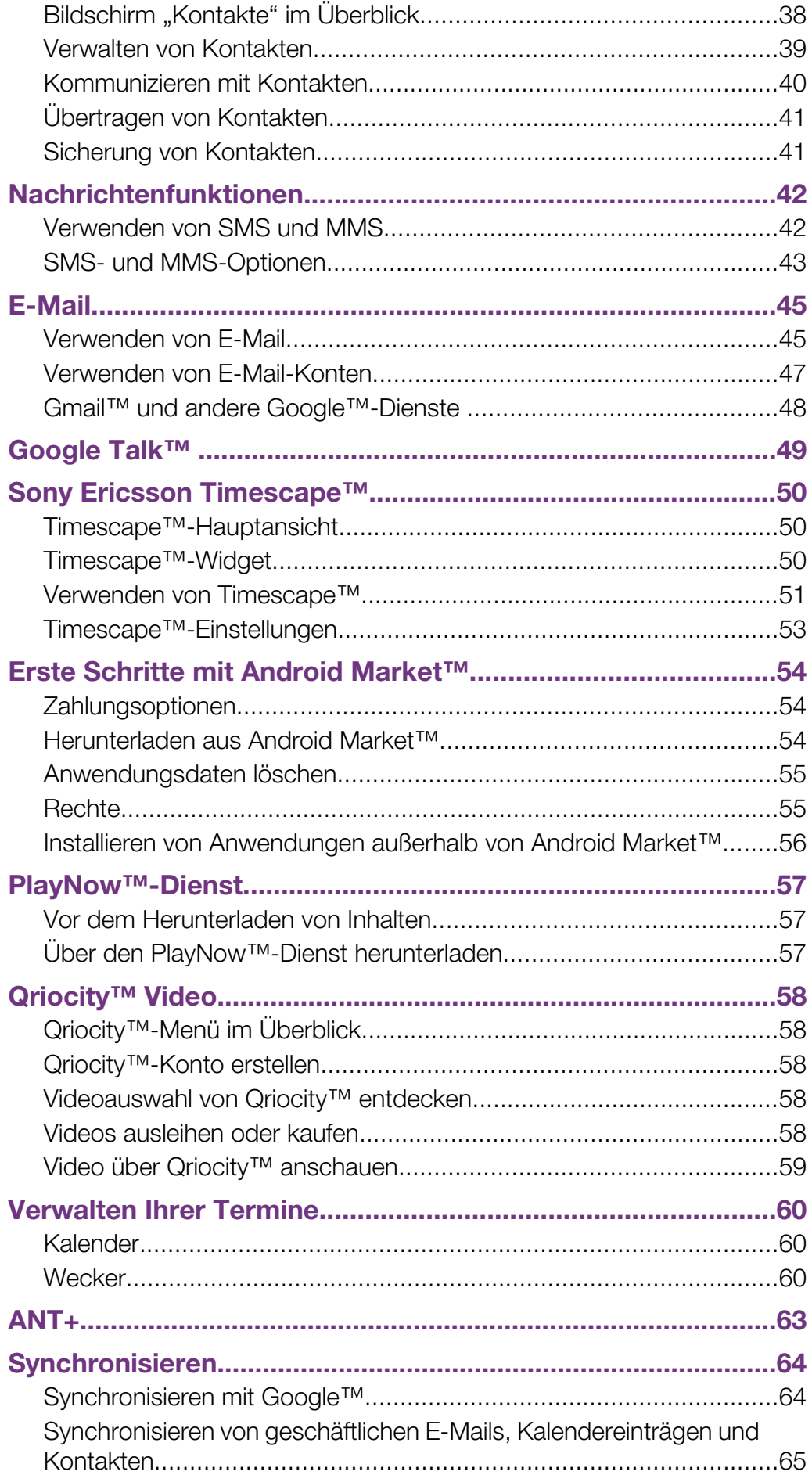

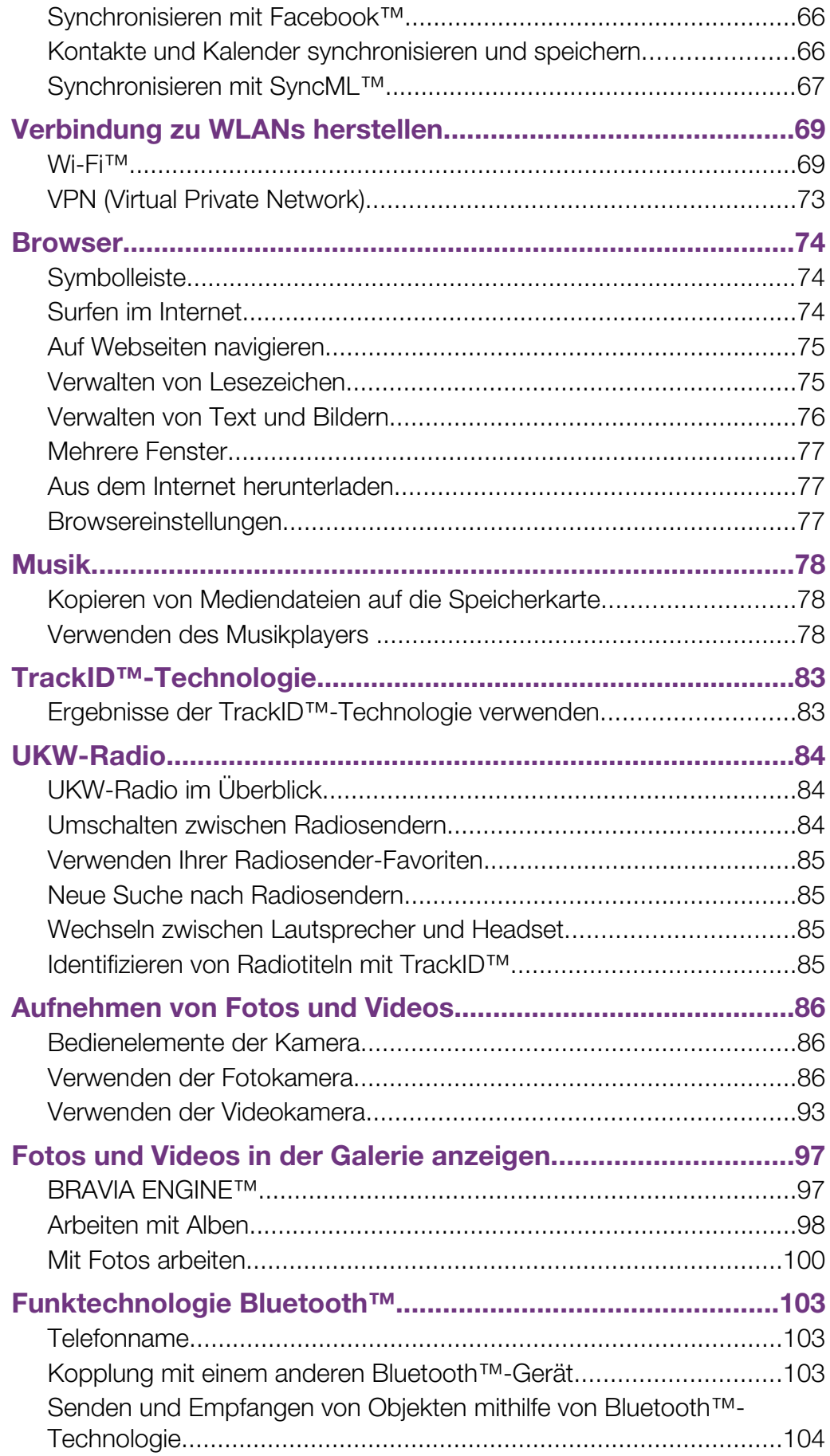

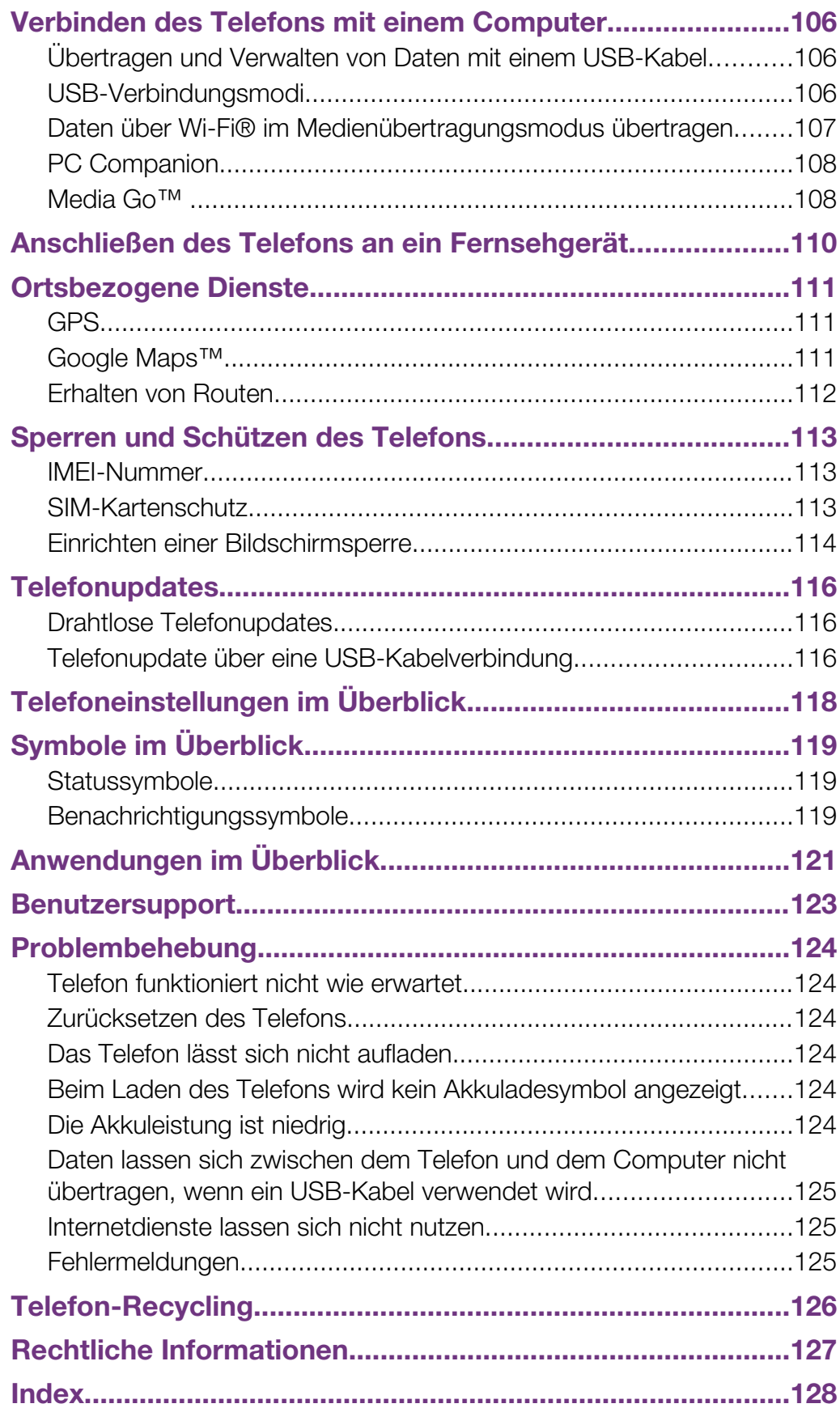

## <span id="page-5-0"></span>Wichtige Informationen

Lesen Sie die Broschüre *Wichtige Informationen*, bevor Sie das Mobiltelefon verwenden.

 $\bullet$ Einige der in dieser Bedienungsanleitung beschriebenen Dienste und Funktionen werden nicht in allen Ländern/Regionen oder von allen Netzen und/oder Dienstanbietern unterstützt. Dies gilt ohne Einschränkung auch für die internationale GSM-Notrufnummer 112. Setzen Sie sich mit dem Netzbetreiber oder Dienstanbieter in Verbindung, um Informationen zur Verfügbarkeit bestimmter Dienste und Funktionen und zu ggf. anfallenden Zugriffs- oder Nutzungsgebühren zu erhalten.

## <span id="page-6-0"></span>Android™ – Was und warum?

Ein Android™-Telefon kann viele der Funktionen eines Computers ausführen. Sie können es jedoch auch so einstellen, dass es Ihren Anforderungen besser entspricht, Sie die gewünschten Informationen empfangen und gleichzeitig Spaß haben. Sie können Anwendungen hinzufügen und löschen oder zwecks Funktionsverbesserung erweitern. Über Android Market™ können Sie aus einem immer größer werdenden Angebot verschiedene Anwendungen und Spiele herunterladen. Es ist ebenfalls möglich, Anwendungen auf Ihrem Android™-Telefon mit Ihren persönlichen Daten und Onlinekonten zu integrieren. Beispielsweise können Sie Ihre Telefonkontakte sichern, zentral auf verschiedene E-Mail-Konten und Kalender zugreifen, Termine verwalten und Social-Networking-Dienste nach Wunsch nutzen.

Android™-Telefone werden ständig weiterentwickelt. Wenn eine neue Softwareversion verfügbar ist und Ihr Telefon diese neue Software unterstützt, können Sie das Telefon mit den neuesten Funktionen und letzten Verbesserungen aktualisieren.

Auf Ihrem Android™-Telefon sind Google™-Dienste vorinstalliert. Um die bereitgestellten Google™-Dienste optimal nutzen zu können, sollten Sie über ein Google™-Konto verfügen und sich dort beim ersten Start des Telefons anmelden. Für viele der in Android™ enthaltenen Funktionen ist außerdem ein Internetzugang erforderlich.

## Anwendungen

Bei einer Anwendung handelt es sich um ein Telefonprogramm, mit dessen Hilfe Sie Aufgabe ausführen können. Beispielsweise gibt es Anwendungen, um Anrufe zu tätigen, Fotos aufzunehmen und weitere Anwendungen herunterzuladen.

## <span id="page-7-0"></span>Erste Schritte

## Vorbereitung

So entfernen Sie die Akkuabdeckung:

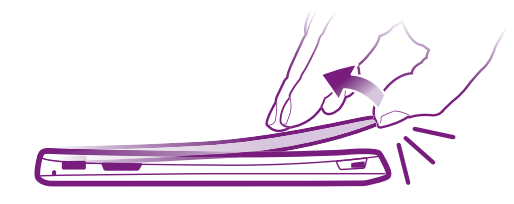

- Drücken Sie mit der Fingerspitze fest in die Öffnung unten am Telefon, zwischen Telefon und Akkuabdeckung. Nehmen Sie die Abdeckung dann langsam, aber mit der nötigen Kraft ab.
- $\mathbf{r}$ Verwenden Sie keine scharfen Objekte, um Beschädigungen des Telefons zu vermeiden.

So legen Sie die SIM-Karte und die Speicherkarte ein:

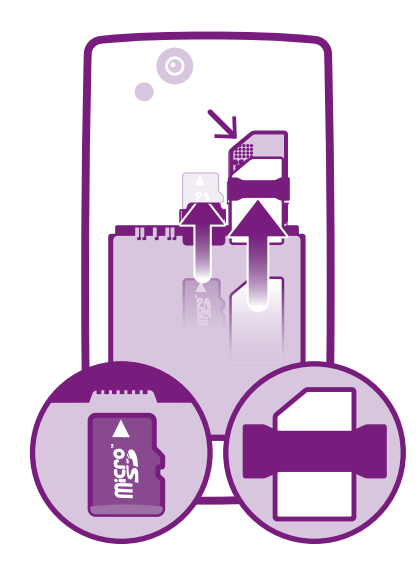

- Entfernen Sie die Akkuabdeckung, und legen Sie dann die SIM-Karte sowie die Speicherkarte in die entsprechenden Kartenfächer ein.
- ï Speicherkarten sind unter Umständen nicht in allen Märkten im Kauf enthalten.

So nehmen Sie den Akku ab:

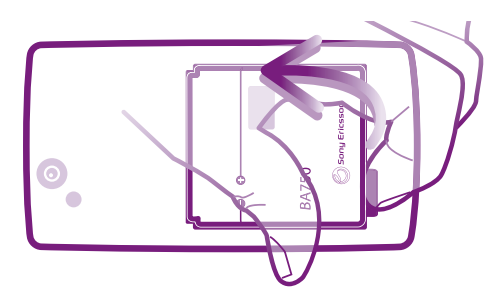

- 1 Entfernen Sie die Akkuabdeckung.
- 2 Drücken Sie mit der Fingerspitze fest in die Öffnung unten am Akku und heben Sie den Akku an.

#### <span id="page-8-0"></span>So entfernen Sie die Speicherkarte:

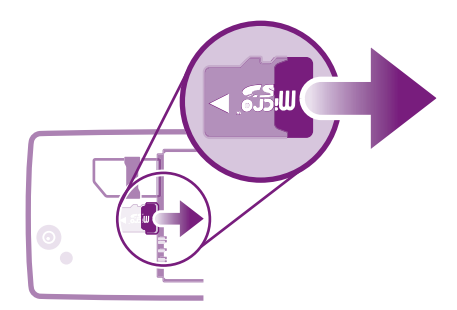

• Entfernen Sie die Akkuabdeckung und den Akku. Ziehen Sie dann die Speicherkarte nach außen, um sie zu entnehmen.

So entfernen Sie die SIM-Karte:

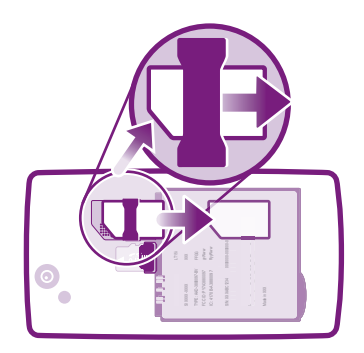

- 1 Nehmen Sie die Akkuabdeckung ab und entnehmen Sie den Akku.
- 2 Legen Sie die Fingerspitze auf die SIM-Karte und schieben Sie sie aus ihrem Kartenfach heraus.

#### So setzen Sie die Akkuabdeckung auf:

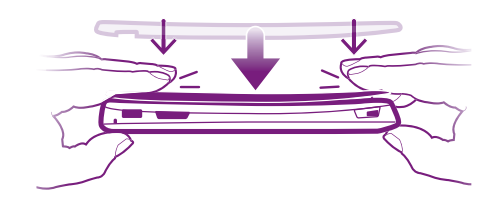

- 1 Legen Sie die Abdeckung auf die Rückseite des Telefons, so dass das in der Abdeckung für das Kameraobjekt vorgesehene Loch über das Kameraobjektiv passt.
- 2 Drücken Sie die Ränder der Akkuabdeckung mit der nötigen Kraft nach unten, damit sie fest sitzt.

## Einschalten des Telefons

So schalten Sie das Telefon ein:

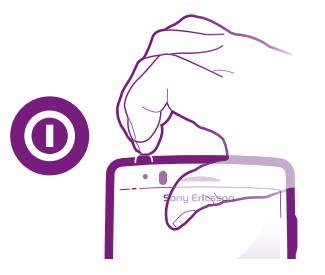

- <span id="page-9-0"></span>1 Drücken und halten Sie die Einschalttaste (o) oben am Telefon, bis das Telefon vibriert.
- 2 Wenn sich der Bildschirm verdunkelt, drücken Sie  $\bigwedge_{n=1}^{\infty}$  oder kurz  $\bigcirc$ , um den Bildschirm zu aktivieren.
- 3 Um den Bildschirm zu entsperren, ziehen Sie nach rechts über den Bildschirm.
- 4 Geben Sie auf Anforderung die PIN für die SIM-Karte ein, und wählen Sie OK.
- ∸ò-Die PIN für die SIM-Karte ist anfänglich von Ihrem Netzbetreiber vorgegeben, Sie können sie aber später über das Menü Einstellungen ändern. Drücken Sie a, um einen Eingabefehler der PIN für die SIM-Karte zu korrigieren.
- $\mathbf{y}$ Es kann einige Momente dauern, bis das Telefon eingeschaltet wird.

#### So schalten Sie das Telefon aus:

- 1 Drücken und halten Sie die Einschalttaste (o), bis das Optionsmenü geöffnet wird.
- Tippen Sie im Optionsmenü auf Ausschalten.
- 3 Tippen Sie auf OK.
- Ţ Es kann einige Momente dauern, bis das Telefon ausgeschaltet wird.

## Bildschirmsperre

Wenn das Telefon eine bestimmte Zeit inaktiv ist, wird der Bildschirm zum Sparen von Akkustrom abgeblendet und automatisch gesperrt. Diese Sperre verhindert ungewünschte Aktionen auf dem Sensorbildschirm, wenn Sie das Telefon nicht verwenden.

#### So aktivieren Sie den Bildschirm:

Drücken Sie  $\overbrace{0}$  oder kurz  $\overline{0}$ .

#### So entsperren Sie den Bildschirm:

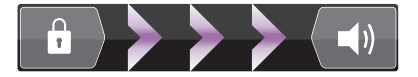

Ziehen Sie das Symbol in den rechten Bildschirmbereich.

#### So sperren Sie den Bildschirm manuell:

Drücken Sie bei aktivem Bildschirm kurz die @-Taste.

## Setup-Assistent

Wenn Sie das Telefon zum ersten Mal einschalten, erhalten Sie über einen Setup-Assistenten Informationen über die grundlegenden Telefonfunktionen und Unterstützung bei der Eingabe der wichtigsten Einstellungen. Dies ist ein guter Zeitpunkt, Ihr Telefon auf Ihre speziellen Anforderungen zu konfigurieren.

Der Setup-Assistent deckt folgende Bereiche ab:

- Grundlegende Telefoneinstellungen wie Sprache und Internet. So können Sie zum Beispiel die Einstellungen festlegen, wie Sie auf das Internet zugreifen möchten.
- Wi-Fi®-Einstellungen beschleunigen Sie Ihre Verbindung, und senken Sie die Datenübertragungskosten.
- Onlinediensteinstellungen Unterstützung bei E-Mail-Setup, Onlinedienstkonten und Übertragung von Kontakten von einem alten Telefon oder anderen Datenquellen.

In den entsprechenden Kapiteln der im Telefon integrierten Bedienungsanleitung, die auch über die Supportanwendung im Telefon und unter *[www.sonyericsson.com/support](http://www.sonyericsson.com/support)* verfügbar ist, finden Sie weitere Angaben zu folgenden Themen:

• Wi-Fi®

- <span id="page-10-0"></span>Sony Ericsson Sync
- Sie können einzelne Schritte auslassen und den Setup-Assistenten später über den Anwendungsbildschirm aufrufen bzw. die Einstellungen über das Menü Einstellung. ändern.

#### So greifen Sie auf den Setup-Assistenten zu:

- 1 Tippen Sie auf der Startseite auf :...
- 2 Tippen Sie auf Setup-Assistent.

## Konten und Dienste

Melden Sie sich über Ihr Telefon bei Ihren Onlinedienstkonten an, und nutzen Sie verschiedenste Dienste. Kombinieren Sie Dienste, und sorgen Sie für eine weitere Optimierung. Sammeln Sie z. B. Kontakte aus Ihren Google™- und Facebook™-Konten und integrieren Sie sie in Ihr Telefonbuch, um zentral darauf zugreifen zu können.

Sie können sich bei Onlinediensten sowohl über Ihr Telefon als auch von einem Computer aus registrieren. Bei der ersten Registrierung wird ein Konto mit Ihrem Benutzernamen, Kennwort, Ihren Einstellungen und persönlichen Informationen erstellt. Wenn Sie sich das nächste Mal anmelden, erhalten Sie eine personalisierte Ansicht.

## Google™-Konto

Für eine Reihe von Anwendungen und Diensten in Ihrem Android-Telefon ist ein Google-Konto erforderlich. Zum Beispiel benötigen Sie ein Google™-Konto für die Gmail™ - Anwendung in Ihrem Telefon, um mit Ihren Freunden über Google Talk™ zu chatten, Ihren Telefonkalender mit Ihrem Google Calendar™ zu synchronisieren sowie Anwendungen und Spiele vom Android Market™ herunterzuladen.

## Sony Ericsson-Konto

Wenn Sie Ihre Telefonkontakte auf einem sicheren Sony Ericsson-Server speichern, verfügen Sie immer über eine Onlinesicherung. Sie können Ihren Telefonkalender und Ihre Internetlesezeichen ebenfalls in Ihrem Sony Ericsson-Konto speichern.

## Exchange ActiveSync®-Konto

Wenn Sie Ihr Telefon mit Ihrem geschäftlichen Exchange Active Sync-Konto® synchronisieren, haben Sie ständigen Zugriff auf Ihre geschäftlichen E-Mails, Kontakte und Kalendertermine.

## Facebook™-Konto

Über Facebook™ halten Sie mit Freunden, Familienmitgliedern und Kollegen auf der ganzen Welt Kontakt. Melden Sie sich nun an, um andere an Ihrem Leben teilhaben zu lassen.

## <span id="page-11-0"></span>Übersicht über das Telefon

## Telefon im Überblick

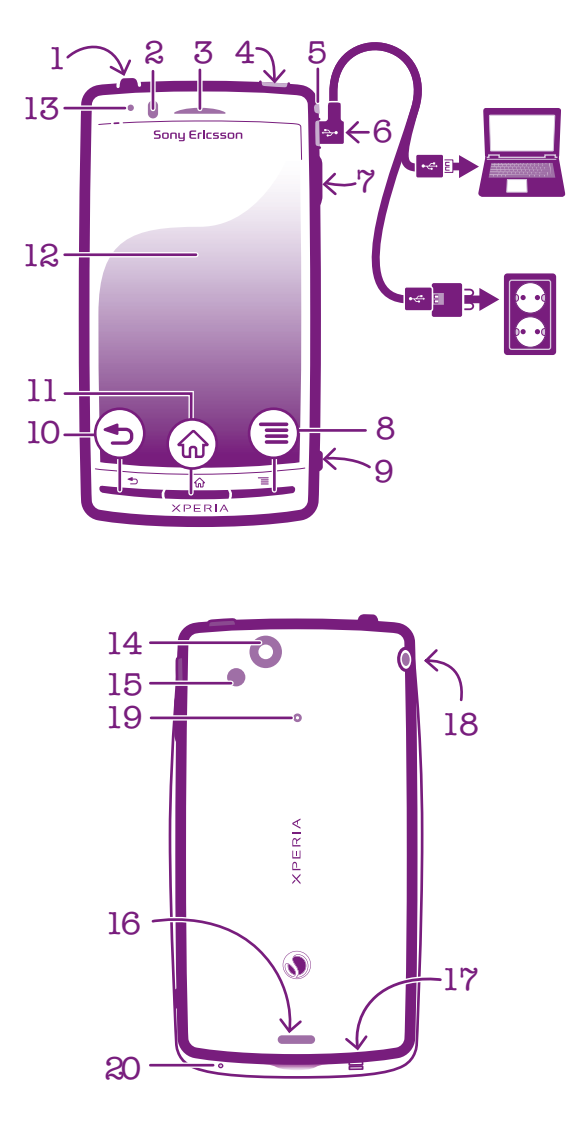

- 1. Einschalttaste/Bildschirmsperre
- 2. Abstandssensor
- 3. Hörmuschel
- 4. HDMI™-Anschluss
- 5. Benachrichtigungs-LED (Akkustatus)
- 6. Micro USB-Port
- 7. Lautstärketaste/Zoomtaste
- 8. Menütaste
- 9. Auslöser
- 10. Rücktaste
- 11. Startseitentaste
- 12. Sensorbildschirm
- 13. Lichtsensor
- 14. Kameraobjektiv
- 15. Kamera-LED-Blitz
- 16. Lautsprecher
- 17. Trageschlaufenbefestigung
- 18. Headset-Anschluss
- 19. Zweites Mikrofon
- 20. Hauptmikrofon

## <span id="page-12-0"></span>Verwenden der Tasten

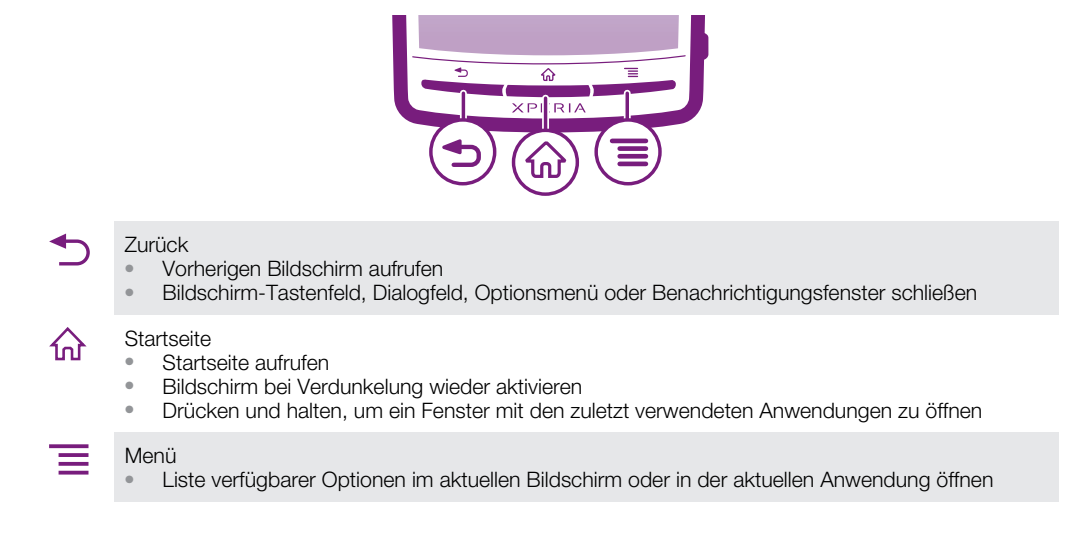

## Akku laden

Der Akku Ihres Telefons ist nur teilweise geladen, wenn Sie das Telefon kaufen. Es kann einige Minuten dauern, bevor das Akkusymbol **auf dem Bildschirm angezeigt wird**, wenn Sie das Ladekabel für Ihr Telefon an eine Stromquelle anschließen, beispielsweise an einen USB-Port oder ein Ladegerät. Sie können das Telefon auch während des Ladevorgangs verwenden.

1 Wenn der Akku bei angeschlossenem Ladegerät vollständig geladen ist, wird der Akku in geringem Maße entladen und anschließend wieder geladen. Dies dient zur Verlängerung der Akkulebensdauer und führt ggf. dazu, dass der Ladestatus als eine Stufe unter 100 % angezeigt wird.

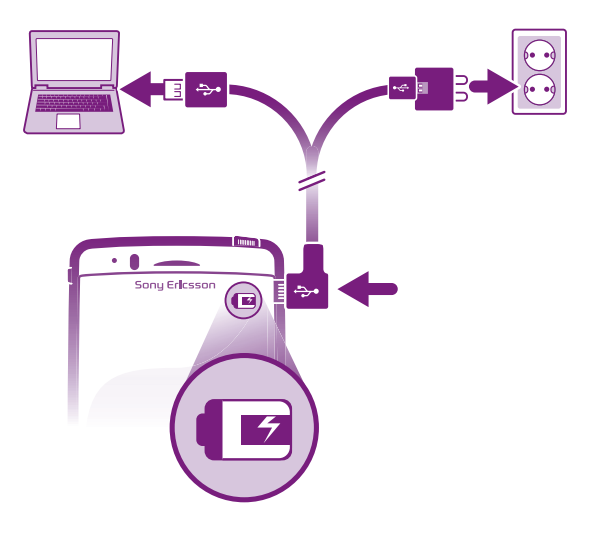

So laden Sie das Telefon

- <span id="page-13-0"></span>1 Schließen Sie das Ladegerät Ihres Telefons an eine Steckdose an.
- 2 Verbinden Sie ein Ende des USB-Kabels mit dem Ladegerät (oder mit dem USB-Port eines Computers).
- 3 Verbinden Sie das andere Ende des Kabels mit dem Micro-USB-Port Ihres Telefons (USB-Symbol nach oben).
- 4 Ziehen Sie das USB-Kabel vom Telefon ab, sobald der Akku vollständig geladen wurde.

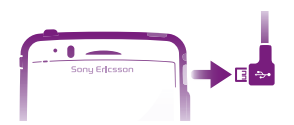

Ñ Achten Sie darauf, den Stecker beim Entfernen des Kabels nicht zu knicken.

## Verwenden des Sensorbildschirms

Der Bildschirm Ihres Telefons wird im Auslieferungszustand durch eine Schutzfolie geschützt. Entfernen Sie diese Schutzfolie, um den Sensorbildschirm wie vorgesehen verwenden zu können. Andernfalls kann es zu Beeinträchtigungen bei der Verwendung kommen.

Wenn das Telefon eine bestimmte Zeit inaktiv ist, wird der Bildschirm zum Sparen von Akkustrom abgeblendet und automatisch gesperrt. Diese Sperre verhindert ungewünschte Aktionen auf dem Sensorbildschirm, wenn Sie das Telefon nicht verwenden. Sie können auch eine personenbezogene Sperre einrichten, um Ihr Abonnement zu schützen und sicherzustellen, dass nur Sie Zugriff auf Ihre Telefondaten haben.

Der Bildschirm Ihres Telefons ist aus Glas gefertigt. Berühren Sie den Bildschirm nicht, wenn das Glas gesprungen oder zerbrochen ist. Versuchen Sie nicht, einen beschädigten Bildschirm selbst zu reparieren. Glasbildschirme dürfen weder fallen gelassen noch mechanischen Stößen ausgesetzt werden. Ein fahrlässiger Umgang wird von der Sony Ericsson-Garantieleistung nicht abgedeckt.

#### So öffnen Sie ein Objekt oder heben es hervor:

• Tippen Sie auf das Objekt.

#### So aktivieren oder deaktivieren Sie Optionen:

- Tippen Sie auf das Kontrollkästchen, um es zu aktivieren oder zu deaktivieren; in einigen Fällen müssen Sie dazu rechts auf die Listenoption tippen.
	- Markiertes Kontrollkästchen
	- Unmarkiertes Kontrollkästchen
	- Markierte Listenoption
	- Unmarkierte Listenoption

#### Zoomen

Es gibt zwei Möglichkeiten zum Zoomen. Die verfügbaren Zoomoptionen hängen von der verwendeten Anwendung ab.

#### So vergrößern oder verkleinern Sie (Zoom):

- Sofern verfügbar, tippen Sie zum Vergrößern oder Verkleinern auf = oder ...
- Sie müssen den Bildschirm eventuell ziehen (in eine beliebige Richtung), um die Zoom-Symbole anzuzeigen.

#### So zoomen Sie mit zwei Fingern:

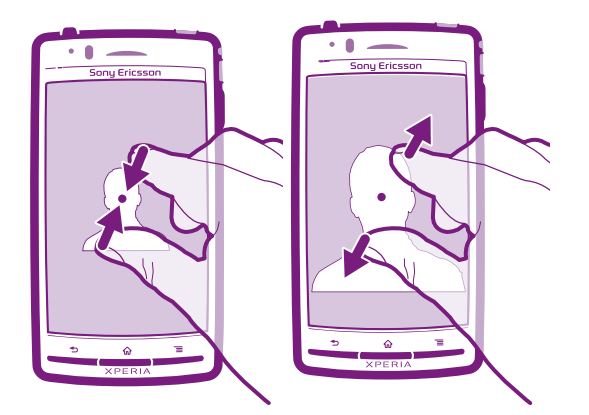

- Legen Sie zwei Finger auf den Bildschirm, und drücken Sie sie zusammen (Verkleinern) oder ziehen Sie sie auseinander (Vergrößern).
- ÷ó. Verwenden Sie die Zoomfunktion beim Anzeigen von Fotos und Karten oder beim Surfen im Internet.

## Blättern

Blättern Sie, indem Sie Ihren Finger auf dem Bildschirm nach oben oder unten bewegen. Auf manchen Webseiten ist auch seitliches Blättern möglich.

í Durch Ziehen oder Streichen wird nichts auf dem Bildschirm aktiviert.

#### So blättern Sie:

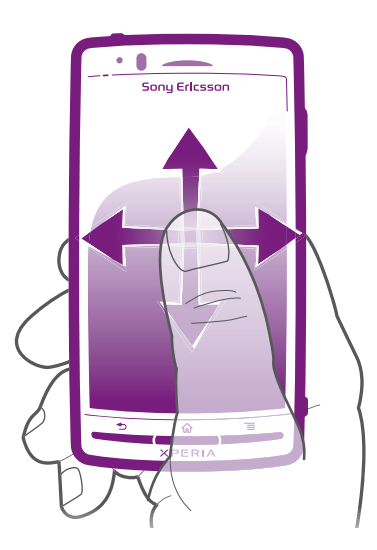

- Ziehen oder streichen Sie Ihren Finger in die Richtung, in die auf dem Bildschirm geblättert werden soll.
- Um schneller zu blättern, streichen Sie mit Ihrem Finger in die gewünschte Richtung auf dem Bildschirm.

<span id="page-15-0"></span>So streichen Sie:

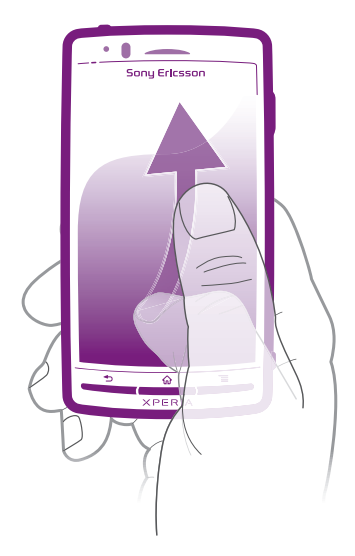

• Um schneller zu blättern, streichen Sie mit Ihrem Finger in die gewünschte Richtung auf dem Bildschirm. Sie können warten, bis das Blättern von alleine endet, oder Sie können das Blättern sofort stoppen, indem Sie auf den Bildschirm tippen.

## Sensoren

Das Telefon verfügt über einen Licht- und einen Abstandssensor. Der Lichtsensor bestimmt die Umgebungshelligkeit und stellt die Bildschirmhelligkeit entsprechend ein. Der Abstandssensor schaltet den Sensorbildschirm aus, wenn Sie das Telefon zum Kopf führen. So wird verhindert, dass beim Telefonieren versehentlich Telefonfunktionen aktiviert werden.

## **Startseite**

Die Startseite Ihres Telefons entspricht dem Desktop eines Computers. Darüber erhalten Sie Zugriff auf die Hauptfunktionen Ihres Telefons. Sie können Ihre Startseite mithilfe von Widgets, Verknüpfungen, Ordnern, Designs, Hintergründen und anderen Objekten anpassen.

Die Startseite geht über die normale Bildschirmgröße hinaus, so dass Sie zur Anzeige der Inhalte in einer der vier Bildschirmerweiterungen nach links oder rechts streichen müssen. **zeigt, in welchem Teil der Startseite Sie sich befinden.** 

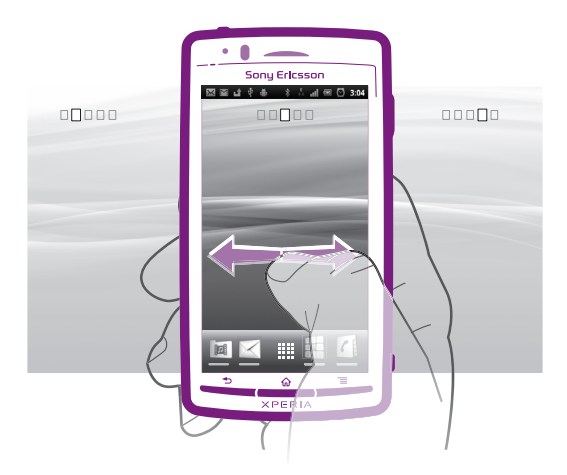

Die Objekte in der unten auf dem Bildschirm angezeigten Leiste sind immer für den schnellen Zugriff verfügbar.

#### So rufen Sie die Startseite auf:

• Drücken Sie  $\bigcap$ 

#### So navigieren Sie auf der Startseite:

• Streichen Sie nach rechts oder links.

#### So geben Sie ein Element von der Startseite frei:

- 1 Drücken Sie  $\{n\}$ , um die Startseite zu öffnen.
- 2 Berühren und halten Sie ein Objekt, bis es vergrößert wird und das Telefon vibriert. Ziehen Sie das Objekt anschließend in ...
- 3 Wählen Sie eine Option aus, und bestätigen Sie ggf. Ihre Auswahl. Sie können nun Anwendungen und Widgets, die Ihnen gefallen, für Freunde freigeben, die sie herunterladen und verwenden können.

#### **Widgets**

Widgets sind kleine Anwendungen, die direkt auf der Startseite verwendet werden können. Das Widget Musikplayer ermöglicht es z. B., Musik direkt abzuspielen, wohingegen das Widget Sony Ericsson Timescape™ eingehende Nachrichten anzeigt.

#### So fügen Sie der Startseite ein Widget hinzu:

- 1 Drücken Sie auf der Startseite auf  $\equiv$
- 2 Tippen Sie auf Hinzufügen > Widgets.
- 3 Tippen Sie auf ein Widget.

#### So erhalten Sie einen Überblick über alle Widgets auf der Startseite:

- Drücken Sie auf einen beliebigen Bereich der Startseite. Alle Widgets aus den verschiedenen Bereichen der Startseite werden nun in einer Ansicht dargestellt.
- Wenn alle Widgets der Startseite in einer Ansicht zusammengeführt sind, tippen Sie auf ein beliebiges Widget, um zu dem Bereich der Startseite mit diesem Widget zu gelangen.

#### Startseite neu anordnen

Passen Sie die Darstellung Ihrer Startseite an, und ändern Sie die Funktionen, auf die Sie von dort aus zugreifen können. Sie können den Bildschirmhintergrund ändern, Elemente verschieben, Ordner erstellen und Verknüpfungen mit Kontakten hinzufügen.

#### So öffnen Sie das Optionsmenü der Startseite:

Es gibt zwei Möglichkeiten, das Optionsmenü der Startseite zu öffnen:

- Drücken Sie auf der Startseite auf  $\equiv$
- Berühren und halten Sie einen beliebigen Teil der Startseite.

#### So fügen Sie der Startseite eine Verknüpfung hinzu:

- 1 Drücken Sie auf der Startseite auf  $\equiv$
- 2 Tippen Sie auf Hinzufügen > Verknüpfungen.
- 3 Suchen Sie eine Verknüpfung, und wählen Sie sie aus.
- `<sup>•</sup>
Fügen Sie eine Anwendungsverknüpfung direkt über den Anwendungsbildschirm hinzu, indem Sie die Anwendung berühren und halten.

#### So fügen Sie der Startseite einen Ordner hinzu:

- 1 Drücken Sie auf der Startseite auf  $\equiv$
- 2 Tippen Sie auf Hinzufügen > Ordner.
- 3 Geben Sie einen Namen für den Ordner ein, wählen Sie ein Symbol, und tippen Sie auf Fertig.
- Legen Sie ein Objekt auf ein anderes auf Ihrer Startseite ab, um automatisch einen Ordner zu erstellen.

#### So fügen Sie einem Ordner Objekte hinzu:

<span id="page-17-0"></span>• Berühren und halten Sie ein Objekt, bis es vergrößert wird und das Telefon vibriert. Ziehen Sie das Objekt anschließend in den Ordner.

#### So benennen Sie einen Ordner um:

- 1 Tippen Sie auf einen Ordner, um ihn zu öffnen.
- 2 Berühren Sie die Titelleiste des Ordners, um das Feld Ordnername anzuzeigen.
- 3 Geben Sie den neuen Ordnernamen ein, und tippen Sie auf Fertig.

#### So verschieben Sie ein Objekt auf der Startseite:

- 1 Drücken Sie  $\bigcap_{n=1}^{\infty}$ , um die Startseite zu öffnen.
- 2 Berühren und halten Sie ein Objekt, bis es vergrößert wird und das Telefon vibriert. Ziehen Sie das Objekt anschließend an die neue Position.

#### So löschen Sie ein Objekt aus der Startseite:

• Berühren und halten Sie ein Objekt, bis es vergrößert wird und das Telefon vibriert. Ziehen Sie das Objekt anschließend in **in** 

## Hintergrund der Startseite ändern

Passen Sie die Startseite mit Hintergründen und verschiedenen Designs Ihren Wünschen entsprechend an.

#### So ändern Sie den Hintergrund der Startseite:

- 1 Drücken Sie auf der Startseite auf  $\equiv$ .
- 2 Tippen Sie auf Hintergrund, und wählen Sie einen Hintergrund.
- $-\bullet$ Sie können von Ihnen aufgenommene Fotos oder Animationen verwenden. Laden Sie über Android Market™ und andere Quellen beispielsweise Live-Hintergründe herunter, deren Darstellung sich je nach Tageszeit ändert.

#### So legen Sie ein Design fest:

- 1 Drücken Sie auf der Startseite auf  $\equiv$ .
- 2 Tippen Sie auf Design, und wählen Sie ein Design.
- Wenn Sie ein Design ändern, wird auch der Hintergrund einiger Anwendungen geändert.

## Zugreifen und Verwenden von Anwendungen

Sie können Anwendungen über die auf der Startseite bzw. auf dem Anwendungsbildschirm vorhandenen Verknüpfungen öffnen.

#### Anwendungsbildschirm

Der Anwendungsbildschirm, der über die Startseite geöffnet wird, enthält die auf dem Telefon vorinstallierten sowie von Ihnen heruntergeladenen Anwendungen.

Der Anwendungsbildschirm geht über die normale Bildschirmgröße hinaus, so dass Sie zur Anzeige sämtlicher Inhalte nach links und rechts streichen müssen.

#### So öffnen Sie den Anwendungsbildschirm:

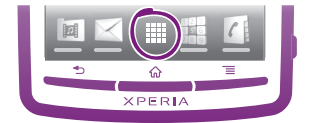

• Tippen Sie auf der Startseite auf ...

So navigieren Sie im Anwendungsbildschirm:

• Öffnen Sie den Anwendungsbildschirm. Streichen Sie dann nach rechts oder links.

#### So erstellen Sie auf der Startseite eine Verknüpfung für eine Anwendung:

- 1 Tippen Sie auf der Startseite auf ...
- 2 Berühren und halten Sie eine Anwendung, bis Sie auf Ihrer Startseite angezeigt wird. Ziehen Sie sie dann an die gewünschte Position.

#### So geben Sie eine Anwendung vom Anwendungsbildschirm frei:

- 1 Tippen Sie auf der Startseite auf :...
- 2 Berühren und halten Sie eine Anwendung, bis Sie auf der Startseite angezeigt wird. Ziehen Sie die Anwendung dann auf die .
- 3 Wählen Sie eine Option aus, und bestätigen Sie ggf. Ihre Auswahl. Sie können nun Anwendungen, die Ihnen gefallen, für Freunde freigeben, die sie herunterladen und verwenden können.

## Öffnen und Schließen von Anwendungen

#### So starten Sie eine Anwendung:

• Tippen Sie auf der Startseite oder auf dem Anwendungsbildschirm auf die Anwendung.

#### So schließen Sie eine Anwendung:

- Drücken Sie ...
- <u><sup>-`●'</sub></u>- Manche Anwendungen werden angehalten, wenn Sie <sub>100</sub> zum Beenden drücken, während</u></sup> andere Anwendungen weiterhin im Hintergrund ausgeführt werden. Im ersteren Fall können Sie beim nächsten Öffnen der Anwendung Ihre Arbeit wieder aufnehmen.

#### Fenster der kürzlich verwendeten Anwendungen

In diesem Fenster können sie kürzlich verwendete Anwendungen anzeigen und darauf zugreifen.

#### So öffnen Sie das Fenster der kürzlich verwendeten Anwendungen:

Drücken und halten Sie  $\bigwedge$ 

## Anwendungsmenü.

In einer Anwendung können Sie jederzeit auf das Menü zugreifen, indem Sie die Telefontaste  $\equiv$  drücken. Das Erscheinungsbild des Menüs ist anwendungsabhängig.

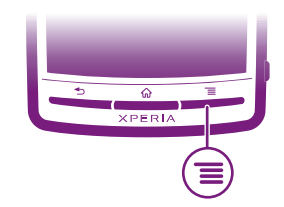

#### So öffnen Sie ein Menü in einer Anwendung:

- **Drücken Sie in einer Anwendung**  $\equiv$
- Nicht alle Anwendungen enthalten ein Menü.

## Neuanordnen des Anwendungsbildschirms

Verschieben Sie die Anwendungen wunschgemäß auf dem Anwendungsbildschirm.

#### So ordnen Sie Anwendungen auf dem Anwendungsbildschirm an:

- Tippen Sie auf der Startseite auf ;;;;, um den Anwendungsbildschirm zu öffnen.
- 2 Tippen Sie auf <sup>[</sup>厚, und wählen Sie eine Option.

#### So verschieben Sie eine Anwendung auf dem Anwendungsbildschirm:

- <span id="page-19-0"></span>1 Öffnen Sie den Anwendungsbildschirm, und tippen Sie auf FF.
- 2 Berühren und halten Sie ein Objekt, bis es vergrößert wird und das Telefon vibriert. Ziehen Sie das Objekt anschließend an die neue Position.
- 3 Tippen Sie auf R, um den Bearbeitungsmodus zu verlassen.
- Ţ Es ist nur möglich, Anwendungen zu verschieben, wenn  $\mathbb{R}$  ausgewählt ist.

#### So deinstallieren Sie eine Anwendung vom Anwendungsbildschirm:

- 1 Tippen Sie auf der Startseite auf ...
- 2 Tippen Sie auf FF. Alle zu deinstallierenden Anwendungen sind mit dem Symbol **x** markiert.
- 3 Tippen Sie auf die zu deinstallierende Anwendung, und tippen Sie dann auf OK.

## Status und Benachrichtigungen

Anhand der oben auf dem Bildschirm angezeigten Statusleiste können Sie die Vorgänge auf Ihrem Telefon beobachten. Im Falle neuer oder laufender Vorgänge erhalten Sie links Benachrichtigungen. So werden hier beispielsweise neue Nachrichten und Kalenderbenachrichtigungen angezeigt. Auf der rechten Seite werden die Signalstärke, der Akkustatus und andere Informationen angegeben.

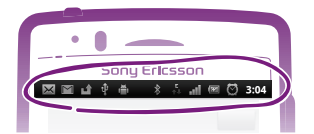

## Überprüfen von Benachrichtigung und laufenden Aktivitäten

Sie können die Statusleiste nach unten ziehen, um das Benachrichtigungsfenster zu öffnen und weitere Informationen abzurufen. Öffnen Sie beispielsweise eine neue Nachricht oder zeigen Sie Kalendertermine über das Benachrichtigungsfenster an. Sie können außerdem laufende Anwendungen wie den Musikplayer öffnen.

So öffnen Sie das Benachrichtigungsfenster:

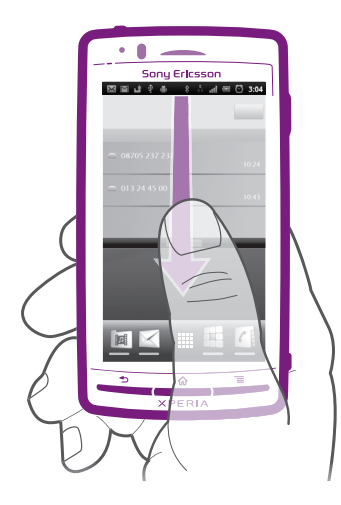

• Ziehen Sie die Statusleiste nach unten.

<span id="page-20-0"></span>So schließen Sie das Benachrichtigungsfenster:

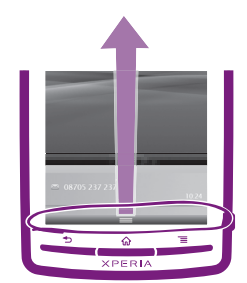

• Ziehen Sie die unten im Benachrichtigungsfenster angezeigte Registerkarte nach oben.

So öffnen Sie eine laufende Anwendung vom Benachrichtigungsfenster aus:

• Tippen Sie im Benachrichtigungsfenster auf das Symbol der ausgeführten Anwendung, um diese zu öffnen.

So löschen Sie das Panel "Benachrichtigung":

Tippen Sie im Panel "Benachrichtigung" auf Lösch..

## Menü mit den Telefoneinstellungen

Über das Menü "Einstellungen" können Sie die Telefoneinstellungen anzeigen und ändern.

#### So greifen Sie auf die Telefoneinstellungen zu:

- 1 Tippen Sie auf der Startseite auf ...
- 2 Tippen Sie auf Einstellungen.

## Text eingeben

## Bildschirmtastatur

Tippen Sie auf die Tasten der QWERTZ-Bildschirmtastatur, um bequem Text einzugeben. Manche Anwendungen öffnen die Bildschirmtastatur automatisch. Sie können diese Tastatur auch öffnen, indem Sie auf ein Textfeld tippen.

## Bildschirmtastatur verwenden

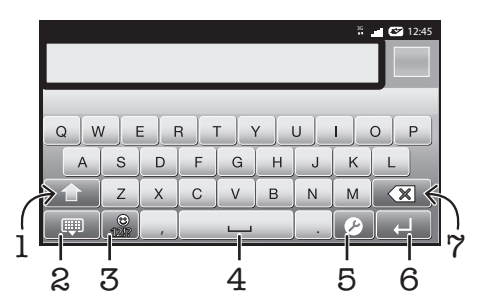

- 1 Zwischen Groß- und Kleinschreibung wechseln und Großbuchstabenarretierung einschalten. In manchen Sprachen kann über diese Taste auf zusätzliche Zeichen der Sprache zugegriffen werden.
- 2 Bildschirmtastaturansicht schließen
- 3 Zahlen und Symbole anzeigen durch Berühren und Halten Smileys anzeigen
- 4 Leerzeichen eingeben
- 5 Menü für Eingabeeinstellungen öffnen, um z. B. die Einstellungen für Eingabesprachen zu ändern. Über diese Taste kann auch die Eingabesprache geändert werden, wenn mehr als eine Eingabesprache ausgewählt ist.
- 6 Zeilenvorschub eingeben oder Texteingabe bestätigen
- 7 Das vor dem Cursor angezeigte Zeichen löschen
- 1 Alle Abbildungen dienen ausschließlich der Illustration und zeigen nicht immer exakte Darstellungen Ihres Telefons.

So zeigen Sie die Bildschirmtastatur an, um Text einzugeben:

• Tippen Sie auf ein Texteingabefeld.

So blenden Sie die Bildschirmtastatur aus:

• Wenn die Bildschirmtastatur geöffnet ist, drücken Sie $\leftarrow$ .

#### So verwenden Sie die Bildschirmtastatur im Querformat:

- Drehen Sie das Telefon für die Texteingabe seitwärts.
- Damit Ihre Tastatur diese Funktion unterstützt, muss die verwendete Anwendung den Querformatmodus unterstützen, und die Einstellungen für die Bildschirmausrichtung müssen auf Automatik gestellt sein.

#### So geben Sie Text mit der Bildschirmtastatur ein:

- Auf der Tastatur angezeigte Zeichen geben Sie ein, indem Sie auf das gewünschte Zeichen tippen.
- Sie können Varianten eingeben, indem Sie lang auf ein Standardzeichen auf der Tastatur tippen, bis eine Liste der verfügbaren Optionen angezeigt wird. Wählen Sie dann das gewünschte Zeichen. Um beispielsweise den Buchstaben "é" einzugeben, berühren und halten Sie so lange "e", bis andere Optionen angezeigt werden. Ziehen Sie und wählen Sie dann den Buchstaben "é". Belassen Sie den Finger währenddessen auf der Tastatur.

#### So schalten Sie zwischen Großbuchstaben und Kleinbuchstaben um:

• Vor der Eingabe eines Buchstabens tippen Sie auf n, um zur Großschreibung zu wechseln, bzw. auf **1**, um zur Kleinschreibung zu wechseln.

#### So schalten Sie die Großbuchstabenarretierung ein:

• Tippen Sie vor der Eingabe eines Wortes so lange auf  $\bigcap$  oder  $\bigcap$ , bis  $\bigcap$  angezeigt wird.

#### So geben Sie Zahlen oder Symbole ein:

Fippen Sie beim Eingeben von Text auf **. Eine Tastatur mit Zahlen und Symbolen** wird angezeigt. Tippen Sie auf w, um weitere Optionen anzuzeigen.

#### So fügen Sie ein Smiley ein:

- 1 Tippen Sie beim Eingeben von Text lang auf  $\frac{1}{121}$ .
- 2 Wählen Sie ein Smiley.

#### So löschen Sie Zeichen:

• Tippen Sie, um den Cursor hinter dem zu löschenden Zeichen zu platzieren. Tippen Sie dann auf  $\sqrt{\mathbf{x}}$ .

#### So geben Sie einen Zeilenvorschub ein:

• Tippen Sie bei der Texteingabe auf  $\Box$ , um einen Zeilenvorschub einzugeben.

#### So bearbeiten Sie Text:

- 1 Berühren und halten Sie beim Eingeben von Text das Textfeld, bis das Menü Text bearbeiten angezeigt wird.
- 2 Wählen Sie eine Option.

## Phonepad

Das Phonepad ähnelt einem standardmäßigen Telefontastenfeld mit 12 Tasten. Es bietet Worterkennung und Eingabeoptionen über Multi-Tap. Sie können die Texteingabemethode "Phonepad" über die Tastatureinstellungen aktivieren. Das Phonepad ist nur im Hochformat verfügbar.

## Phonepad verwenden

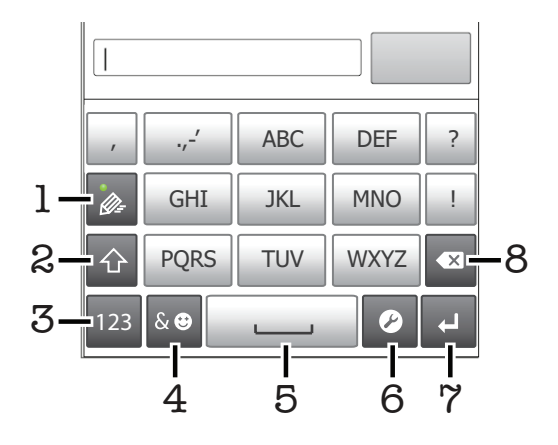

- 1 Texteingabeoption wählen
- 2 Zwischen Groß- und Kleinschreibung wechseln und Großbuchstabenarretierung einschalten
- 3 Nummern anzeigen
- 4 Symbole und Smileys anzeigen
- 5 Leerzeichen eingeben
- 6 Menü für Eingabeeinstellungen öffnen, um z. B. die Einstellungen für Eingabesprachen zu ändern. Über diese Taste kann auch die Eingabesprache geändert werden, wenn mehr als eine Eingabesprache ausgewählt ist.
- 7 Zeilenvorschub eingeben oder Texteingabe bestätigen
- 8 Das vor dem Cursor angezeigte Zeichen löschen
- Alle Abbildungen dienen ausschließlich der Illustration und zeigen nicht immer exakte Darstellungen Ihres Telefons.

#### So öffnen Sie das Phonepad zum ersten Mal:

- Tippen Sie auf ein Texteingabefeld und anschließend auf 2, oder berühren und halten Sie , wenn bereits mehr als eine Eingabesprache ausgewählt ist. Tippen Sie auf Hochformat-Tastatur, und wählen Sie eine Option.
- Sobald Sie die Einstellung vorgenommen haben, können Sie das Phonepad einfach aktivieren, indem Sie auf ein Texteingabefeld tippen.

#### So wechseln Sie zwischen der Bildschirmtastatur und dem Phonepad:

- 1 Tippen Sie bei der Texteingabe auf  $\bullet$ , oder berühren und halten Sie e., wenn bereits mehr als eine Eingabesprache ausgewählt ist.
- 2 Tippen Sie auf Hochformat-Tastatur, und wählen Sie eine Option.
- Ţ Das Phonepad ist nur im Hochformat verfügbar.

#### So geben Sie Text mit dem Phonepad ein:

Wenn Sie das Phonepad verwenden, können Sie zwischen zwei Eingabeoptionen wählen:

• Wenn in Phonepad angezeigt wird, tippen Sie auf jede Zeichentaste nur einmal, selbst wenn der gewünschte Buchstabe nicht dem ersten Buchstaben auf der Taste entspricht. Tippen Sie auf das angezeigte Wort, oder tippen Sie auf , um weitere Wortvorschläge anzuzeigen und ein Wort aus der Liste auszuwählen.

<span id="page-23-0"></span>• Wenn  $\geqslant$  im Phonepad angezeigt wird, tippen Sie auf die Bildschirmtaste für das Zeichen, das Sie eingeben möchten. Drücken Sie diese Taste mehrmals, bis das gewünschte Zeichen ausgewählt ist. Wiederholen Sie diesen Schritt für jedes weitere Zeichen, das Sie eingeben möchten.

#### So geben Sie Zahlen mit dem Phonepad ein:

• Wenn das Phonepad geöffnet ist, tippen Sie auf  $_{123}$ . Ein Phonepad mit Zahlen wird angezeigt.

#### So fügen Sie Symbole und Smileys mit dem Phonepad ein:

- 1 Wenn das Phonepad geöffnet ist, tippen Sie auf «... Ein Raster mit Symbolen und Smileys wird angezeigt.
- 2 Blättern Sie nach oben oder unten, um weitere Optionen anzuzeigen. Tippen Sie zum Auswählen auf ein Symbol oder einen Smiley.

## Einstellungen für Tastatur und Phonepad

Sie können die Einstellungen für die Bildschirmtastatur und das Phonepad wählen, wie etwa die Eingabesprache und die automatische Korrektur.

#### So greifen Sie auf die Einstellungen für die Tastatur und das Phonepad zu:

• Wenn Sie Text über die Bildschirmtastatur oder das Phonepad eingeben, tippen Sie auf 2. Wenn Sie mehr als eine Eingabesprache ausgewählt haben, berühren und halten Sie stattdessen  $\bigoplus^{\circ}$ .

So ändern Sie die Eingabesprache bei Verwendung der Bildschirmtastatur oder des Phonepad:

- 1 Tippen Sie bei der Texteingabe auf  $\bullet$ , oder berühren und halten Sie en, wenn bereits mehr als eine Eingabesprache ausgewählt ist.
- Tippen Sie auf Eingabesprachen, und wählen Sie die Sprachen für die Texteingabe.
- 3 Wenn Sie mehr als eine Eingabesprache ausgewählt haben, tippen Sie auf  $\bigoplus_{n=1}^{\infty}$ , um zwischen den ausgewählten Eingabesprachen zu wechseln.

## Einstellungen für die Texteingabe

Bei der Texteingabe können Sie auf ein Menü mit Texteingabeeinstellungen zugreifen, über das Sie die Textvorschlagsoptionen einstellen können. Beispielsweise können Sie im Telefon Folgendes festlegen: die Darstellung von Wortalternativen, die Korrektur von Wörtern bei der Eingabe oder die Aktivierung der Texteingabeanwendung zum Speichern der von Ihnen neu eingegebenen Wörter.

## So ändern Sie die Texteingabeeinstellungen:

- 1 Wenn Sie Text über die Bildschirmtastatur oder das Phonepad eingeben, tippen Sie auf  $\bullet$ , oder berühren und halten Sie  $\bullet$ .
- 2 Tippen Sie auf Einstellungen für Texteingabe.
- 3 Wählen Sie die gewünschten Einstellungen.

## Einstellen der Lautstärke

Sie können die Klingeltonlautstärke für Anrufe und Benachrichtigungen und die Lautstärke für die Musik- und Videowiedergabe einstellen.

#### So passen Sie die Ruftonlautstärke mit der Lautstärketaste an:

• Drücken Sie die Lautstärketaste aufwärts oder abwärts.

#### So passen Sie die Lautstärke der abgespielten Medien mit der Lautstärketaste an:

• Wenn Sie Musik hören oder ein Video anzeigen, drücken Sie die Lautstärketaste oben oder unten.

#### So schalten Sie das Telefon stumm und in den Vibrationsmodus:

- <span id="page-24-0"></span>1 Tippen Sie auf der Startseite auf ...
- 2 Tippen Sie auf Einstellung. > Töne.
- 3 Markieren Sie das Kontrollkästchen Lautlosmodus.
- 4 Wählen Sie Vibration und dann eine Option.

#### So verbessern Sie die Lautstärke des Lautsprechers:

- 1 Tippen Sie auf der Startseite auf ...
- 2 Tippen Sie auf Einstellung. > Töne.
- 3 Markieren Sie das Kontrollkästchen xLOUD™.

## Anpassen des Telefons

Passen Sie das Telefon an Ihre Anforderungen an, indem Sie beispielsweise persönliche Einstellungen für Rufton, Telefonsprache und Datenschutz festlegen.

## Zeit und Datum

Sie können die Zeit und das Datum im Telefon ändern.

#### So stellen Sie das Datum manuell ein:

- 1 Tippen Sie auf der Startseite auf ::::.
- 2 Tippen Sie auf Einstellung. > Datum & Uhrzeit.
- 3 Deaktivieren Sie das Kontrollkästchen Automatisch, falls es aktiviert ist.
- 4 Tippen Sie auf Datum festlegen.
- 5 Blättern Sie nach oben und unten, um das Datum einzustellen.
- 6 Tippen Sie auf Speichern.

#### So stellen Sie die Uhrzeit manuell ein:

- 1 Tippen Sie auf der Startseite auf ...
- 2 Tippen Sie auf Einstellung. > Datum & Uhrzeit.
- 3 Deaktivieren Sie das Kontrollkästchen Automatisch, falls es aktiviert ist.
- 4 Tippen Sie auf Uhrzeit festlegen.
- 5 Blättern Sie nach oben und unten, um die Stunden und Minuten einzustellen.
- 6 Tippen Sie auf AM bzw. PM, um zwischen diesen Optionen zu wechseln.
- 7 Tippen Sie auf Speichern.
- $\mathbf{y}$ Deaktivieren Sie 24-Stunden-Format, um AM und PM zu verwenden.

#### So stellen Sie die Zeitzone ein:

- 1 Tippen Sie auf der Startseite auf ...
- 2 Tippen Sie auf Einstellung. > Datum & Uhrzeit.
- 3 Deaktivieren Sie das Kontrollkästchen Automatisch, falls es aktiviert ist.
- 4 Tippen Sie auf Zeitzone auswählen.
- 5 Wählen Sie eine Option.

#### So stellen Sie das Datumsformat ein:

- 1 Tippen Sie auf der Startseite auf ...
- 2 Tippen Sie auf Einstellung. > Datum & Uhrzeit > Datumsformat.
- 3 Wählen Sie eine Option.

## Ruftoneinstellungen

#### So stellen Sie einen Rufton für das Telefon ein:

- 1 Tippen Sie auf der Startseite auf ...
- 2 Tippen Sie auf Einstellung. > Töne > Klingelton.
- 3 Wählen Sie einen Rufton.
- 4 Tippen Sie auf Fertig.

#### So aktivieren Sie MFV-Töne:

- 1 Tippen Sie auf der Startseite auf ...
- 2 Tippen Sie auf Einstellung. > Töne.
- 3 Aktivieren Sie die Kontrollkästchen Tastentöne und Akustische Auswahl.

#### So wählen Sie einen Benachrichtigungston:

- 1 Tippen Sie auf der Startseite auf ...
- 2 Tippen Sie auf Einstellung. > Töne > Benachrichtigungston.
- 3 Wählen Sie einen Rufton.
- 4 Tippen Sie auf Fertig.

#### So stellen Sie den Vibrationsalarm ein:

- 1 Tippen Sie auf der Startseite auf ...
- 2 Tippen Sie auf Einstellung. > Töne.
- 3 Wählen Sie Vibration und dann eine Option.

## Bildschirmeinstellungen

#### So passen Sie die Bildschirmhelligkeit an:

- 1 Tippen Sie auf der Startseite auf ...
- 2 Tippen Sie auf Einstellung. > Display > Helligkeit.
- 3 Ziehen Sie den Schieberegler nach links, um die Bildschirmhelligkeit zu verringern. Ziehen Sie den Schieberegler nach rechts, um die Bildschirmhelligkeit zu erhöhen.
- 4 Tippen Sie auf OK.
- $-\bullet$ Die Helligkeitsstufe wirkt sich auf die Akkuleistung aus. Tipps zur Verbesserung der Akkuleistung finden Sie im Abschnitt *[Akkuleistung](#page-26-0)* auf der Seite 27.

#### So stellen Sie die Bildschirmvibration ein:

- 1 Tippen Sie auf der Startseite auf ...
- 2 Tippen Sie auf Einstellung. > Töne.
- 3 Markieren Sie das Kontrollkästchen Haptisches Feedback. Der Bildschirm vibriert nun, wenn Sie auf Bildschirmtasten und bestimmte Anwendungen tippen.

#### So passen Sie die Wartezeit an, bis sich der Bildschirm ausschaltet:

- 1 Tippen Sie auf der Startseite auf ....
- 2 Tippen Sie auf Einstellung. > Display > Display-Timeout.
- 3 Wählen Sie eine Option.
- Drücken Sie kurz die Einschalttaste (0), um den Bildschirm schnell auszuschalten.

#### So lassen Sie den Bildschirm beim Laden des Telefons eingeschaltet:

- 1 Tippen Sie auf der Startseite auf ...
- 2 Tippen Sie auf Einstellung. > Anwendungen > Entwicklung.
- 3 Aktivieren Sie das Kontrollkästchen Aktiv lassen.

## Telefonsprache

Sie können eine Sprache auswählen, die im Telefon verwendet werden soll.

#### So ändern Sie die Telefonsprache:

- 1 Tippen Sie auf der Startseite auf ::::.
- 2 Tippen Sie auf Einstellung. > Sprache & Tastatur > Sprache auswählen.
- 3 Wählen Sie eine Option.
- 4 Tippen Sie auf Fertig.
- Wenn Sie die falsche Sprache ausgewählt haben und Sie daher die Menübezeichnungen nicht lesen können, tippen Sie auf das Einstellung.-Symbol &. Wählen Sie dann den Eintrag neben , und wählen Sie den ersten Eintrag im folgenden Menü. Sie können die gewünschte Sprache wählen.

## <span id="page-26-0"></span>**Fluamodus**

Die Sende-/Empfangskomponenten Ihres Telefons für Mobilfunknetz und Radio bleiben im Flugmodus ausgeschaltet, um Störungen empfindlicher Geräte zu vermeiden. Es ist allerdings nach wie vor möglich, Spiele auszuführen, Musik zu hören, Videos anzuschauen und anderen Inhalt aufzurufen, sofern sich diese Daten auf der Speicherkarte befinden. Bei aktivierten Alarmen können Sie sich ebenfalls durch Alarme benachrichtigen lassen.

÷Ò-Die Aktivierung des Flugmodus reduziert den Stromverbrauch.

#### So schalten Sie den Flugmodus ein:

- 1 Tippen Sie auf der Startseite auf ...
- 2 Tippen Sie auf Einstellung. > Drahtlos & Netzwerke.
- 3 Markieren Sie das Kontrollkästchen Flugmodus.
- $\bullet$ Sie können auch Flugmodus aus dem Menü Telefonoptionen wählen. Um auf das Menü Telefonoptionen zuzugreifen, drücken und halten Sie die Einschalttaste ...

## Akku

Mit diesem Android™-Telefon bleiben Sie überall in Verbindung und auf dem neuesten Stand. Das beeinträchtigt die Akkulaufzeit Ihres Telefons. Nachstehend finden Sie einige Tipps, wie Sie die Akkulaufzeit verlängern können und dennoch in Verbindung und auf dem neuesten Stand bleiben.

## Akkuleistung

Die Standby-Zeit, ein im Zusammenhang mit der Akkuleistung häufig genannter Begriff, bezieht sich auf die Zeitspanne, in der das Telefon zwar mit dem Netz verbunden ist, allerdings nicht verwendet wird. Je länger Ihr Telefon sich im Standby-Modus befindet und nicht verwendet wird, desto länger reicht der Akku.

Mit den folgenden Tipps können Sie die Akkuleistung verbessern:

- Laden Sie das Telefon regelmäßig. Dies wirkt sich nicht auf die Lebensdauer des Akkus aus.
- Beim Herunterladen von Daten aus dem Internet wird viel Strom verbraucht. Wenn Sie nicht auf das Internet zugreifen, können Sie Strom sparen, indem Sie alle Datenverbindungen über Mobilfunknetze deaktivieren. Rufen Sie hierzu Einstellung. > Drahtlos & Netzwerke > Mobilfunknetze auf. Diese Einstellung verhindert nicht, dass das Telefon Daten über andere Drahtlosnetzwerke überträgt.
- Deaktivieren Sie GPS, Bluetooth™ und Wi-Fi®, wenn Sie diese Funktionen nicht benötigen. Sie können diese Funktionen einfacher aktivieren bzw. deaktivieren, indem Sie Ihrer Startseite das Widget zum Statuswechsel hinzufügen. Sie müssen 3G nicht ausschalten.
- Stellen Sie Ihre Synchronisierungsanwendungen (zum Synchronisieren von E-Mails, Kalendereinträgen und Kontakten) auf eine manuelle Synchronisierung ein. Sie können auch automatisch synchronisieren, sollten dann aber die Intervalle verlängern.
- Überprüfen Sie im Menü für die Akkunutzung des Telefons, welche Anwendungen den meisten Strom verbrauchen. Ihr Akku verbraucht mehr Strom, wenn Sie Video- oder Musik-Streaming-Anwendungen wie YouTube™ verwenden. Auch verbrauchen manche Android Market™-Anwendungen mehr Energie.
- Schließen und beenden Sie nicht verwendete Anwendungen, da sich Multitasking auf die Akkuleistung auswirkt.
- Senken Sie die Helligkeitsstufe des Bildschirms.
- Schalten Sie das Telefon aus, oder verwenden Sie den Flugmodus, wenn Sie sich in einem Gebiet ohne Netzabdeckung befinden. Andernfalls sucht das Telefon ununterbrochen und unter hohem Stromverbrauch nach verfügbaren Netzen.
- Verwenden Sie beim Hören von Musik ein original Sony Ericsson-Headset. Dies verbraucht beim Hören von Musik weniger Strom als der Einsatz der Lautsprecher des Telefons.
- Weitere Informationen zur optimalen Nutzung der Akkuleistung finden Sie unter *[www.sonyericsson.com/support](http://www.sonyericsson.com/support)*.

#### So greifen Sie auf das Menü für die Akkunutzung zu:

- <span id="page-27-0"></span>1 Tippen Sie auf der Startseite auf ...
- 2 Tippen Sie auf Einstellung. > Telefoninfo > Akkuverbrauch, um die installierten Anwendungen mit dem höchsten Stromverbrauch anzuzeigen.

So fügen Sie der Startseite das Datenverkehrs-Widget hinzu:

- 1 Drücken Sie auf der Startseite auf  $\equiv$
- 2 Tippen Sie auf Hinzufügen > Widgets.
- 3 Wählen Sie das Widget Datenübertragung. Sie können Datenverbindungen nun leichter aktivieren bzw. deaktivieren.

#### So fügen Sie der Startseite das Widget zum Statuswechsel hinzu:

- 1 Drücken Sie auf der Startseite auf  $\equiv$
- 2 Tippen Sie auf Hinzufügen > Widgets.
- 3 Wählen Sie das Widget Statuswechsel.

## Akku-LED-Status

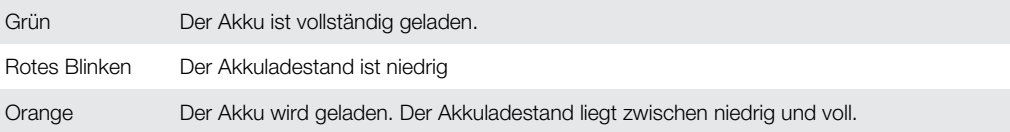

#### So überprüfen Sie den Akkuladestand:

- 1 Tippen Sie auf der Startseite auf ...
- 2 Tippen Sie auf Einstellung. > Telefoninfo > Status.

## Speicher

Daten können auf einer Speicherkarte und im Telefonspeicher gespeichert werden. Musik, Videoclips und Fotos werden auf der Speicherkarte gespeichert, während Anwendungen, Kontakte und Nachrichten im Telefonspeicher gespeichert werden.

Sie können einige Anwendungen aus dem Telefonspeicher auf die Speicherkarte verschieben.

#### So verschieben Sie eine Anwendung auf die Speicherkarte:

- 1 Tippen Sie auf der Startseite auf ...
- 2 Tippen Sie auf Einstellung. > Anwendungen > Anwendungen verwalten.
- 3 Tippen Sie auf die gewünschte Anwendung.
- 4 Tippen Sie auf Auf SD-Karte verschieben.
- Ţ Manche Anwendungen können nicht vom Telefonspeicher auf die Speicherkarte verschoben werden.

## **Speicherkarte**

Die Speicherkarte müssen Sie ggf. separat erwerben.

Das Telefon unterstützt microSD™-Speicherkarten, die für Mediendaten verwendet werden. Diese Karte kann auch als übertragbare Speicherkarte mit anderen kompatiblen Geräten genutzt werden.

Ohne Speicherkarte ist die Verwendung der Kamera sowie das Abspielen oder Herunterladen von Musikdateien und Videoclips nicht möglich.

## Formatieren der Speicherkarte

Sie können die Speicherkarte des Telefons formatieren, um z. B. Speicher freizugeben. Dabei werden sämtliche Daten auf der Karte gelöscht.

Alle Daten auf der Speicherkarte werden beim Formatieren gelöscht. Sichern Sie alle gewünschten Daten, bevor Sie die Karte formatieren. Zum Sichern Ihrer Daten können Sie diese

<span id="page-28-0"></span>auf Ihren Computer kopieren. Weitere Informationen finden Sie im Kapitel *[Verbinden des Telefons](#page-105-0) [mit einem Computer](#page-105-0)* auf Seite 106.

#### So formatieren Sie die Speicherkarte:

- 1 Tippen Sie auf der Startseite auf ...
- 2 Tippen Sie auf Einstellung. > Speicher > SD-Karte entnehmen.
- 3 Nachdem Sie die Speicherkarte abgemeldet haben, tippen Sie auf SD-Karte löschen.

## **Stereoheadset**

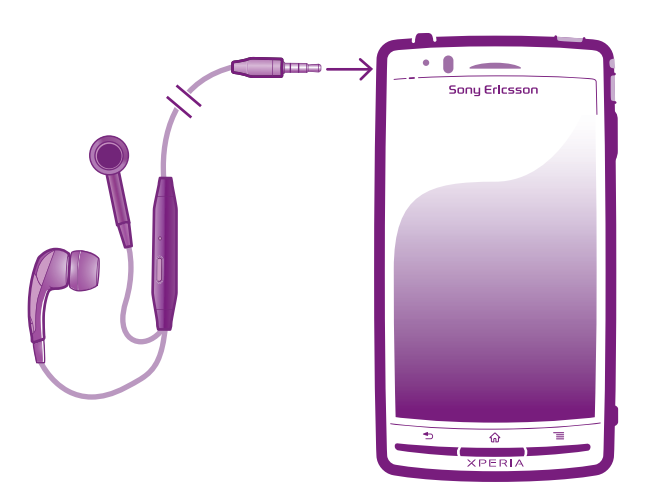

#### So verwenden Sie ein Headset:

- 1 Schließen Sie ein Headset an.
- 2 Um einen Anruf anzunehmen, drücken Sie die Rufannahmetaste. Bei einem eingehenden Anruf stoppt die Musikwiedergabe und wird nach Beendigung des Anrufs fortgesetzt.
- 3 Um einen Anruf zu beenden, drücken Sie die Rufannahmetaste.
- Ţ Sie können ein Headset separat erwerben, falls es nicht mit dem Telefon geliefert wird.

## Einstellungen für Internet und Nachrichtenfunktionen

Für den Versand von SMS und MMS sowie für den Zugriff auf das Internet benötigen Sie eine GPRS/UMTS-Mobilfunkdatenverbindung und die richtigen Einstellungen. Es gibt verschiedene Möglichkeiten, diese Einstellungen im Telefon vorzunehmen:

- Für die meisten Mobilfunknetzbetreiber sind die Einstellungen für Nachrichtenfunktionen und Internet im Telefon vorinstalliert. Sie können also sofort auf das Internet zugreifen und Nachrichten senden.
- In manchen Fällen erhalten Sie beim ersten Einschalten des Telefons die Gelegenheit, die Einstellungen für Internet und Nachrichtenfunktionen herunterzuladen. Sie können diese Einstellungen auch später über das Menü Einstellungen herunterladen.
- Sie können Internet- und Netzeinstellungen im Telefon jederzeit manuell hinzufügen oder ändern. Detaillierte Informationen zu den erforderlichen Einstellungen für Internet und Nachrichtenfunktionen erhalten Sie vom Netzbetreiber.

#### So laden Sie Einstellungen für Internet und Nachrichtenfunktionen herunter:

- 1 Tippen Sie auf der Startseite auf ...
- 2 Tippen Sie auf Einstellung. > Sony Ericsson > Interneteinstellungen.

#### So zeigen Sie den aktuellen Zugriffspunktnamen an:

- <span id="page-29-0"></span>1 Tippen Sie auf der Startseite auf ...
- 2 Tippen Sie auf Einstellung. > Drahtlos & Netzwerke > Mobilfunknetze.
- 3 Tippen Sie auf Zugangspunkte.
- Bei mehreren verfügbaren Verbindungen wird die aktive Netzwerkverbindung durch eine markierte Schaltfläche rechts gekennzeichnet.

So konfigurieren Sie die Einstellungen für den Zugriffspunktnamen manuell:

- 1 Tippen Sie auf der Startseite auf ...
- 2 Tippen Sie auf Einstellungen > Drahtlos & Netzwerke > Mobilfunknetze > Zugangspunkte.
- 3 Drücken Sie  $\equiv$
- 4 Tippen Sie auf Neuer APN.
- 5 Tippen Sie auf Name, und geben Sie den Namen ein, den das neue Netzwerkprofil erhalten soll.
- 6 Tippen Sie auf APN, und geben Sie den Namen des Zugriffspunkts ein.
- 7 Geben Sie alle sonstigen für Ihren Netzbetreiber erforderlichen Informationen ein.
- 8 Drücken Sie  $\equiv$ , und tippen Sie auf Speichern  $\equiv$ .
- Genaue Informationen zu den erforderlichen Netzwerkeinstellungen erhalten Sie vom Netzbetreiber.

#### So setzen Sie die Standardinterneteinstellungen zurück:

- 1 Tippen Sie auf der Startseite auf ...
- 2 Tippen Sie auf Einstellung. > Drahtlos & Netzwerke > Mobilfunknetze > Zugriffspunktname.
- 3 Drücken Sie  $\equiv$
- 4 Tippen Sie auf Zurück auf Standardeinst..

## **Nutzungsdaten**

Aus Qualitätsgründen sammelt Sony Ericsson anonyme Fehlerberichte und statistische Daten über die Nutzung des Telefons. Keine der gesammelten Informationen umfasst persönliche Daten. Standardmäßig ist die Option zum Senden von Nutzungsdaten deaktiviert. Sie kann auf Wunsch aktiviert werden.

#### So senden Sie Nutzungsdaten:

- 1 Tippen Sie auf der Startseite auf ::::.
- 2 Tippen Sie auf Einstellung. > Sony Ericsson > Nutzungsinfos.
- 3 Markieren Sie das Kontrollkästchen Nutzungsinfos senden.

## Ausschalten von Datenübertragungen

Sie können alle Datenverbindungen des Telefons über 2G/3G-Netze deaktivieren, um das unerwünschte Herunterladen von Daten sowie Synchronisierungen zu verhindern. Detaillierte Informationen zu den Tarifen für Datenübertragungen im Rahmen Ihres Teilnehmerzugangs erhalten Sie ggf. vom Netzbetreiber.

Nach Ausschalten der Datenübertragung können Sie nach wie vor Wi-Fi™- und Bluetooth™- Verbindungen nutzen. Sie können auch MMS senden und empfangen.

#### So deaktivieren Sie alle Datenübertragungen:

- 1 Tippen Sie auf der Startseite auf ...
- 2 Tippen Sie auf Einstellung. > Drahtlos & Netzwerke > Mobilfunknetze.
- 3 Heben Sie die Markierung für das Kontrollkästchen Daten aktiviert auf.

## Daten-Roaming

Abhängig von Ihrem Netzbetreiber können mobile GSM/UMTS-Datenverbindungen eventuell außerhalb Ihres Heimatnetzes hergestellt werden (Roaming). Für die

<span id="page-30-0"></span>Datenübertragung fallen eventuell zusätzliche Kosten an. Weitere Informationen sind vom Netzbetreiber erhältlich.

Einige Anwendungen verwenden möglicherweise ohne weitere Benachrichtigung die Internetverbindung in Ihrem Heimatnetz, zum Beispiel beim Senden von Such- und Synchronisierungsanforderungen. Für das Daten-Roaming können zusätzliche Gebühren anfallen. Setzen Sie sich mit dem Dienstanbieter in Verbindung.

#### So aktivieren Sie Daten-Roaming:

- 1 Tippen Sie auf der Startseite auf ...
- 2 Tippen Sie auf Einstellung. > Drahtlos & Netzwerke > Mobilfunknetze.
- 3 Markieren Sie das Kontrollkästchen Daten-Roaming.
- $\bullet$ Es ist nicht möglich, Daten-Roaming bei deaktivierten Datenverbindungen zu aktivieren.

## Netzeinstellungen

Ihr Telefon wechselt automatisch zwischen den am jeweiligen Standort verfügbaren Netzen. Zunächst ist Ihr Telefon konfiguriert, den schnellsten verfügbaren mobilen Netzwerkmodus für Daten zu verwenden. Sie können aber Ihr Telefon auch manuell so konfigurieren, dass es den langsameren 2G-Netzwerkmodus für Daten verwendet, wodurch die Akkuladung länger reicht. Sie können Ihr Telefon auch so konfigurieren, dass es auf eine völlig andere Gruppe von Netzwerkmodi zugreift oder beim Roaming auf eine bestimmte Weise vorgeht.

## So wählen Sie einen Netzwerkmodus:

- 1 Tippen Sie auf der Startseite auf ...
- 2 Tippen Sie auf Einstellung. > Drahtlos & Netzwerke > Mobilfunknetze.
- 3 Tippen Sie auf Netzwerkmodus.
- 4 Wählen Sie einen Netzwerkmodus.

#### So wählen Sie manuell ein anderes Netz:

- 1 Tippen Sie auf der Startseite auf ...
- 2 Tippen Sie auf Einstellung. > Drahtlos & Netzwerke > Mobilfunknetze > Netzbetreiber.
- 3 Tippen Sie auf Suchmodus.
- 4 Wenn ein Popup-Fenster angezeigt wird, tippen Sie auf Manuell auswählen.
- 5 Wählen Sie ein Netz.
- Ŷ. Bei manueller Wahl eines Netzes sucht Ihr Telefon nicht nach anderen Netzen, auch wenn Sie sich außer Reichweite des manuell gewählten Netzes begeben.

#### So aktivieren Sie die automatische Netzwahl:

- 1 Tippen Sie auf der Startseite auf ...
- 2 Tippen Sie auf Einstellung. > Drahtlos & Netzwerke > Mobilfunknetze > Netzbetreiber.
- 3 Tippen Sie auf Suchmodus.
- 4 Tippen Sie auf Automatisch auswählen.

## <span id="page-31-0"></span>Anrufen

## **Notrufe**

Das Telefon unterstützt internationale Notrufnummern (z. B. 112 und 911). Diese Nummern können also normalerweise in allen Ländern für Notrufe genutzt werden, auch wenn keine SIM-Karte eingelegt ist. Voraussetzung ist nur, dass sich ein Netz in Reichweite befindet.

So tätigen Sie einen Notruf:

- 1 Tippen Sie auf der Startseite auf ...
- 2 Tippen Sie auf Telefon.
- 3 Geben Sie die Notrufnummer ein, und tippen Sie auf **Anruf**. Tippen Sie auf  $\overline{\mathbf{x}}$ , um eine Ziffer zu löschen.
- Wenn keine SIM-Karte eingelegt ist oder ausgehende Anrufe gesperrt wurden, können Sie Notrufe tätigen.

## So tätigen Sie einen Notruf bei gesperrter SIM-Karte:

- 1 Tippen Sie auf Notruf.
- 2 Geben Sie die Notrufnummer ein, und tippen Sie auf Anruf. Tippen Sie auf  $\overline{\mathbf{x}}$ l, um eine Ziffer zu löschen.

## Anrufverwaltung

Sie können einen Anruf tätigen, indem Sie eine Rufnummer manuell wählen, auf eine in der Kontaktliste Ihres Telefons gespeicherte Nummer tippen oder indem Sie auf neben einer Rufnummer in Ihrem Anrufe tippen.

Während Ihres Anrufs arbeiten das Hauptmikrofon und das zweite Mikrofon Ihres Telefons zusammen, um Rauschen und Hintergrundgeräusche zu unterdrücken.

Bedecken Sie nicht das zweite Mikrofon, während Sie telefonieren.

## So tätigen Sie einen Anruf durch die Wahl einer Rufnummer:

- 1 Tippen Sie auf der Startseite auf ...
- 2 Tippen Sie auf Telefon.
- 3 Geben Sie die Nummer des Empfängers ein, und tippen Sie auf Anruf. Tippen Sie auf  $\overline{\mathsf{x}}$ , um eine Ziffer zu löschen.

#### So beenden Sie einen Anruf:

• Tippen Sie auf  $\blacktriangle$ .

#### So tätigen Sie einen Auslandsanruf:

- 1 Tippen Sie auf der Startseite auf ...
- 2 Tippen Sie auf Telefon.
- 3 Berühren und halten Sie 0, bis ein Pluszeichen (+) angezeigt wird.
- 4 Geben Sie die Landeskennzahl, Ortsnetzkennzahl (ohne führende Null) und Rufnummer ein, und tippen Sie auf Anruf.

#### So nehmen Sie einen Anruf an:

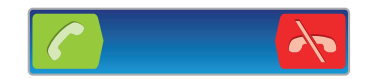

- Ziehen Sie den **Zuchter den Bildschirm nach rechts.**
- Wenn Sie normale Kopfhörer ohne Mikrofon verwenden, müssen Sie die Kopfhörer vom Headset-Anschluss abziehen, um einen eingehenden Anruf zu beantworten.

#### So weisen Sie einen Anruf ab:

<span id="page-32-0"></span>• Ziehen Sie in den linken Bildschirmbereich.

#### So ändern Sie die Lautstärke des Lautsprechers während eines Anrufs:

• Drücken Sie die Lautstärketaste oben oder unten.

#### So schalten Sie den Lautsprecher während eines Anrufs ein:

• Tippen Sie auf  $\Box$ 

#### So schalten Sie das Mikrofon während eines Anrufs stumm:

• Tippen Sie auf **&**.

#### So aktivieren Sie den Bildschirm während eines Anrufs:

• Drücken Sie  $\bigcap$ .

#### So geben Sie Nummern während eines Anrufs ein:

- 1 Tippen Sie während eines Anrufs auf . Ein Tastenfeld wird angezeigt.
- 2 Geben Sie die Nummern ein.

#### So schalten Sie den Klingelton für einen ankommenden Anruf stumm:

• Drücken Sie die Lautstärketaste, wenn ein Anruf eingeht.

## Kürzliche Anrufe

Im Anrufprotokoll können Sie kürzlich unbeantwortete **11**, empfangene und gewählte Anrufe anzeigen.

#### So zeigen Sie Ihre unbeantworteten Anrufe an:

- 1 Bei unbeantworteten Anrufen wird in der Statusleiste angezeigt. Ziehen Sie die Statusleiste nach unten.
- 2 Tippen Sie auf Entgangener Anruf.

#### So rufen Sie eine Nummer aus Ihrem Anrufprotokoll an:

- 1 Tippen Sie auf der Startseite auf ...
- 2 Tippen Sie auf Telefon > Anrufe, um das Anrufprotokoll anzuzeigen.
- 3 Wenn Sie eine Nummer direkt anrufen möchten, tippen Sie neben der Nummer auf . Wenn Sie eine Nummer vor dem Anrufen bearbeiten möchten, berühren und halten Sie die gewünschte Nummer. Tippen Sie anschließend auf Nr. vor Anruf bearbeiten.

#### So fügen Sie Ihren Kontakten eine Nummer aus dem Anrufprotokoll hinzu:

- 1 Tippen Sie auf der Startseite auf ::::.
- 2 Tippen Sie auf Telefon > Anrufe.
- 3 Berühren und halten Sie die Nummer. Tippen Sie dann auf Zu Kontakten hinzufügen.
- 4 Tippen Sie auf den gewünschten Kontakt oder auf Neuen Kontakt erstellen.
- 5 Bearbeiten Sie die Kontaktdaten, und tippen Sie auf Fertig.

## Mailbox

Wenn Ihr Teilnehmerzugang einen Mailbox-Dienst umfasst, können Anrufer eine Sprachnachricht hinterlassen, während Sie nicht in der Lage sind, Anrufe anzunehmen. Die Mailbox-Nummer ist normalerweise auf der SIM-Karte gespeichert. Ist dies nicht der Fall, erhalten Sie sie bei Ihrem Dienstanbieter. Sie können die Nummer dann manuell eingeben.

#### So geben Sie die Mailbox-Nummer ein:

- <span id="page-33-0"></span>1 Tippen Sie auf der Startseite auf :...
- 2 Tippen Sie auf Einstellung. > Anrufeinstellungen > Mailbox-Einstellungen > Mailboxnummer.
- 3 Geben Sie die Mailbox-Nummer ein.
- 4 Tippen Sie auf OK.

#### So rufen Sie den Mailbox-Dienst an:

- 1 Tippen Sie auf der Startseite auf ...
- 2 Tippen Sie auf Telefon.
- 3 Berühren und halten Sie die 1.

## Mehrere Anrufe

Falls Sie die Anklopf-Funktion aktiviert haben, können Sie mehrere Anrufe gleichzeitig führen. Bei aktivierter Funktion werden Sie mit einem Signalton auf einen weiteren eingehenden Anruf hingewiesen.

#### So aktivieren und deaktivieren Sie die Anklopffunktion:

- 1 Tippen Sie auf der Startseite auf ...
- 2 Tippen Sie auf Einstellungen > Anrufeinstellungen > Zusätzliche Einstellungen.
- 3 Um die Anklopffunktion zu aktivieren oder zu deaktivieren, tippen Sie auf Anklopfen.

#### So weisen Sie einen zweiten Anruf ab:

• Drücken Sie während eines Anrufs Besetzt, wenn Sie wiederholt Signaltöne hören.

#### So nehmen Sie einen weiteren Anruf an und beenden den aktiven Anruf:

• Tippen Sie während eines Anrufs auf Akt. Anr. beend. & annehm., wenn Sie wiederholt Signaltöne hören.

#### So nehmen Sie einen weiteren Anruf an und setzen den aktuellen Anruf auf Halteposition:

• Sobald Sie während eines Anrufs wiederholt Signaltöne hören, tippen Sie auf Annehm..

#### So tätigen Sie einen zweiten Anruf:

- 1 Tippen Sie während eines Anrufs auf ...
- 2 Geben Sie die Nummer des Empfängers ein, und tippen Sie auf <sup>2</sup>.
- 3 Wenn der Empfänger antwortet, wird der erste Anruf auf Halteposition gesetzt.
- Dieselbe Vorgehensweise gilt für folgende Anrufe.

#### So wechseln Sie zwischen mehreren Anrufen:

• Tippen Sie auf die gewünschte Nummer oder den gewünschten Kontakt, um zu einem anderen Anruf zu wechseln und den aktuellen Anruf auf Halteposition zu setzen.

#### So beenden Sie den aktuellen Anruf und kehren zum nächsten Anruf auf Halteposition zurück:

Tippen Sie auf  $\blacktriangle$ .

## Telefonkonferenzen

Eine Telefonkonferenz bzw. ein Gruppenanruf ermöglicht ein Telefongespräch mit zwei oder mehreren Personen.

#### So führen Sie eine Telefonkonferenz:

- <span id="page-34-0"></span>1 Tippen Sie während eines Anrufs auf ...
- 2 Wählen Sie die Nummer des zweiten Teilnehmers, und tippen Sie auf c.
- 3 Wenn der zweite Empfänger antwortet, wird der erste Anruf auf Halteposition gesetzt.
- 4 Tippen Sie auf  $4\%$
- Wiederholen Sie die Schritte 1 bis 4, um weitere Teilnehmer hinzuzufügen.

#### So führen Sie ein privates Gespräch mit einem Teilnehmer einer Telefonkonferenz:

- 1 Tippen Sie während einer aktiven Telefonkonferenz auf die Taste, die die Anzahl der Teilnehmer anzeigt. Wenn beispielsweise drei Teilnehmer an dem Gespräch beteiligt sind, tippen Sie auf 3 Teilnehmer.
- 2 Tippen Sie auf den Namen des Teilnehmers, mit dem Sie privat sprechen möchten.
- 3 Wenn Sie das private Gespräch beenden und zur Telefonkonferenz zurückkehren möchten, tippen Sie auf  $\leftrightarrow$ .

#### So entfernen Sie einen Teilnehmer aus einer Telefonkonferenz:

- 1 Tippen Sie während einer aktiven Telefonkonferenz auf die Taste, die der Anzahl der Teilnehmer entspricht. Tippen Sie beispielsweise auf 3 Teilnehmer, wenn es drei Teilnehmer gibt.
- 2 Tippen Sie neben dem Teilnehmer, den Sie entfernen möchten, auf

#### So beenden Sie eine Telefonkonferenz:

• Tippen Sie während des Anrufs auf A.

## Anrufeinstellungen

#### Anrufe sperren

Sie können alle ein- und ausgehenden Anrufe oder einzelne Kategorien sperren. Wenn Sie die Anrufsperre zum ersten Mal verwenden, müssen Sie Ihren PUK (Personal Unblocking Key) eingeben und ein neues Kennwort auswählen, um die Funktion zu aktivieren.

#### So sperren Sie ein- oder ausgehende Anrufe

- 1 Tippen Sie auf der Startseite auf ....
- 2 Tippen Sie auf Einstellung. > Anrufeinstellungen > Anrufsperre.
- 3 Wählen Sie eine Option.
- 4 Geben Sie das Kennwort ein, und tippen Sie auf Aktivier..

#### Weiterleiten von Anrufen

Sie können Anrufe beispielsweise an eine andere Telefonnummer oder an einen Anrufbeantwortungsdienst weiterleiten.

#### So leiten Sie Anrufe weiter:

- 1 Tippen Sie auf der Startseite auf ...
- 2 Tippen Sie auf Einstellung. > Anrufeinstellungen > Rufweiterleitung.
- 3 Wählen Sie eine Option.
- 4 Geben Sie die Nummer ein, an die Anrufe weitergeleitet werden sollen, und tippen Sie auf Aktivier..

#### So schalten Sie die Rufweiterleitung aus:

- 1 Tippen Sie auf der Startseite auf ...
- 2 Tippen Sie auf Einstellung. > Anrufeinstellungen > Rufweiterleitung.
- 3 Wählen Sie eine Option aus, und tippen Sie auf Deakt..

## Anzeigen oder Verbergen der Telefonnummer

Sie können auswählen, ob Ihre Telefonnummer auf Geräten Ihres Gesprächspartners angezeigt oder verborgen werden soll.

#### So zeigen Sie Ihre Rufnummer an oder blenden sie aus:

- 1 Tippen Sie auf der Startseite auf ::::.
- 2 Tippen Sie auf Einstellung. > Anrufeinstellungen > Zusätzliche Einstellungen > Anrufer-ID:.

#### Nummern für die feste Rufnummernwahl

Wenn Sie einen PIN2-Code von Ihrem Dienstanbieter erhalten haben, können Sie ausgehende Anrufe über eine Liste von Nummern für die feste Rufnummernwahl (FDN, Fixed Dialling Numbers) beschränken.

So aktivieren oder deaktivieren Sie die feste Rufnummernwahl:

- 1 Tippen Sie auf der Startseite auf ...
- 2 Tippen Sie auf Einstellung. > Anrufeinstellungen > Anrufbegrenzung.
- 3 Tippen Sie auf Feste Rufnr.wahl aktiv. oder Feste Rufnr.wahl deakt..
- 4 Geben Sie Ihre PIN2 ein, und tippen Sie auf OK.

So greifen Sie auf die Liste akzeptierter Gesprächspartner zu:

- 1 Tippen Sie auf der Startseite auf ...
- 2 Tippen Sie auf Einstellung. > Anrufeinstellungen > Anrufbegrenzung > Anrufbegrenzung.
# Kontakte

Die Kontakteanwendung ermöglicht die Speicherung und Verwaltung aller Kontakte. Legen Sie Rufnummern, E-Mail-Adressen und andere Kontaktdaten zentral ab. "Kontakte" zeigt sämtliche Kommunikation mit einem bestimmten Kontakt an. Tippen Sie einfach auf den Kontakt, um auf diese Informationen über eine einfache Übersicht zuzugreifen.

Sie können dem Telefon neue Kontakte hinzufügen und diese mit den Kontakten Ihres Sony Ericsson Sync-, Google™-, Microsoft® Exchange ActiveSync®-Kontos oder anderen Konten mit unterstützter Kontaktsynchronisierung synchronisieren. Die Kontakteanwendung versucht automatisch, neue Adressen mit bestehenden Kontakten zu verbinden und damit einen einzigen Eintrag zu erstellen. Sie können diesen Vorgang auch manuell durchführen. Weitere Informationen finden Sie unter www.sonyericsson.com/ support/contacts.

# Erstmaliges Öffnen der Kontakteanwendung

Wenn Sie die Kontakteanwendung zum ersten Mal öffnen, werden Sie darauf hingewiesen, wie Sie dem Telefon Kontakte hinzufügen. Dies ist ein guter Zeitpunkt, eine für Ihre Situation und Konfiguration geeignete Methode zu wählen.

# Kontakte in Ihr Telefon übernehmen

Es stehen verschiedene Methoden für die Übernahme bestehender Kontakte und anderer Daten im neuen Telefon zur Verfügung:

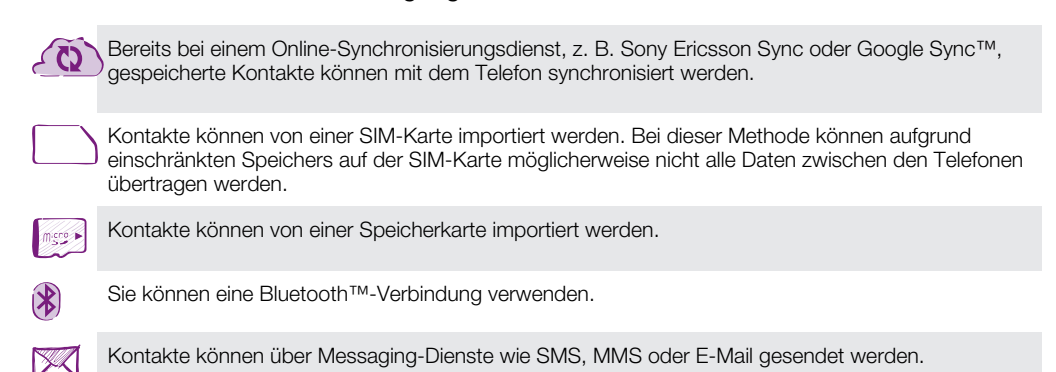

Die Online-Synchronisierungsmethode ist für die meisten Benutzer die beste Wahl. Damit ist online stets eine Sicherung verfügbar.

## So zeigen Sie Ihre Kontakte an:

• Tippen Sie auf der Startseite auf :::: und dann auf (1). Ihre Kontakte sind hier aufgeführt.

## So synchronisieren Sie Ihre Telefonkontakte mit einem Synchronisierungskonto:

- 1 Tippen Sie auf der Startseite auf  $\frac{1}{2}$  und dann auf  $\frac{1}{2}$ .
- 2 Drücken Sie  $\equiv$ , und tippen Sie auf Einstellungen > Konten und Synchr..
- 3 Um ein Synchronisierungskonto einzurichten, tippen Sie auf Konto hinzufügen und folgen Sie den Bildschirmanweisungen. Wenn Sie bereits ein Synchronisierungskonto eingerichtet haben und Sie eine Synchronisierung mit diesem Konto durchführen möchten, tippen Sie auf das Konto, drücken  $\equiv$  und tippen dann auf Jetzt synchronisieren.

## So importieren Sie Kontakte von einer SIM-Karte:

- 1 Tippen Sie auf der Startseite auf  $\frac{1}{2}$  und dann auf  $\sqrt{1}$ .
- 2 Drücken Sie  $\equiv$ , und tippen Sie auf Kontakte import. > SIM-Karte.
- 3 Wenn Sie ein Synchronisierungskonto eingerichtet haben, können Sie die Kontakte der SIM-Karte unter diesem Konto hinzufügen. Als Alternative können Sie auch nur diese Kontakte im Telefon verwenden. Gehen Sie wie gewünscht vor.
- 4 Um einen einzelnen Kontakt zu importieren, tippen Sie auf den Kontakt. Um alle Kontakte zu importieren, drücken Sie  $\equiv$  und tippen anschließend auf Alle importieren.

#### So importieren Sie Kontakte von einer Speicherkarte:

- 1 Tippen Sie auf der Startseite auf  $\frac{1}{2}$ und dann auf  $\frac{1}{2}$ .
- 2 Drücken Sie  $\equiv$ , und tippen Sie auf Kontakte import. > Speicherkarte.
- 3 Wenn Sie ein Synchronisierungskonto eingerichtet haben, können Sie die importierten Speicherkartenkontakte unter diesem Konto hinzufügen. Als Alternative können Sie auch nur die importierten Kontakte im Telefon verwenden. Gehen Sie wie gewünscht vor.
- 4 Wenn mehr als eine vCard-Datei auf der SD-Karte vorhanden ist, wird eine Liste der Gruppen von Kontakten auf dem Telefon mit dem zugehörigen Erstellungsdatum angezeigt. Wählen Sie die zu importierende Gruppe aus.

## So empfangen Sie mit Bluetooth™ gesendete Kontaktdaten:

- 1 Vergewissern Sie sich, dass Sie die Bluetooth™-Funktion und -Sichtbarkeit Ihres Telefons aktiviert haben. Sie sind andernfalls nicht in der Lage, Daten von anderen Geräten zu empfangen.
- 2 Wenn Sie aufgefordert werden, dem Empfang der Datei zuzustimmen, tippen Sie auf Akzeptieren.
- 3 Ziehen Sie das Benachrichtigungsfenster nach unten, und tippen Sie auf die empfangene Datei, um die Kontaktdaten zu importieren.

#### So empfangen Sie Kontakte über einen Messaging-Dienst:

- 1 Öffnen Sie bei Erhalt einer neuen SMS, MMS oder E-Mail die Nachricht.
- 2 Die empfangenen Kontaktdaten werden als vCard-Anhang angezeigt. Tippen Sie auf die vCard-Datei bzw. berühren und halten Sie sie, um ein Menü zum Speichern der Kontaktdaten zu öffnen.

## Bildschirm "Kontakte" im Überblick

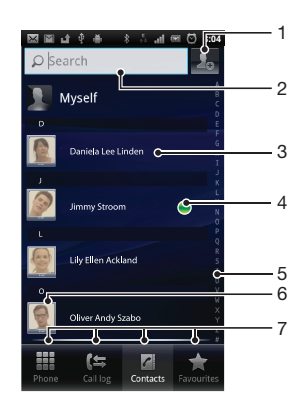

- 1 Hier zum Erstellen eines Kontakts tippen
- 2 Suchfeld für Kontakte
- 3 Kontakt berühren, um Details anzuzeigen
- 4 Symbol mit Status des Kontakts bei Instant Messaging-Diensten
- 5 Alphabetische Liste für die Suche nach Kontakten
- 6 Auf Miniatur eines Kontakts tippen, um auf das Schnellkontaktmenü zuzugreifen
- 7 Verknüpfungsregisterkarten

## Verwalten von Kontakten

Erstellen, bearbeiten und synchronisieren Sie Ihre Kontakte in wenigen einfachen Schritten. Lassen Sie nur die Kontakte anzeigen, die Sie im Telefon verwenden möchten. Wenn Sie Ihre Kontakte mit mehr als einem Konto synchronisieren, ist zur Vermeidung doppelter Einträge ein Zusammenführen der Kontakte im Telefon möglich.

Manche Synchronisierungsdienste, z. B. Social Networking-Dienste, lassen die Bearbeitung von Kontaktdetails nicht zu.

## So wählen Sie, welche Kontakte in der Kontakteanwendung angezeigt werden:

- 1 Tippen Sie auf der Startseite auf :::: und dann auf cl.
- 2 Drücken Sie  $\equiv$ , und tippen Sie anschließend auf Filtern.
- 3 Markieren Sie die gewünschten Optionen in der angezeigten Liste bzw. heben Sie die Markierung auf. Wenn Sie Ihre Kontakte mit einem Synchronisierungskonto synchronisiert haben, wird dieses Konto in der Liste angezeigt. Sie können auf das Konto tippen, um die Liste der Optionen zu erweitern. Tippen Sie auf OK, wenn Sie fertig sind.

#### So fügen Sie einen Kontakt hinzu:

- 1 Tippen Sie auf der Startseite auf  $\frac{1}{2}$  und dann auf  $\ell$ .
- 2 Tippen Sie auf  $\Omega$ .
- 3 Wenn Sie Ihre Kontakte mit mehr als einem Konto synchronisiert haben, wählen Sie das diesem Kontakt hinzuzufügende Konto oder tippen Sie auf Telefonkontakt, wenn Sie diesen Kontakt nur in Ihrem Telefon verwenden möchten.
- 4 Geben Sie die gewünschten Daten des Kontakts ein oder wählen Sie sie aus.
- 5 Tippen Sie auf Fertig, wenn Sie fertig sind.
- ∸ò. Wenn Sie ein Pluszeichen und die Landesvorwahl vor der Telefonnummer eines Kontakts hinzufügen, können Sie die Nummer auch aus anderen Ländern anrufen.

## So bearbeiten Sie einen Kontakt:

- 1 Tippen Sie auf der Startseite auf  $\frac{1}{2}$  und dann auf  $\ell$ .
- 2 Berühren und halten Sie den zu bearbeitenden Kontakt und tippen Sie dann auf Kontakt bearbeiten.
- 3 Bearbeiten Sie die gewünschten Daten. Tippen Sie auf Fertig, wenn Sie fertig sind.

### So verknüpfen Sie ein Bild mit einem Kontakt:

- 1 Tippen Sie auf der Startseite auf  $\frac{1}{2}$  und dann auf  $\frac{1}{2}$ .
- 2 Berühren und halten Sie den zu bearbeitenden Kontakt und tippen Sie dann auf Kontakt bearbeiten.
- 3 Tippen Sie auf  $\bullet$ , und wählen Sie die gewünschte Methode zum Hinzufügen des Kontaktbilds.
- 4 Wenn Sie das Bild hinzugefügt haben, tippen Sie auf Fertig.
- Sie können einem Kontakt auch direkt aus der Galerie-Anwendung ein Bild hinzufügen.

#### So zeigen Sie Ihre gesamte Kommunikation mit einem Kontakt an:

- 1 Tippen Sie auf der Startseite auf :::: und dann auf ci.
- 2 Tippen Sie auf den anzuzeigenden Kontakt.
- 3 Um die Kommunikation mit dem Kontakt über andere Medien anzuzeigen, tippen Sie auf oder streichen Sie durch die Filtersymbole unten auf dem Bildschirm.

## So löschen Sie Kontakte:

- 1 Tippen Sie auf der Startseite auf  $\mathbb{H}$  und dann auf  $\mathbb{C}$ .
- 2 Drücken Sie  $\equiv$ , und tippen Sie anschließend auf Kontakte löschen.
- 3 Markieren Sie die Kontakte, die gelöscht werden sollen, oder tippen Sie auf Alle markieren, falls alle Kontakte gelöscht werden sollen.
- 4 Tippen Sie auf Löschen > OK.

## So bearbeiten Sie Ihre eigenen Kontaktdaten:

- 1 Tippen Sie auf der Startseite auf  $\frac{1}{2}$  und dann auf  $\sqrt{1}$ .
- 2 Berühren und halten Sie Benutzer oben in der Kontaktliste, und tippen Sie dann auf Kontakt bearbeiten.
- 3 Geben Sie die neuen Daten ein, oder nehmen Sie die gewünschten Änderungen vor.
- 4 Tippen Sie auf Fertig, wenn Sie fertig sind.

## Vermeiden doppelter Einträge in der Kontakteanwendung

Wenn Sie Kontakte mit einem neuen Konto synchronisieren oder Kontaktdaten anderweitig importieren, besteht die Möglichkeit doppelter Einträge in der Kontakteanwendung. In einem solchen Fall können Sie die doppelten Einträge zu einem Eintrag zusammenführen. Sollten Sie Einträge versehentlich zusammenführen, können Sie sie später wieder trennen.

## So führen Sie Kontakte zusammen:

- 1 Tippen Sie auf der Startseite auf :::: und dann auf *(1.*
- 2 Berühren und halten Sie den Kontakt, der mit einem anderen Kontakt zusammengeführt werden soll. Tippen Sie dann auf Kontakte verknüpfen.
- 3 Tippen Sie in der angezeigten Liste auf den Kontakt, dessen Daten mit dem ersten Kontakt zusammengeführt werden sollen, und tippen Sie zur Bestätigung auf OK. Die Daten des ersten Kontakts werden mit dem zweiten Kontakt zusammengeführt, und der erste Kontakt wird nicht länger in der Kontaktliste angezeigt.

## So trennen Sie zusammengeführte Kontakte:

- 1 Tippen Sie auf der Startseite auf :::: und dann auf (1.
- 2 Berühren und halten Sie den zusammengeführten Kontakt, den Sie bearbeiten möchten, und tippen Sie dann auf Kontakt bearbeiten.
- 3 Drücken Sie  $\equiv$ , und tippen Sie anschließend auf Teilen.
- 4 Tippen Sie auf OK.

## Favoriten

Sie können einen Kontakt als Favoriten markieren. Über die Registerkarte Favoriten erhalten Sie schnellen Zugriff auf markierte Kontakte. Unter Favoriten finden Sie darüber hinaus eine Liste der Kontakte, mit denen Sie am häufigsten kommunizieren.

## So markieren Sie einen Kontakt als Favoriten oder heben die Markierung auf:

- 1 Tippen Sie auf der Startseite auf  $\frac{1}{2}$  und dann auf  $\sqrt{1}$ .
- 2 Tippen Sie auf den Kontakt, den Sie als Favoriten hinzufügen oder aus den Favoriten entfernen möchten.
- 3 Tippen Sie auf **...**

## Kommunizieren mit Kontakten

#### So suchen Sie nach einem Kontakt:

- 1 Tippen Sie auf der Startseite auf  $\mathbb{R}^2$  und dann auf  $\mathbb{R}^2$ .
- 2 Geben Sie die ersten Buchstaben des Namens des Kontakts im Feld Suchen ein. Es werden alle Kontakte angezeigt, die mit diesen Buchstaben beginnen.

## Das Schnellkontaktmenü

Tippen Sie auf die Miniatur eines Kontakts, um die Optionen für eine schnelle Verbindung zu diesem Kontakt anzuzeigen. Zu diesen Optionen gehören Kontakt anrufen, SMS oder MMS senden, und Chat mit der Google Talk™-Anwendung beginnen.

Damit eine Anwendung als Option im Schnellkontaktmenü angezeigt wird, müssen Sie ggf. die Anwendung in Ihrem Telefon einrichten und bei der Anwendung angemeldet sein. Beispielsweise müssen Sie die Gmail™ -Anwendung starten und Ihre Anmeldedaten eingeben, bevor Sie Gmail™ im Schnellkontaktmenü verwenden können.

# Übertragen von Kontakten

## So senden Sie Ihre Visitenkarte:

- 1 Tippen Sie auf der Startseite auf :::: und dann auf *(1.*
- 2 Tippen Sie auf Benutzer.
- 3 Drücken Sie  $\equiv$ , und tippen Sie anschließend auf Kontakt senden > OK.
- 4 Wählen Sie eine verfügbare Übertragungsmethode, und befolgen Sie die Anweisungen auf dem Bildschirm.

## So senden Sie einen Kontakt:

- 1 Tippen Sie auf der Startseite auf  $\frac{1}{2}$  und dann auf  $\frac{1}{2}$ .
- 2 Tippen Sie auf den Kontakt, dessen Daten gesendet werden sollen.
- 3 Drücken Sie  $\equiv$ , und tippen Sie anschließend auf Kontakt senden > OK.
- 4 Wählen Sie eine verfügbare Übertragungsmethode, und befolgen Sie die Anweisungen auf dem Bildschirm.

## So senden Sie mehrere Kontakte gleichzeitig:

- 1 Tippen Sie auf der Startseite auf  $\frac{1}{2}$  und dann auf  $\sqrt{1}$ .
- 2 Drücken Sie  $\equiv$ , und tippen Sie anschließend auf Kontakte senden.
- 3 Markieren Sie die zu sendenden Kontakte, oder wählen Sie alle Kontakte aus, um diese zu senden.
- 4 Tippen Sie auf Senden, und bestätigen Sie mit OK.
- 5 Wählen Sie eine verfügbare Übertragungsmethode, und befolgen Sie die Anweisungen auf dem Bildschirm.

## Sicherung von Kontakten

Sie können Ihre Kontakte mit einer Speicherkarte, einer SIM-Karte oder einem Online-Synchronisierungstool wie Microsoft® Exchange ActiveSync® sichern.

## So exportieren Sie alle Kontakte auf die Speicherkarte:

- 1 Tippen Sie auf der Startseite auf  $\frac{1}{2}$  und dann auf  $\frac{1}{2}$ .
- 2 Drücken Sie  $\equiv$ , und tippen Sie anschließend auf Kontakte sichern > Speicherkarte.
- 3 Tippen Sie auf OK.

## So exportieren Sie Kontakte auf die SIM-Karte:

- 1 Tippen Sie auf der Startseite auf  $\frac{1}{2}$  und dann auf  $\sqrt{1}$ .
- 2 Drücken Sie  $\equiv$ , und tippen Sie auf Kontakte sichern > SIM-Karte.
- 3 Markieren Sie die Kontakte, die exportiert werden sollen, oder tippen Sie auf Alle markieren, falls alle Kontakte exportiert werden sollen.
- 4 Tippen Sie auf Sichern.
- 5 Wählen Sie Kontakte hinzufügen, wenn Sie die Kontakte vorhandenen Kontakten auf der SIM-Karte hinzufügen möchten. Wählen Sie Alle Kontakte ersetzen, wenn Sie die vorhandenen Kontakte auf der SIM-Karte ersetzen möchten.
- Wenn Sie Kontakte auf die SIM-Karte exportieren, werden eventuell nicht alle Informationen exportiert. Der Grund besteht in der beschränkten Speicherkapazität von SIM-Karten.

# Nachrichtenfunktionen

# Verwenden von SMS und MMS

SMS können mit dem Telefon über den gleichnamigen Dienst (Short Message Service) gesendet und empfangen werden. Wenn Ihr Teilnehmerzugang MMS (Multimedia Messaging Service) umfasst, können Sie auch Nachrichten mit Mediendateien (z. B. Bilder und Videos) senden und empfangen. Eine SMS kann bis zu 160 Zeichen umfassen. Wenn Sie mehr als 160 Zeichen eingeben, werden sie einzelnen Nachrichten verknüpft und zusammen gesendet. Für jede dieser maximal 160 Zeichen umfassenden Nachrichten werden Gebühren fällig. Wenn Sie Nachrichten anzeigen, werden diese in Konversationsform dargestellt, d. h., alle Nachrichten von und an eine bestimmte Person werden zusammen gruppiert.

Um eine MMS zu senden, müssen im Telefon die richtigen MMS-Einstellungen eingerichtet sein. Weitere Informationen finden Sie im Abschnitt *[Einstellungen für Internet und](#page-28-0) [Nachrichtenfunktionen](#page-28-0)* auf Seite 29.

## So erstellen und senden Sie eine Nachricht:

- 1 Tippen Sie auf der Startseite auf  $\mathbb{H}$  und dann auf  $\lt$ .
- 2 Tippen Sie auf Neue Nachricht.
- 3 Tippen Sie auf Nachricht schreiben, und geben Sie den Nachrichtentext ein.
- 4 Um einen Empfänger hinzuzufügen, tippen Sie auf **Empfänger hinzufügen**, und wählen Sie einen Kontakt, oder geben Sie die vollständige Rufnummer manuell ein.
- 5 Wenn Sie eine Mediendatei hinzufügen möchten, tippen Sie auf **AL**, und wählen Sie eine Option.
- 6 Wenn Sie vor dem Senden einer Nachricht Empfänger hinzufügen oder entfernen möchten, drücken Sie **. Tippen Sie auf Empfänger hinzufügen**, um einen Empfänger hinzuzufügen. Tippen Sie auf Empfänger bearbeiten und dann neben einem Empfängerfeld auf x, um einen Empfänger zu entfernen. Tippen Sie auf Fertig, wenn Sie fertig sind.
- 7 Tippen Sie auf Send., um die Nachricht zu senden.
- Wenn Sie eine Nachricht vor dem Senden verlassen, wird sie als Entwurf gespeichert. Die Konversation wird mit dem Wort Entwurf: gekennzeichnet.

## So zeigen Sie eine empfangene Nachricht an:

- 1 Tippen Sie auf der Startseite auf  $\mathbb{H}$  und dann auf  $\leq$ .
- 2 Tippen Sie auf die gewünschte Konversation.
- 3 Wenn die Nachricht noch nicht heruntergeladen wurde, tippen Sie auf die Nachricht und halten Sie sie. Tippen Sie anschließend auf Nachricht herunterlad..
- $-\bullet$ Wenn Sie eine SMS oder MMS empfangen, wird  $\vert \times \vert$  in der Statusleiste angezeigt. Sie können auch die Statusleiste nach unten ziehen und in der geöffneten Statusleiste auf die empfangene Nachricht tippen, um sie anzuzeigen.

## So beantworten Sie eine Nachricht:

- 1 Tippen Sie auf der Startseite auf :::: und dann auf **SMS/MMS**.
- 2 Tippen Sie auf die gewünschte Konversation.
- 3 Geben Sie Ihre Antwort ein, und tippen Sie auf Send..

## So leiten Sie eine Nachricht weiter:

- 1 Tippen Sie auf der Startseite auf :::: und dann auf SMS/MMS.
- 2 Tippen Sie auf die gewünschte Konversation.
- 3 Berühren und halten Sie die weiterzuleitende Nachricht, und tippen Sie dann auf Nachricht weiterleiten.
- 4 Wählen Sie einen Empfänger aus der Liste, oder tippen Sie auf Empfänger hinzufügen, um einen nicht in der Liste enthaltenden Empfänger hinzuzufügen.
- 5 Bearbeiten Sie die Nachricht, und tippen Sie auf Send..

## So löschen Sie eine Nachricht:

- 1 Tippen Sie auf der Startseite auf :::: und dann auf SMS/MMS.
- 2 Tippen Sie auf die gewünschte Konversation.
- 3 Berühren und halten Sie die zu löschende Nachricht, und tippen Sie dann auf Nachricht löschen > Ja.

## So löschen Sie Konversationen:

- 1 Tippen Sie auf der Startseite auf :::: und dann auf SMS/MMS.
- 2 Drücken Sie  $\equiv$ , und tippen Sie anschließend auf Mehrere löschen.
- 3 Aktivieren Sie die Kontrollkästchen der zu löschenden Konversationen, und tippen Sie auf Löschen.

#### So speichern Sie die Nummer eines Absenders in den Kontakten:

- 1 Tippen Sie auf der Startseite auf :::: und dann auf **SMS/MMS**.
- 2 Tippen Sie auf eine Konversation.
- 3 Tippen Sie auf die Nummer des Absenders oben auf dem Bildschirm.
- 4 Tippen Sie auf  $\Omega$
- 5 Wählen Sie einen bestehenden Kontakt, oder tippen Sie auf D., wenn Sie einen neuen Kontakt erstellen möchten.
- 6 Bearbeiten Sie die Kontaktdaten, und tippen Sie auf Fertig.

## So rufen Sie den Absender einer Nachricht an:

- 1 Tippen Sie auf der Startseite auf :::: und dann auf SMS/MMS.
- 2 Tippen Sie auf eine Konversation.
- 3 Tippen Sie auf den Namen oder die Nummer des Empfängers oben auf dem Bildschirm.
- 4 Wenn der Empfänger in Ihren Kontakten gespeichert ist, tippen Sie auf die Rufnummer, die Sie anrufen möchten. Wenn Sie den Empfänger nicht in Ihren Kontakten gespeichert haben, tippen Sie auf

## So speichern Sie in einer empfangenen Nachricht enthaltene Dateien:

- 1 Tippen Sie auf der Startseite auf :::: und dann auf SMS/MMS.
- 2 Tippen Sie auf die gewünschte Konversation.
- 3 Wenn die Nachricht noch nicht heruntergeladen wurde, tippen Sie auf die Nachricht und halten Sie sie. Tippen Sie anschließend auf Nachricht herunterlad..
- 4 Berühren und halten Sie die zu speichernde Datei. Wählen Sie dann die gewünschte Option.

## SMS- und MMS-Optionen

## So ändern Sie die Benachrichtigungseinstellungen für Nachrichten:

- 1 Tippen Sie auf der Startseite auf :::: und dann auf SMS/MMS.
- 2 Drücken Sie  $\equiv$ , und tippen Sie anschließend auf Einstellungen.
- 3 Tippen Sie bei Bedarf auf Benachrichtigungston, und wählen Sie einen Benachrichtigungston aus.
- 4 Tippen Sie ggf. auf Benachrichtigungsvibrat., und markieren Sie zur Aktivierung das Kontrollkästchen.

## So ändern Sie die Einstellungen der Zustellmeldungen für ausgehende Nachrichten:

- 1 Tippen Sie auf der Startseite auf ::: und dann auf **SMS/MMS**.
- 2 Drücken Sie  $\equiv$ , und tippen Sie anschließend auf Einstellungen.
- 3 Um die Zustellmeldungen zu aktivieren oder zu deaktivieren, tippen Sie auf Zustellmeldung.
- Wenn ein Empfänger die gesendete Nachricht erhalten hat, wird in der Nachricht angezeigt.

So zeigen Sie auf der SIM-Karte gespeicherte Nachrichten an:

- 1 Tippen Sie auf der Startseite auf :::: und dann auf **SMS/MMS**.
- 2 Drücken Sie  $\equiv$ , und tippen Sie auf Einstellungen > SIM-Nachrichten.

# E-Mail

Mit der E-Mail-Anwendung des Telefons können Sie über Ihr normales E-Mail-Konto oder Ihr Firmen-E-Mail-Konto E-Mails senden und empfangen. oder beide Konten E-Mails senden und empfangen. Ihr Telefon ist in der Lage, mehrere E-Mail-Konten gleichzeitig zu verarbeiten. Sie können diese Konten so einrichten, dass sie über eine gemeinsamen Posteingang oder verschiedene Posteingänge geführt werden. Beachten Sie, dass der Zugriff auf E-Mails in Ihrem Gmail™ -Konto sowohl über die E-Mail- als auch die Gmail™ -Anwendungen möglich ist.

Damit die oben beschriebene Funktion verwendet werden kann, müssen Ihre geschäftlichen Microsoft® Outlook®-E-Mails auf einem Microsoft® Exchange-Server gespeichert werden. Weitere Informationen finden Sie im Abschnitt *[Synchronisieren von geschäftlichen E-Mails,](#page-64-0) [Kalendereinträgen und Kontakten](#page-64-0)* auf Seite 65.

## So richten Sie ein E-Mail-Konto im Telefon ein:

- 1 Tippen Sie auf der Startseite auf ...
- 2 Tippen Sie auf **E-Mail**.
- 3 Geben Sie die E-Mail-Adresse und das Kennwort ein, und tippen Sie auf Weiter.
- 4 Ist ein automatischer Download der Einstellungen für das E-Mail-Konto nicht möglich, schließen Sie das Setup manuell ab.
- 5 Geben Sie bei Aufforderung zur einfachen Erkennung einen Namen für Ihr E-Mail-Konto ein. Tippen Sie anschließend auf Fertig.
- Wenn Sie die Einstellungen manuell eingeben müssen, erhalten Sie die richtigen Einstellungen für das E-Mail-Konto vom E-Mail-Dienstanbieter. Bei Firmen-E-Mails wählen Sie Exchange Active Sync als Kontotyp.
- Es ist möglich, mehr als ein E-Mail-Konto einzurichten. Siehe *[So fügen Sie ein weiteres E-Mail-](#page-46-0)[Konto auf dem Telefon hinzu:](#page-46-0)* auf der Seite 47.

## Verwenden von E-Mail

## So erstellen und senden Sie eine E-Mail:

- 1 Tippen Sie auf der Startseite auf ...
- 2 Tippen Sie auf **E-Mail**.
- 3 Wenn Sie mehrere E-Mail-Konten haben, tippen Sie auf das Konto, von dem aus Sie die Nachricht senden möchten.
- 4 Tippen Sie auf Schreiben.
- Tippen Sie auf An, und beginnen Sie mit der Eingabe der Empfängeradresse. Übereinstimmungen werden in einer dynamischen Liste angezeigt. Tippen Sie auf die entsprechende Übereinstimmung, oder fahren Sie fort und geben Sie die vollständige E-Mail-Adresse ein. Um weitere Empfänger hinzuzufügen, geben Sie einen anderen, durch ein Komma ( , ) oder ein Semikolon ( ; ) getrennten Namen ein. Tippen Sie auf (x), um einen Empfänger zu löschen.
- 6 Tippen Sie auf Betreff, und geben Sie den Betreff der E-Mail ein.
- 7 Geben Sie im Nachrichtenfeld Ihren Nachrichtentext ein.
- 8 Tippen Sie auf Anhang hinzufügen, um eine Datei anzuhängen. Wählen Sie den Dateityp, und tippen Sie dann in der angezeigten Liste auf die anzuhängende Datei.
- 9 Tippen Sie auf Senden.

## So empfangen Sie E-Mail-Nachrichten:

- 1 Tippen Sie auf der Startseite auf ...
- 2 Tippen Sie auf E-Mail.
- 3 Wenn Sie mehrere E-Mail-Konten haben, tippen Sie auf das Konto, für das Sie neue Nachrichten abrufen möchten. Wenn Sie Nachrichten für alle E-Mail-Konten gleichzeitig abrufen möchten, tippen Sie auf Kombinierter Posteingang.
- 4 Drücken Sie <sub>, und tippen Sie dann auf **Aktualisieren**, um neue Nachrichten</sub> herunterzuladen.
- Bei Firmen-E-Mail-Konten mit eingestelltem Push-Modus ist es nicht erforderlich, den Posteingang mit neuen Nachrichten zu aktualisieren. Wenn der Push-Modus aktiviert ist, wir das Telefon beim Empfang neuer E-Mails automatisch aktualisiert.

## So lesen Sie Ihre E-Mail-Nachrichten:

- 1 Tippen Sie auf der Startseite auf ...
- 2 Tippen Sie auf E-Mail.
- 3 Wenn Sie mehrere E-Mail-Konten haben, tippen Sie auf das abzurufende Konto. Wenn Sie Nachrichten für alle E-Mail-Konten gleichzeitig abrufen möchten, tippen Sie auf Kombinierter Posteingang.
- 4 Blättern Sie im E-Mail-Posteingang nach oben oder unten, und tippen Sie auf die anzuzeigende E-Mail.

### So zeigen Sie eine Vorschau an und lesen Ihre E-Mails in der Vorschauanzeige:

- 1 Tippen Sie auf der Startseite auf ...
- 2 Tippen Sie auf E-Mail.
- 3 Wenn Sie mehrere E-Mail-Konten haben, tippen Sie auf das abzurufende Konto. Wenn Sie Nachrichten für alle E-Mail-Konten gleichzeitig abrufen möchten, tippen Sie auf Kombinierter Posteingang.
- 4 Sofern aktiviert, wird das E-Mail-Vorschaufenster angezeigt.
- 5 Blättern Sie im E-Mail-Posteingang nach oben oder unten, und tippen Sie auf die anzuzeigende E-Mail. Die E-Mail wird im Vorschaufenster geöffnet.
- 6 Um die E-Mail als Vollbild anzuzeigen, ziehen Sie den Fensterteiler (zwischen dem Posteingang und dem Vorschaufenster) dementsprechend. Verwenden Sie im Vollbildformat die Vor- und Zurück-Pfeile oben auf dem Bildschirm, um die nächste oder vorherige Nachricht anzuzeigen.
- 7 Um zum Posteingang zurückzukehren, ziehen Sie den Fensterteiler dementsprechend.

## So ändern Sie die E-Mail-Vorschaufenster-Einstellungen:

- 1 Tippen Sie auf der Startseite auf ::: und dann auf E-Mail.
- 2 Wenn Sie mehrere E-Mail-Konten haben, tippen Sie auf das abzurufende Konto. Wenn Sie Nachrichten für alle E-Mail-Konten gleichzeitig abrufen möchten, tippen Sie auf Kombinierter Posteingang.
- 3 Drücken Sie  $\equiv$ , tippen Sie auf Vorschaufenster, und wählen Sie eine Option.

### So zeigen Sie einen E-Mail-Anhang an:

- 1 Tippen Sie auf der Startseite auf ...
- 2 Tippen Sie auf **E-Mail**.
- 3 Tippen Sie auf die gewünschte Nachricht in Ihrem E-Mail-Posteingang.
- 4 Blättern Sie ggf. im E-Mail-Vorschaufenster, um den Anhang anzuzeigen. Tippen Sie auf Öffnen oder daneben auf Speichern.

## So speichern Sie die E-Mail-Adresse eines Absenders in den Kontakten:

- <span id="page-46-0"></span>1 Tippen Sie auf der Startseite auf ...
- 2 Tippen Sie auf E-Mail.
- 3 Tippen Sie auf die gewünschte Nachricht in Ihrem E-Mail-Posteingang.
- 4 Tippen Sie oben auf dem Bildschirm auf den Namen des Absenders.
- 5 Tippen Sie auf OK, wenn Sie aufgefordert werden, den Namen Ihren Kontakten hinzuzufügen.
- 6 Wählen Sie einen bestehenden Kontakt, oder tippen Sie auf Neuen Kontakt erstellen, wenn Sie einen neuen Kontakt erstellen möchten.
- 7 Bearbeiten Sie die Kontaktdaten, und tippen Sie auf Fertig.

## So beantworten Sie eine E-Mail:

- 1 Tippen Sie auf der Startseite auf ....
- 2 Tippen Sie auf E-Mail.
- 3 Berühren und halten Sie in Ihrem E-Mail-Posteingang die zu beantwortende Nachricht.
- 4 Tippen Sie auf Antworten oder Allen antworten.
- 5 Geben Sie Ihre Antwort ein, und tippen Sie dann auf Senden.

## So leiten Sie eine E-Mail weiter:

- 1 Tippen Sie auf der Startseite auf ...
- 2 Tippen Sie auf E-Mail.
- 3 Berühren und halten Sie in Ihrem E-Mail-Posteingang die weiterzuleitende Nachricht.
- 4 Tippen Sie auf Weiterleiten.
- 5 Tippen Sie auf An, und geben Sie die Empfängeradresse ein.
- 6 Geben Sie Ihre Nachricht ein, und tippen Sie dann auf Senden.

## So löschen Sie eine E-Mail:

- 1 Tippen Sie auf der Startseite auf ......<br>2 Tippen Sie auf **E-Mail**
- Tippen Sie auf E-Mail.
- 3 Berühren und halten Sie im E-Mail-Posteingang die zu löschende Nachricht, und tippen Sie anschließend auf Löschen.

## So ändern Sie die Abrufhäufigkeit für den Posteingang:

- 1 Tippen Sie auf der Startseite auf ...
- 2 Tippen Sie auf **E-Mail**.
- 3 Wenn Sie mehr als ein E-Mail-Konto eingerichtet haben, tippen Sie auf das einzustellende Konto.
- 4 Drücken Sie  $\equiv$ , tippen Sie auf Kontoeinstellungen > Häufigkeit des E-Mail-Abrufs, und wählen Sie eine Option.

## Verwenden von E-Mail-Konten

### So fügen Sie ein weiteres E-Mail-Konto auf dem Telefon hinzu:

- 1 Tippen Sie auf der Startseite auf ...
- 2 Tippen Sie auf **E-Mail**.
- 
- 3 Drücken Sie  $\equiv$ , und tippen Sie anschließend auf Konten.<br>4 Drücken Sie  $\equiv$ , und tippen Sie anschließend auf Konto h  $\bar{\bar{\mathsf{z}}}$ , und tippen Sie anschließend auf **Konto hinzufügen**.
- 5 Geben Sie die E-Mail-Adresse und das Kennwort ein, und tippen Sie auf Weiter. Ist ein automatischer Download der Einstellungen für das E-Mail-Konto nicht möglich, schließen Sie das Setup manuell ab.
- 6 Geben Sie bei Aufforderung zur einfachen Erkennung einen Namen für Ihr E-Mail-Konto ein. Tippen Sie anschließend auf Fertig.
- Wenn auf dem Telefon mehr als ein E-Mail-Konto vorhanden ist, wird beim Öffnen der E-Mail-Anwendung eine Liste Ihrer Konten angezeigt. Tippen Sie einfach auf die Bezeichnung des zu öffnenden Kontos.

## So definieren Sie ein E-Mail-Konto als Standardkonto:

- <span id="page-47-0"></span>1 Tippen Sie auf der Startseite auf ...
- 2 Tippen Sie auf E-Mail.
- 3 Tippen Sie auf das Konto, das Sie zum Verfassen und Senden von E-Mails als Standardkonto verwenden möchten.
- 4 Drücken Sie  $\equiv$ , und tippen Sie anschließend auf Kontoeinstellungen.
- 5 Aktivieren Sie das Kontrollkästchen Standardkonto.
- Wenn Sie nur über ein E-Mail-Konto verfügen, ist dieses Konto automatisch Ihr Standardkonto.

## So entfernen Sie ein E-Mail-Konto aus dem Telefon:

- 1 Tippen Sie auf der Startseite auf ::::.
- 2 Tippen Sie auf **E-Mail**.
- 3 Wenn Sie über mehrere E-Mail-Konten auf Ihrem Telefon verfügen, fahren Sie mit Schritt 4 fort. Wenn Sie lediglich über ein E-Mail-Konto verfügen, drücken Sie  $\equiv$ und tippen dann auf **Konten**.
- 4 Berühren und halten Sie das zu entfernende Konto, und tippen Sie dann auf Konto löschen > OK.

## Gmail™ und andere Google™-Dienste

Wenn Sie über ein Google™-Konto verfügen, können Sie die Anwendung Gmail™ Ihres Telefons zum Lesen, Schreiben und Verwalten von E-Mail-Nachrichten verwenden. Nach der Einrichtung Ihres Google™-Kontos für das Telefon ist es ebenfalls möglich, mit Freunden über die Anwendung Google Talk™ zu chatten, die Kalenderanwendung Ihres Telefons mit Google Calendar™ zu synchronisieren und Anwendungen und Spiele aus Android Market™ herunterzuladen.

## So richten Sie ein Google™-Konto im Telefon ein:

- 1 Tippen Sie auf der Startseite auf ....
- 2 Tippen Sie auf Einstellung. > Konten & Synchr. > Konto hinzufügen > Google.
- 3 Folgen Sie den Anweisungen des Registrierungsassistenten, um ein Google™- Konto zu erstellen, oder melden Sie sich an, wenn Sie bereits ein Konto besitzen. Das Telefon kann jetzt mit Gmail™ , Google Talk™ und Google Kalender™ verwendet werden.
- Beim ersten Starten des Telefons ist auch die Anmeldung bei bzw. Erstellung von einem Google™-Konto über den Setup-Assistenten möglich. Oder erstellen Sie online ein Konto unter *[www.google.com/accounts](http://www.google.com/accounts)*.

#### So öffnen Sie die : Gmail™ -Anwendung

- 1 Tippen Sie auf der Startseite auf ...
- 2 Tippen Sie auf Gmail<sup>™</sup>.

# Google Talk™

Sie können den Instant Messaging-Dienst "Google Talk™" auf dem Telefon verwenden, um mit Ihren Freunden zu chatten, die diese Anwendung ebenfalls nutzen.

## So starten Sie Google Talk™:

- 1 Tippen Sie auf der Startseite auf ...
- 2 Tippen Sie auf Talk.

## So beantworten Sie eine Chat-Nachricht:Talk

- 1 Wenn Sie jemand über Talk, kontaktiert, wird ist in der Statusleiste angezeigt.
- 2 Ziehen Sie die Statusleiste nach unten, tippen Sie auf die Nachricht, und beginnen Sie zu chatten.

# Sony Ericsson Timescape<sup>™</sup>

Sony Ericsson Timescape™ verändert die Interaktion mit anderen, indem Ihre gesamte Kommunikation in einer Ansicht gebündelt wird. Jedes Ereignis (SMS, MMS, unbeantwortete Anrufe und Internetdienstupdates) wird in chronologischer Reihenfolge auf dem Bildschirm als Karte angezeigt. Auf diese Weise erhalten Sie eine verkleinerte Vorschau der Ereignisse, bevor Sie den gesamten Inhalt öffnen und anzeigen. Sie können auch auf die Grenzenlos-Taste o tippen, um verschiedene, mit dem derzeit in Timescape™ angezeigten Objekt verwandte Inhalte anzuzeigen.

1 Die in diesem Kapitel beschriebenen Dienste und Funktionen werden nicht in allen Ländern oder Regionen oder von allen Netzen und/oder Dienstanbietern unterstützt.

#### So starten Sie Timescape™:

- 1 Tippen Sie auf der Startseite auf ::::.
- 2 Tippen Sie auf Timescape™ 4.
- 3 Wenn Sie Timescape zum ersten Mal starten, können Sie auf die Karte im Begrüßungsbildschirm tippen, um sich bei Ihrem Facebook- oder Twitter-Konto anzumelden. Wenn Sie sich nicht anmelden möchten, tippen Sie auf Fertig.

## Timescape™-Hauptansicht

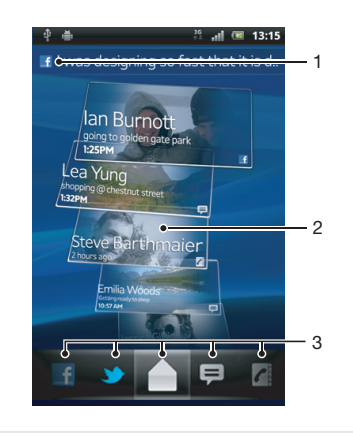

- 1 Ihr Status in den ausgewählten Internetdiensten
- 2 Timescape™-Karten in chronologischer Reihenfolge, mit der zuletzt verwendeten Karte oben
- 3 Timescape™-Ereignisfilter

## Timescape™-Widget

Das Timescape™-Widget zeigt die aktuellen Timescape™-Ereignisse an. Das Timescape™-Widget kann für einen schnellen Zugriff auf der Startseite hinzugefügt werden. Siehe *[Startseite](#page-15-0)* auf der Seite 16.

## Anzeige des Timescape™-Widget

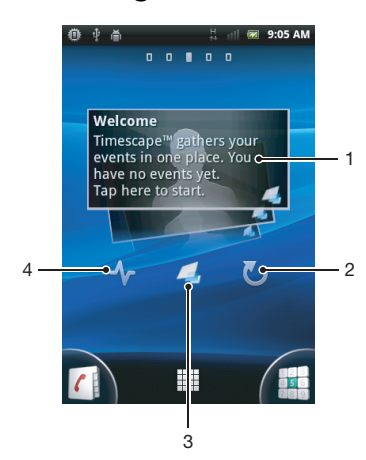

- 1 Timescape™-Karte
- 2 Aktualisieren
- 3 Verknüpfung mit der Timescape-Hauptansicht
- 4 Tippen, um Ihren Status zu aktualisieren
- Sie können die Karten im Timescape™-Widget nicht in der Vorschau anzeigen.

## So fügen Sie der Startseite das Timescape™-Widget hinzu:

- 1 Drücken Sie auf der Startseite auf  $\equiv$ .
- 2 Tippen Sie auf Hinzufügen > Widgets.
- 3 Tippen Sie auf Timescape™-Widget.
- 4 Wählen Sie das hinzuzufügende Objekt.

## So entfernen Sie das Timescape-Widget von der Startseite:

- 1 Berühren und halten Sie das Timescape-Widget auf der Startseite.
- 2 Ziehen Sie das Widget auf **unten auf dem Bildschirm.**

## Verwenden von Timescape™

## So blättern Sie in Timescape™ durch Karten:

- 1 Tippen Sie auf der Startseite auf ...
- 2 Tippen Sie auf Timescape™.
- 3 Streichen Sie nach oben oder unten, um durch die Karten zu blättern.

## So zeigen Sie eine Karte in Timescape™ in der Vorschau an:

- 1 Tippen Sie auf der Startseite auf ...
- 2 Tippen Sie auf Timescape™.
- 3 Blättern Sie zu der Karte, für die Sie eine Vorschau anzeigen möchten, und tippen Sie darauf.

## Timescape™-Ereignisfilter

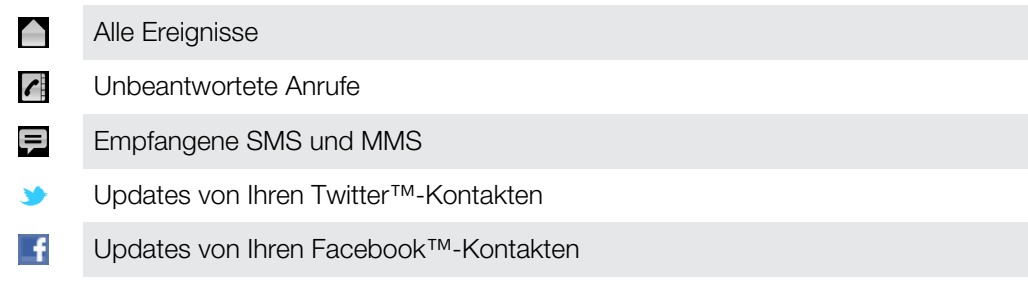

## So filtern Sie die in Timescape™ angezeigten Ereignisse:

- 1 Tippen Sie auf der Startseite auf ...
- 2 Tippen Sie auf Timescape™.<br>3 Tippen Sie auf die Filtersymbo
- 3 Tippen Sie auf die Filtersymbole, oder blättern Sie durch Ziehen durch die Filtersymbole.

## So aktualisieren Sie die Hauptansicht in Timescape™:

- Wenn der Timescape™-Ereignisfilter auf alle Ereignisse eingestellt ist, drücken Sie  $\equiv$  und tippen dann auf **Aktualisieren**.
- Wenn Sie die Hauptansicht aktualisieren, stellt das Telefon eine Verbindung zum Internet her, um Informationen zu Ihren mit Timescape™ verknüpften Internetdienstkonten zu aktualisieren.

#### So melden Sie sich ausgehend von Timescape™ bei Facebook™ oder Twitter™ an:

- 1 Tippen Sie auf der Startseite auf ::::.
- 2 Tippen Sie auf Timescape™.
- 3 Drücken Sie  $\equiv$ , und tippen Sie auf Einstellungen > Dienste einrichten.
- 4 Tippen Sie auf den Dienst, bei dem Sie sich anmelden möchten.
- 5 Geben Sie Ihre Anmeldedaten ein.
- Wenn Sie bei einem Webdienst angemeldet sind, können Sie in Timescape™ Ihren Status aktualisieren oder Meldungen vom Internetdienst anzeigen lassen.

## So aktualisieren Sie Ihren Facebook™- oder Twitter™-Status in Timescape™:

- 1 Tippen Sie auf der Startseite auf ::::.
- 2 Tippen Sie auf Timescape™.
- 3 Tippen Sie auf  $\equiv$  > Aktual.status.
- 4 Tippen Sie auf den Dienst, für den Sie Ihren Status aktualisieren möchten. Melden Sie sich bei dem Dienst an, um fortzufahren, sofern Sie nicht bereits bei dem Dienst angemeldet sind. Wenn Sie den gewünschten Dienst ausgewählt haben, tippen Sie auf Fortfahren.
- 5 Tippen Sie auf das Textfeld, geben Sie Ihren neuen Status ein, und tippen Sie dann auf Senden.

### So melden Sie sich in Timescape™ von Facebook™ oder Twitter™ ab:

- 1 Tippen Sie auf der Startseite auf ...
- 2 Tippen Sie auf Timescape™.
- 3 Drücken Sie  $\equiv$ , und tippen Sie auf Einstellungen > Dienste einrichten.
- 4 Tippen Sie auf den Dienst, von dem Sie sich abmelden möchten.
- $\mathbf{y}$ Ihre Kontodaten werden gelöscht, wenn Sie sich abmelden.

#### So zeigen Sie einen Termin in Timescape™ an:

- 1 Tippen Sie auf dem Startseite auf ...
- 2 Tippen Sie auf Timescape™.
- 3 Blättern Sie zu der Karte für den gewünschten Termin und tippen Sie darauf, um ihn im Vorschaumodus anzuzeigen. Tippen Sie dann erneut auf die Karte.

#### So rufen Sie von Timescape™ aus zurück, wenn ein unbeantworteter Anruf vorliegt:

- 1 Tippen Sie auf der Startseite auf ...
- 2 Tippen Sie auf Timescape™.
- 3 Tippen Sie auf die Karte des unbeantworteten Anrufs, und tippen Sie erneut darauf.
- 4 Tippen Sie auf , um zurückzurufen.

## So beantworten Sie in Timescape™ eine SMS oder MMS:

- 1 Tippen Sie auf der Startseite auf ::::.
- 2 Tippen Sie auf Timescape™.
- 3 Blättern Sie zu einer SMS- oder MMS-Karte, und tippen Sie auf die Karte.
- 4 Tippen Sie erneut auf die SMS- oder MMS-Karte, bearbeiten Sie die Nachricht, und tippen Sie auf Send..

## Die Grenzenlos-Taste in Timescape™

Wenn Sie auf eine Karte tippen, wird die Grenzenlos-Taste o in der oberen rechten Ecke angezeigt. Wenn die Karte mit einem Kontakt verknüpft ist, können Sie die diesbezüglichen Inhalte durch Tippen auf die Grenzenlos-Taste abrufen.

So zeigen Sie die gesamte Kommunikation mit einem Kontakt in Timescape™ an:

- 1 Tippen Sie auf der Startseite auf ....
- 2 Tippen Sie auf Timescape™.
- 3 Tippen Sie auf eine Karte für einen zu einem Kontakt gehörigen Termin.
- 4 Tippen Sie auf **o.** Die gesamte Kommunikation mit dem Kontakt wird angezeigt.
- 5 Tippen Sie auf oder blättern Sie durch Ziehen durch die Filtersymbole unten auf dem Bildschirm, um die Kommunikation mit dem Kontakt über andere Medien anzuzeigen.

## Timescape™-Einstellungen

## So greifen Sie auf die Timescape™-Einstellungen zu:

- 1 Tippen Sie auf der Startseite auf ...
- 2 Tippen Sie auf Timescape™.
- 3 Drücken Sie  $\equiv$ , und tippen Sie anschließend auf Einstellungen.

## So planen Sie die Aktualisierung von Internetdienstinhalten in Timespace™:

- 1 Tippen Sie auf der Startseite auf ...
- 2 Tippen Sie auf Timescape™.
- 3 Drücken Sie  $\equiv$ , und tippen Sie auf Einstellungen > Aktualisierungsmodus.
- 4 Tippen Sie auf die gewünschte Option. Bei Auswahl von Manuell werden keine automatischen Updates geplant.

# Erste Schritte mit Android Market™

Öffnen Sie Android Market™, und Ihnen steht eine Welt von Anwendungen und Spielen offen. Sie können diese Anwendungen und Spiele nach Kategorien durchsuchen. Außerdem können Sie Anwendungen und Spiele bewerten und kommentieren.

Damit Sie Android Market™ verwenden können, benötigen Sie ein Google™-Konto. Siehe *[So richten Sie ein Google™-Konto im Telefon ein:](#page-47-0)* auf Seite 48.

Android Market™ ist möglicherweise nicht in allen Ländern oder Regionen verfügbar.

## So öffnen Sie Android Market™:

- 1 Tippen Sie auf der Startseite auf ...
- 2 Tippen Sie auf Market.

## Zahlungsoptionen

Wenn Sie kostenpflichtige Anwendungen aus Android Market™ herunterladen, erfolgt die Kaufabwicklung über Google Checkout™. In einigen Fällen können Sie kostenlose Testversionen von Anwendungen aus Android Market™ herunterladen. Wenn Sie die Anwendung dann weiter nutzen wollen, müssen Sie die Vollversion über die Website des Herstellers erwerben und herunterladen.

- Google Checkout™ Google Checkout™ ist ein Online-Bezahldienst. Der Dienst stellt beispielsweise Informationen zu früheren Käufen zur Verfügung und schützt vor Kreditkartenbetrug, weil die Nummer Ihrer Kreditkarte nicht in voller Länge an den Verkäufer übermittelt wird. Sie können Ihr Google™-Konto verwenden, um sich über Ihr Telefon bei Google™ Checkout anzumelden. Wenn Sie über kein Google Checkout™-Konto verfügen, können Sie ein neues Konto über Ihr Telefon registrieren lassen. Die Zahlung kann per Kredit-, Guthaben- oder Geschenkkarte erfolgen. Einige Anbieter unterstützen auch die Bezahlung über die Telefonrechnung.
- Anwendungen können ggf. nicht in allen Ländern oder Regionen über Android Market™ erworben werden.

## Herunterladen aus Android Market™

Sie können verschiedenste Anwendungen aus Android Market™, auch kostenlose Software, herunterladen. Wenn Sie via Google Checkout™ für eine Anwendung zahlen, ist sie an Ihr Google™-Konto gebunden, kann also beliebig oft auf beliebigen Geräten installiert werden.

## Vor dem Herunterladen von Anwendungen

Vergewissern Sie sich vor dem Download aus Android Market™, dass Sie über eine funktionierende Internetverbindung verfügen.

Unter Umständen werden durch den Download von Daten und Inhalten auf Ihre Telefon auch Datenübertragungsgebühren fällig. Weitere Informationen erhalten Sie vom Netzbetreiber.

## So laden Sie eine kostenlose Anwendung herunter:

- 1 Rufen Sie Android Market™ auf, und suchen Sie in den Kategorien oder mit der Suchfunktion nach dem herunterzuladenden Objekt.
- 2 Tippen Sie auf ein Objekt, um die entsprechenden Details anzuzeigen, und folgen Sie den Anweisungen, um die Installation abzuschließen.
- 3 Wenn die Anwendung, die Sie herunterladen möchten, Zugriff auf Ihre Daten oder die Kontrolle über Funktionen Ihres Telefons benötigt, wird ein zusätzlicher Bildschirm mit Details angezeigt. Lesen Sie diesen Bildschirm sorgfältig, da die Funktionalität Ihres Telefons ernstlich beeinflusst werden kann, wenn Sie fortfahren. Tippen Sie auf OK, um zuzustimmen, oder auf Abbrechen, um den Download abzubrechen.

#### So laden Sie eine kostenpflichtige Anwendung herunter:

- 1 Rufen Sie Android Market™ auf, und suchen Sie in den Kategorien oder mit der Suchfunktion nach dem herunterzuladenden Objekt.
- 2 Tippen Sie auf ein Objekt, um die entsprechenden Details anzuzeigen, und folgen Sie den Anweisungen auf Ihrem Telefon, um den Kauf abzuschließen.
- 3 Wenn die Anwendung, die Sie herunterladen möchten, Zugriff auf Ihre Daten oder die Kontrolle über Funktionen Ihres Telefons benötigt, wird ein zusätzlicher Bildschirm mit Details angezeigt. Lesen Sie diesen Bildschirm sorgfältig, da die Funktionalität Ihres Telefons ernstlich beeinflusst werden kann, wenn Sie fortfahren. Tippen Sie auf OK, um zuzustimmen, oder auf Abbrechen, um den Download abzubrechen.

#### So öffnen Sie eine heruntergeladene Anwendung:

- 1 Drücken Sie in Android Market™ auf  $\equiv$ , und tippen Sie anschließend auf My apps.
- 2 Tippen Sie auf die heruntergeladene Anwendung.
- Sie können auch über den Anwendungsbildschirm auf heruntergeladene Anwendungen zugreifen.

## Anwendungsdaten löschen

Gelegentlich ist es erforderlich, alle Daten einer Anwendung zu löschen. Möglicherweise wollen Sie die Highscores eines Spiels zurücksetzen oder den Anwendungsspeicher leeren. Oder Sie möchten empfangene E-Mails, SMS und MMS in bestimmten Anwendungen löschen.

## So löschen Sie den Cache einer Anwendung:

- 1 Tippen Sie auf der Startseite auf ...
- 2 Tippen Sie auf Einstellung..
- 3 Tippen Sie auf Anwendungen > Anwendungen verwalten.
- 4 Tippen Sie auf die Anwendung, deren Cache vollständig gelöscht werden soll.
- 5 Tippen Sie auf Cache löschen.
- Bei einigen Anwendungen kann der Cache nicht gelöscht werden.

#### So löschen Sie eine installierte Anwendung:

- 1 Tippen Sie auf der Startseite auf ...
- 2 Tippen Sie auf Einstellungen.
- 3 Tippen Sie auf Anwendungen > Anwendungen verwalten.
- 4 Tippen Sie auf die gewünschte Anwendung.
- 5 Tippen Sie auf Deinstallieren.
- Einige vorinstallierte Anwendungen können nicht gelöscht werden.

## Rechte

Einige Anwendungen müssen auf bestimmte Funktionen des Telefons zugreifen, damit sie richtig ausgeführt werden können. Eine Navigationsanwendung benötigt beispielsweise Rechte zum Senden und Empfangen von Daten sowie zum Zugriff auf Ihre Positionsdaten. Anwendungen können die Rechte missbrauchen, um Daten zu stehlen oder zu löschen bzw. Ihren Standort zu melden. Achten Sie deshalb darauf, nur vertrauenswürdige Anwendungen zu installieren und mit Rechten auszustatten.

#### So zeigen Sie die Rechte einer Anwendung an:

- 1 Tippen Sie auf der Startseite auf ...
- 2 Tippen Sie auf Einstellungen.
- 3 Tippen Sie auf Anwendungen > Anwendungen verwalten.
- 4 Tippen Sie auf die gewünschte Anwendung.
- 5 Blättern Sie nach unten und tippen Sie auf Berechtigungen.

## Installieren von Anwendungen außerhalb von Android Market™

Wenn Sie Anwendungen aus unbekannten oder unzuverlässigen Quellen installieren, kann Ihr Telefon beschädigt werden. Standardmäßig ist Ihr Telefon so eingerichtet, dass es solche Installationen blockiert. Sie können diese Einstellung jedoch ändern und Installationen aus unbekannten Quellen erlauben.

Ţ Sony Ericsson übernimmt keinerlei Gewährleistung für die Leistung jeglicher Anwendungen von Dritten oder Inhalten, die per Download oder anderen Schnittstellen auf Ihr Telefon übertragen wurden. Sony Ericsson ist ebenso nicht für Schäden oder reduzierte Leistung Ihres Telefons verantwortlich, die auf die Übertragung von Inhalten Dritter zurückzuführen sind. Verwenden Sie nur Inhalte aus zuverlässigen Quellen. Bei Fragen oder Bedenken kontaktieren Sie den Inhaltsanbieter.

So erlauben Sie die Installation von Anwendungen, die nicht von Android Market™ stammen:

- 1 Tippen Sie auf der Startseite auf ...
- 2 Tippen Sie auf Einstellungen > Anwendungen.
- 3 Aktivieren Sie das Kontrollkästchen Unbekannte Herkunft.

# PlayNow™-Dienst

Sie können Anwendungen, Spiele und Musik über den PlayNow™-Dienst herunterladen. Der PlayNow™-Dienst bietet kostenlose und kostenpflichtige Downloads.

Der PlayNow™-Dienst ist nicht in allen Ländern verfügbar.

## Vor dem Herunterladen von Inhalten

Damit Sie herunterladen können, muss eine Internetverbindung bestehen. Damit Inhalte wie Musik, Ruftöne und Designs heruntergeladen werden können, muss ggf. eine Speicherkarte eingelegt werden.

Wenn Sie Daten in das Telefon herunterladen, werden ggf. datenmengenabhängige Gebühren für die Datenübertragung fällig. Informationen zu den Tarifen für Datenübertragungen in Ihrem Land erhalten Sie vom Netzbetreiber.

#### So starten Sie PlayNow™:

- 1 Tippen Sie auf der Startseite auf ...
- 2 Tippen Sie auf **...**

## Über den PlayNow™-Dienst herunterladen

Laden Sie eine Reihe von Inhalten über den PlayNow™-Dienst direkt auf Ihr Telefon herunter. Wählen Sie aus einer Vielzahl von Anwendungen, Spielen, Musik, Klingeltönen und anderen Inhalten. Beachten Sie, dass die Zahlungsoptionen für zahlungspflichtige Anwendungen von Land zu Land unterschiedlich sein können.

## So laden Sie ein PlayNow-Objekt auf Ihr Telefon herunter:

- 1 Tippen Sie auf der Startseite auf ...
- 2 Tippen Sie auf Store.
- 3 Finden Sie ein Objekt, das Sie herunterladen möchten, indem Sie die Kategorien durchsuchen oder die Suchfunktion verwenden.
- 4 Tippen Sie auf ein Objekt, um die zugehörigen Details anzuzeigen.
- 5 Klicken Sie auf "Jetzt kaufen!", um den Kaufvorgang zu aktivieren. Nachdem Ihr Kauf überprüft wurde, können Sie mit dem Download Ihres Inhalts beginnen.

# Qriocity<sup>™</sup> Video

Videos ausleihen und kaufen, die Sie nicht nur auf Ihrem Telefon, sondern auch auf dem PC, der PlayStation® Portable (PSP) und der PlayStation® 3 anzeigen können.

Qriocity™ Video ist möglicherweise nicht in allen Ländern oder Regionen verfügbar.

#### So öffnen Sie Qriocity™:

- 1 Tippen Sie auf der Startseite auf ....
- 2 Tippen Sie auf  $\Omega$ .

## Qriocity™-Menü im Überblick

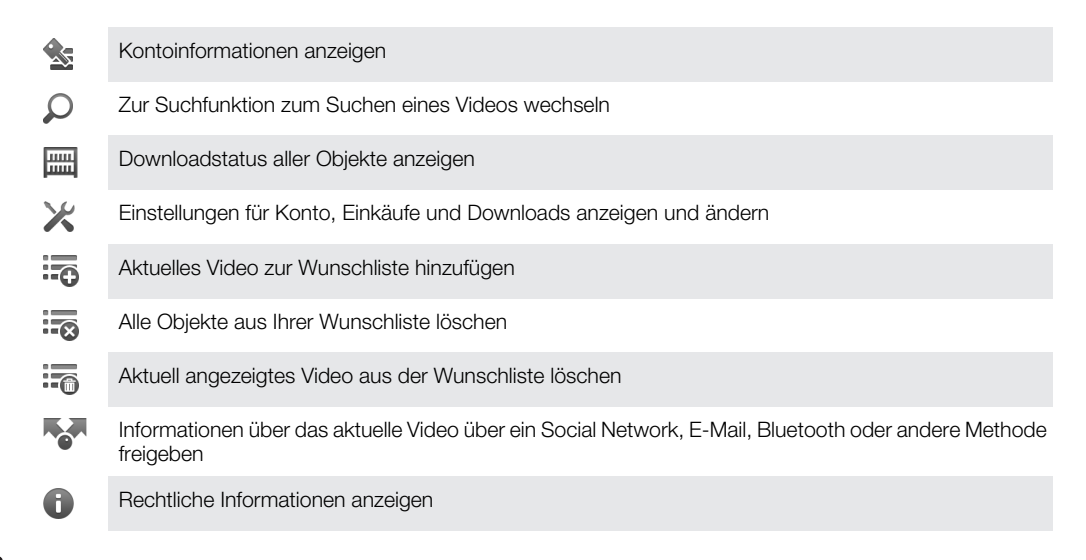

Ñ Das Qriocity™-Menü ist dynamisch. Es sind also nicht immer alle Optionen verfügbar. Die Option zum Löschen aller Objekte aus Ihrer Wunschliste ist beispielsweise nur verfügbar, wenn Sie die Liste anzeigen.

## So öffnen Sie das Qriocity™-Menü:

Öffnen Sie Qriocity™, und drücken Sie anschließend auf  $\equiv$ 

## Qriocity™-Konto erstellen

Sie müssen ein Qriocity™-Konto erstellen, wenn Sie mit diesem Dienst Filme kaufen oder ausleihen möchten. Wenn Sie bereits ein PlayStation®-Netzkonto besitzen, können Sie stattdessen dieses Konto verwenden.

## Videoauswahl von Qriocity™ entdecken

Durchsuchen Sie Videos nach Kategorien, oder geben Sie Text ein, um etwas Bestimmtes zu suchen. Sie erhalten auch eine Vorschau der Videos, die Sie interessieren.

## Videos ausleihen oder kaufen

Leihen oder kaufen Sie ein Video aus einer Auswahl der neuesten Hollywood-Filme, Actionfilme, Komödien und vielem mehr. Wenn Sie ein Video ausleihen, steht Ihnen eine bestimmte Zeit für die Wiedergabe zur Verfügung. Diese Zeit ist von Markt zu Markt unterschiedlich. Bei den meisten Sony™-Geräten ist es auch möglich, ein gekauftes Video auf das Gerät herunterzuladen, wenn es mit Ihrem Qriocity™-Konto verbunden ist.

# Qriocity™-Benachrichtigungen im Überblick

Wenn Sie Videos kaufen oder ausleihen, können die folgenden Benachrichtigungen angezeigt werden:

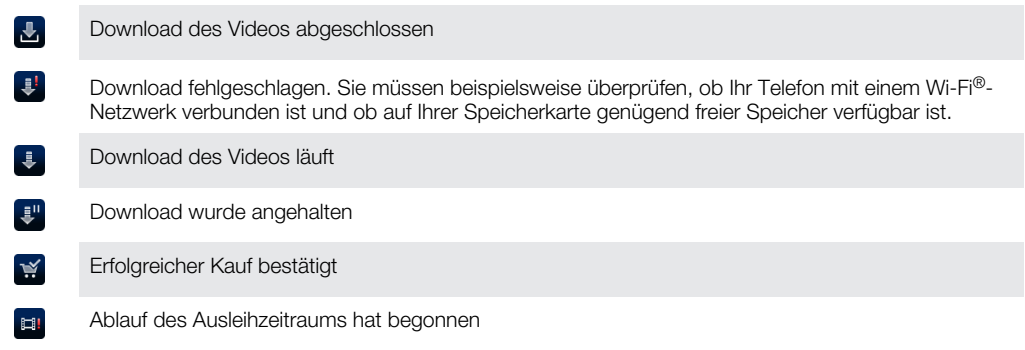

# Video über Qriocity™ anschauen

Sie können Ihre geliehenen oder gekauften Videos auf den meisten Sony™-Geräten anschauen, die mit Ihrem Qriocity™-Konto verbunden sind.

# Qriocity™-Videomenü im Überblick

Wenn Sie ein Video ansehen, können Sie ein Menü mit den folgenden Optionen öffnen:

Aktuelles Video löschen 面

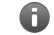

Informationen über aktuelles Video anzeigen

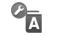

- Sprache der Untertitel ändern oder Untertitel entfernen
- Audiosprache ändern  $\overline{\phantom{a}}$

# Verwalten Ihrer Termine

## Kalender

Das Telefon enthält einen Kalender für Ihre Zeitplanung. Wenn Sie über ein Sony Ericsson- oder Google™-Konto verfügen, können Sie den Telefonkalender mit Ihrem Webkalender synchronisieren. Weitere Informationen finden Sie im Abschnitt *[Synchronisieren](#page-63-0)* auf Seite 64.

## So stellen Sie die Kalenderansicht ein:

- 1 Tippen Sie auf der Startseite auf ::: und dann auf Kalender.
- 2 Drücken Sie  $\equiv$ , und wählen Sie eine Option.

## So zeigen Sie mehrere Kalender an:

- 1 Tippen Sie auf der Startseite auf :: und dann auf Kalender.
- 2 Drücken Sie  $\equiv$ , und tippen Sie anschließend auf Mehr > Meine Kalender.
- 3 Tippen Sie zur Auswahl der Kalender, die Sie anzeigen möchten.

## So legen Sie einen Termin im Kalender an:

- 1 Tippen Sie auf der Startseite auf ::: und dann auf Kalender.
- 2 Drücken Sie  $\equiv$ , und tippen Sie anschließend auf Neues Ereignis.
- 3 Geben Sie Namen, Zeit, Ort und Beschreibung für den Termin ein.
- 4 Wählen Sie unter Wiederhol. ggf. eine andere Option.
- 5 Wählen Sie eine Erinnerung für den Termin. Tippen Sie auf +, um eine neue Erinnerung für den Termin hinzuzufügen.
- 6 Tippen Sie auf Speichern.
- Wenn der Termin näher rückt, ertönt zur Erinnerung ein kurzer Ton. Außerdem wird in der Statusleiste 30 angezeigt.

## So zeigen Sie einen Termin im Kalender an:

- 1 Tippen Sie auf der Startseite auf :::: und dann auf Kalender.
- 2 Tippen Sie auf den anzuzeigenden Termin.

## So ändern Sie die Kalendereinstellungen:

- 1 Tippen Sie auf der Startseite auf ::: und dann auf Kalender.
- 2 Drücken Sie  $\equiv$ , und tippen Sie anschließend auf Mehr > Einstellungen.
- 3 Tippen Sie auf die Einstellung, die Sie ändern möchten, und bearbeiten Sie sie entsprechend.

## **Wecker**

Verwenden Sie Ihr Telefon als Wecker, und wählen Sie ein beliebiges Geräusch als Alarmsignal. Der Alarm ertönt nicht, wenn Ihr Telefon ausgeschaltet ist. Der Alarm wird jedoch wiedergegeben, wenn Ihr Telefon stumm geschaltet ist.

## So öffnen Sie den Wecker:

- 1 Tippen Sie auf der Startseite auf ...
- 2 Tippen Sie auf Wecker.
- -ò-Sie können den Wecker auch öffnen, indem Sie auf die analoge Uhr klicken, nachdem Sie sie als Widget zur Startseite hinzugefügt haben.

## So stellen Sie einen neuen Alarm ein:

- 1 Tippen Sie auf der Startseite auf ...
- 2 Tippen Sie auf Wecker.
- 3 Tippen Sie auf Wecker hinzuf..
- 4 Passen Sie die Zeit an, indem Sie nach oben oder unten blättern.
- 5 Tippen Sie auf Speichern.
- 6 Bearbeiten Sie bei Bedarf andere Alarmeinstellungen.
- 7 Tippen Sie auf Fertig.

#### So bearbeiten Sie eine vorhandene Alarmeinstellung:

- 1 Tippen Sie auf der Startseite auf ....
- 2 Tippen Sie auf Wecker.
- 3 Tippen Sie auf den zu bearbeitenden Alarm.
- 4 Tippen Sie auf Uhrzeit.
- 5 Blättern Sie nach oben oder unten, um die Uhrzeit einzustellen.
- 6 Tippen Sie auf Speichern.
- 7 Bearbeiten Sie bei Bedarf andere Alarmeinstellungen.
- 8 Tippen Sie auf Fertig.
- Für den Alarm wird dasselbe Zeitformat angezeigt, das Sie auch für Ihre allgemeinen Zeiteinstellungen ausgewählt haben, z. B. das 12- oder 24-Stunden-Format.

#### So deaktivieren Sie einen Alarm:

- 1 Tippen Sie auf der Startseite auf ::::.
- 2 Tippen Sie auf Wecker.
- 3 Tippen Sie auf einen der markierten Alarme.
- 4 Heben Sie die Markierung für das Kontrollkästchen Wecker einschalten auf.

#### So aktivieren Sie einen vorhandene Alarmeinstellung:

- 1 Tippen Sie auf der Startseite auf ...
- 2 Tippen Sie auf Wecker.
- 3 Tippen Sie auf einen der deaktivierten Alarme.
- 4 Markieren Sie das Kontrollkästchen Wecker einschalten.

#### So löschen Sie einen Alarm:

- 1 Tippen Sie auf der Startseite auf ...
- 2 Tippen Sie auf Wecker.
- 3 Tippen Sie auf den zu löschenden Alarm.
- 4 Tippen Sie auf Löschen und anschließend auf OK.

#### So stellen Sie einen Rufton als Alarm ein:

- 1 Tippen Sie auf der Startseite auf ...
- 2 Tippen Sie auf Wecker.
- 3 Tippen Sie auf den zu bearbeitenden Alarm.
- 4 Tippen Sie auf Klingelton, und wählen Sie eine Option.
- 5 Tippen Sie auf Fertig.

## So stellen Sie einen regelmäßigen Alarm ein:

- 1 Tippen Sie auf der Startseite auf ...
- 2 Tippen Sie auf Wecker.
- 3 Tippen Sie auf den zu bearbeitenden Alarm.
- 4 Tippen Sie auf Wiederholen.
- 5 Markieren Sie die Kontrollkästchen für die gewünschten Tage. Tippen Sie anschließend auf OK.

#### So stellen Sie einen Titel für den Alarm ein:

- 1 Tippen Sie auf der Startseite auf ...
- 2 Tippen Sie auf Wecker.
- 3 Tippen Sie auf den zu bearbeitenden Alarm.
- 4 Tippen Sie auf Kategorie, und geben Sie einen Namen für den Alarm ein.
- 5 Tippen Sie auf OK.

## So aktivieren Sie die Vibrationsfunktion eines Alarms:

- 1 Tippen Sie auf der Startseite auf ...
- 2 Tippen Sie auf Wecker.
- 3 Tippen Sie auf den zu bearbeitenden Alarm.
- 4 Markieren Sie das Kontrollkästchen Vibrieren.

#### So stellen Sie die Wiedergabe eines Alarms bei stumm geschaltetem Telefon ein:

- 1 Tippen Sie auf der Startseite auf ...
- 2 Tippen Sie auf Wecker, und drücken Sie anschließend  $\equiv$ .
- 3 Tippen Sie auf Einstellungen.
- 4 Markieren Sie das Kontrollkästchen Wecker in Lautlosmod..

## So aktivieren Sie den Schlummermodus, wenn ein Alarm ertönt:

• Wenn der Alarm ertönt, tippen Sie auf Snooze.

## So schalten Sie einen Alarm aus:

• Wenn der Alarm ertönt, tippen Sie auf Ausschalten.

# ANT+

Ihr Telefon verfügt über ANT+, eine systemübergreifende Funktion zur Erfassung, automatischen Übertragung und Verfolgung von Fitnessdaten von verschiedenen Sensoren. Wenn Sie eine Verbindung zwischen dem Telefon und Fitness- oder Sportgeräten herstellen, kann Ihr Telefon über ANT+ Daten von Geräten wie einem Pulsmesser aufzeichnen.

Zur Darstellung der Daten von ANT+-kompatiblen Geräten ist eine Anwendung wie iMapMyFitness erforderlich.

# <span id="page-63-0"></span>Synchronisieren

Je nach den auf Ihrem Telefon installierten Anwendungen können Sie Kontakte, E-Mails, Kalendertermine und andere Informationen von mehreren E-Mail-Konten, Synchronisierungdiensten und anderen Konten mit Ihrem Telefon synchronisieren. Die Synchronisierung des Telefons mit anderen Informationsquellen ist eine einfache und praktische Möglichkeit, um auf dem neuesten Stand zu bleiben.

Sie können:

- auf Gmail™ , Google Calendar™, Google™ Kontakte und andere Google-Dienste zugreifen, die Sie verwenden.
- auf geschäftliche E-Mails, Kontakte und Kalender zugreifen.
- auf Facebook™-Kontakte, -Kalender, -Alben und andere Dienste zugreifen, die Sie verwenden.
- das Telefon über SyncML™ mit einem Internetserver synchronisieren.
- Ihre Kontakte auf der Website von Sony Ericsson synchronisieren, speichern, verwalten und mit Sony Ericsson Sync auf ein neues Telefon oder mehrere Telefone herunterladen.

## Synchronisieren mit Google™

Sie können das Telefon mit Ihrem Gmail™ -, Google Calendar™-, Google™-Kontakten und Daten von anderen Google-Diensten synchronisieren, die Sie verwenden. Diese Daten lassen sich auf Ihrem Telefon so einfach wie auf einem Computer anzeigen und verwalten.

Im Anschluss an die Synchronisierung finden Sie Gmail™ in der Anwendung Gmail™ , Google Calendar™ in der Kalender-Anwendung und Google™-Kontakte in der Kontakteanwendung. Andere Daten finden Sie in den entsprechenden Google-Anwendungen, die Sie installiert haben.

## So richten Sie ein Google™-Konto im Telefon zur Synchronisierung ein:

- 1 Tippen Sie auf der Startseite auf ...
- Tippen Sie auf Einstellungen > Konten & Synchr..
- 3 Stellen Sie sicher, dass das Kontrollkästchen Autom. Sync. aktivieren aktiviert ist, damit die Daten von Anwendungen automatisch synchronisiert werden können.
- 4 Tippen Sie auf Konto hinzufügen > Google.
- 5 Folgen Sie den Anweisungen des Registrierungsassistenten, um ein Google™- Konto zu erstellen, oder melden Sie sich an, wenn Sie bereits ein Konto besitzen.
- 6 Tippen Sie auf Ihr neu erstelltes Google™-Konto, und tippen Sie auf die zu synchronisierenden Objekte.

#### So synchronisieren Sie Ihr Google™-Konto manuell:

- 1 Tippen Sie auf dem Startseite auf ...
- 2 Tippen Sie auf Einstellungen > Konten & Synchr..
- 3 Tippen Sie auf das zu synchronisierende Google™-Konto.
- 4 Drücken Sie  $\equiv$  und tippen Sie anschließend auf Jetzt synchronisieren.

### So entfernen Sie ein Google™-Konto aus dem Telefon:

- 1 Tippen Sie auf der Startseite auf ...
- 2 Tippen Sie auf Einstellungen > Konten & Synchr..
- 3 Tippen Sie auf das Google™-Konto, das Sie aus der Kontenliste entfernen möchten.
- 4 Tippen Sie auf Konto entfernen.
- 5 Tippen Sie zum Bestätigen erneut auf Konto entfernen.
- Sie können alle Google™-Konten aus der Kontenliste entfernen außer dem ersten. Um das erste Konto zu entfernen, müssen Sie das Telefon vollständig zurücksetzen. Siehe *[Zurücksetzen des](#page-123-0) [Telefons](#page-123-0)* auf der Seite 124.

# <span id="page-64-0"></span>Synchronisieren von geschäftlichen E-Mails, Kalendereinträgen und Kontakten

Sie können über das Telefon direkt auf geschäftliche E-Mails, Termine und Kontakte zugreifen. Diese Daten lassen sich so einfach wie auf einem Computer anzeigen und verwalten. Im Anschluss an die Einrichtung finden Sie Ihre Daten in den Anwendungen E-Mail, Kalender und Kontakte.

 $\bullet$ Damit Sie auf die oben beschrieben Funktion zugreifen können, müssen Ihre Unternehmensdaten auf einem Microsoft® Exchange-Server gespeichert sein.

## So richten Sie Firmen-E-Mails, -Kalender und -Kontakte ein:

- 1 Tippen Sie auf der Startseite auf ...
- 2 Tippen Sie auf Einstellungen > Konten & Synchr..
- 3 Stellen Sie sicher, dass das Kontrollkästchen Autom. Sync. aktivieren aktiviert ist, damit die Daten automatisch innerhalb des festgelegten Synchronisierungsintervalls synchronisiert werden.
- 4 Tippen Sie auf Konto hinzufügen > Exchange Active Sync.
- 5 Geben Sie Ihre Firmen-E-Mail-Adresse und Ihr Kennwort ein.
- 6 Tippen Sie auf Weiter.
- 7 Folgen Sie den Anweisungen, um Ihr Konto zu konfigurieren, und wählen Sie die Daten aus, die mit dem Telefon synchronisiert werden sollen, beispielsweise Kontakte und Kalender. Wenn die Einstellungen für Ihr Firmenkonto nicht automatisch gefunden werden, schließen Sie das Setup manuell ab. Weitere Informationen erhalten Sie bei Bedarf vom Netzwerkadministrator Ihrer Firma.
- 8 Im Anschluss an das Setup geben Sie zur einfachen Erkennung einen Namen für dieses Firmenkonto ein. Tippen Sie anschließend auf Fertig.
- 9 Aktivieren Sie bei Aufforderung den Geräteadministrator, damit Ihr Firmenserver einige Sicherheitsfunktionen auf Ihrem Telefon steuern kann. Geräteadministratoren für Ihr Telefon sind typischerweise E-Mail-, Kalender- und andere Anwendungen, die Sie zum Umsetzen von Sicherheitsrichtlinien auf dem Telefon autorisieren, wenn eine Verbindung mit Firmendiensten hergestellt wird, die diese Autorisierung erfordern.

## So bearbeiten Sie die Einrichtung von geschäftlichen E-Mails, Kalendern und Kontakten:

- 1 Tippen Sie auf der Startseite auf ...
- 2 Tippen Sie auf Einstellungen > Konten & Synchr., und wählen Sie Ihr Firmen-E-Mail-Konto.
- 3 Tippen Sie auf Kontoeinstellungen.
- 4 Passen Sie die Einstellungen gemäß Ihren Anforderungen an. Sie können beispielsweise festlegen:
	- wie häufig das Telefon neue E-Mail-Nachrichten abrufen soll.
	- dass Sie auf Ihren Firmenkalender und Ihre geschäftlichen Kontakte zugreifen können.
	- welche Servereinstellungen in Eingehende Nachrichten definiert werden.

So stellen Sie ein Synchronisierungsintervall für ein Firmen-E-Mail-Konto ein:

- 1 Tippen Sie auf der Startseite auf ...
- 2 Tippen Sie auf Einstellungen > Konten & Synchr., und wählen Sie Ihr Firmen-E-Mail-Konto.
- 3 Tippen Sie auf Kontoeinstellungen.
- 4 Tippen Sie auf Häufigkeit des E-Mail-Abrufs, und wählen Sie eine Intervalloption.

## So entfernen Sie ein Firmen-E-Mail-Konto aus dem Telefon:

- 1 Tippen Sie auf der Startseite auf ...
- 2 Tippen Sie auf Einstellungen > Konten & Synchr. und dann auf Ihr Firmen-E-Mail-
- Konto. 3 Tippen Sie auf Konto entfernen.
- 4 Tippen Sie zum Bestätigen erneut auf Konto entfernen.

# Synchronisieren mit Facebook™

Synchronisieren Sie Ihre Kontakte, Kalender und Alben von Facebook™ mit der Galerie und Daten von anderen Diensten, die Sie verwenden. Diese Daten lassen sich auf Ihrem Telefon so einfach wie auf einem Computer anzeigen und verwalten. Wenn Sie auf Ihrem Telefon ein Facebook-Konto einrichten, wird automatisch ein Konto für die Facebook-Integration von Sony Ericsson erstellt. Mithilfe dieses Kontos für die Facebook-Integration von Sony Ericsson können Sie Ihre Kontakte, Kalender und Alben synchronisieren.

## So richten Sie ein Facebook™-Konto im Telefon ein:

- 1 Tippen Sie auf der Startseite auf ...
- 2 Tippen Sie auf Einstellungen > Konten & Synchr..
- 3 Stellen Sie sicher, dass das Kontrollkästchen Autom. Sync. aktivieren aktiviert ist, damit die Daten von Anwendungen automatisch synchronisiert werden können.
- 4 Tippen Sie auf Konto hinzufügen > Facebook.
- 5 Folgen Sie den Anweisungen des Registrierungsassistenten, um ein Facebook™- Konto zu erstellen, oder melden Sie sich an, wenn Sie bereits ein Konto besitzen.
- 6 Wählen Sie eine Synchronisierungsoption für Ihr Konto aus, und tippen Sie auf Fertigstellen. Das Facebook-Konto ist jetzt eingerichtet und kann auf dem Telefon verwendet werden. Darüber hinaus wurde ein Konto für die Facebook-Integration von Sony Ericsson erstellt.

## So synchronisieren Sie Elemente manuell mit Ihrem Facebook™-Konto:

- 1 Tippen Sie auf der Startseite auf ...
- 2 Tippen Sie auf Einstellungen > Konten & Synchr..
- 3 Tippen Sie auf das Facebook™-Konto oder auf das Konto für die Facebook-Integration von Sony Ericsson.
- 4 Drücken Sie  $\equiv$ , und tippen Sie anschließend auf Jetzt synchronisieren.

## So entfernen Sie ein Facebook™-Konto aus dem Telefon:

- 1 Tippen Sie auf der Startseite auf ...
- 2 Tippen Sie auf Einstellungen > Konten & Synchr..
- 3 Tippen Sie auf das Facebook™-Konto.
- 4 Tippen Sie auf Konto entfernen.
- 5 Tippen Sie zum Bestätigen erneut auf Konto entfernen. Das Facebook-Konto sowie das Konto für die Facebook-Integration von Sony Ericsson werden daraufhin entfernt. Durch das Entfernen des Facebook-Kontos von Ihrem Telefon wird das Facebook-Konto selbst nicht gelöscht; Sie können auch weiterhin mit einem Computer darauf zugreifen.

## Kontakte und Kalender synchronisieren und speichern

Mit Sony Ericsson Sync können Sie Ihre Kontakte mit einer Sony Ericsson-Webseite auf *[www.sonyericsson.com/user](http://www.sonyericsson.com/user)* synchronisieren.

Damit werden Ihre Kontakte zentral gespeichert, und Sie können sie auf einfache Weise auf andere Telefone übertragen. Außerdem verfügen Sie so stets über eine Onlinesicherung. Sie benötigen ein Sony Ericsson-Konto, um diese Methode verwenden zu können.

## So richten Sie ein Sony Ericsson-Konto auf dem Telefon ein:

- 1 Tippen Sie auf der Startseite auf ...
- 2 Tippen Sie auf Einstellungen > Konten & Synchr..
- 3 Stellen Sie sicher, dass das Kontrollkästchen Autom. Sync. aktivieren aktiviert ist, damit die Daten automatisch innerhalb des festgelegten Intervalls synchronisiert werden.
- 4 Tippen Sie auf Konto hinzufügen > Sony Ericsson Sync.
- 5 Melden Sie sich an, wenn Sie bereits über ein Sony Ericsson-Konto verfügen. Folgen Sie anderenfalls nach der Registrierung den Anweisungen des Registrierungsassistenten, um ein Konto zu erstellen.
- 6 Tippen Sie auf Synchronisier.-intervall, und wählen Sie, wie häufig das Telefon automatisch synchronisiert werden soll.
- 7 Tippen Sie auf Fertig.

## So synchronisieren Sie mit Sony Ericsson Sync manuell:

- 1 Tippen Sie auf der Startseite auf ....
- 2 Tippen Sie auf Einstellungen > Konten & Synchr. und dann auf Ihr Sony Ericsson-Konto.
- 3 Drücken Sie  $\equiv$ , und tippen Sie anschließend auf Jetzt synchronisieren.

## So bearbeiten Sie Ihr Sony Ericsson-Konto:

- 1 Tippen Sie auf der Startseite auf ...
- 2 Tippen Sie auf Einstellungen > Konten & Synchr. und dann auf Ihr Sony Ericsson-Konto.
- 3 Aktivieren oder deaktivieren Sie die Kontrollkästchen für die zu synchronisierenden Objekte.
- 4 Wenn Sie Ihre Kontoeinstellungen ändern müssen, tippen Sie auf Kontoeinstellungen, bearbeiten Sie die gewünschten Daten und tippen Sie auf Fertig.

## So stellen Sie ein Synchronisierungsintervall ein:

- 1 Tippen Sie auf der Startseite auf :...
- 2 Tippen Sie auf Einstellungen > Konten & Synchr. und dann auf Ihr Sony Ericsson-Konto.
- 3 Tippen Sie auf Kontoeinstellungen.
- 4 Tippen Sie auf Synchronisier.-intervall, und wählen Sie eine Intervalloption.

## So entfernen Sie ein Sony Ericsson-Konto aus dem Telefon:

- 1 Tippen Sie auf der Startseite auf ...
- 2 Tippen Sie auf Einstellungen > Konten & Synchr. und dann auf Ihr Sony Ericsson-Konto.
- 3 Tippen Sie auf Konto entfernen.
- 4 Tippen Sie zum Bestätigen erneut auf Konto entfernen.
- Das Konto wurde zwar aus dem Telefon entfernt, es existiert aber immer noch auf dem Sony Ericsson-Server. Sie können Ihre Kontodaten verwenden, um sich auf der Sony Ericsson-Website *[www.sonyericsson.com/user](http://www.sonyericsson.com/user)* anzumelden.

## Synchronisieren mit SyncML™

Synchronisieren Sie Ihr Telefon über SyncML™ mit einem Internetserver. Die Kontakte, Kalender und Lesezeichen lassen sich auf Ihrem Telefon so einfach wie auf einem Computer anzeigen und verwalten.

## So richten Sie ein SyncML™-Konto im Telefon ein:

- 1 Tippen Sie auf der Startseite auf ::::
- 2 Tippen Sie auf Einstellungen > Konten & Synchr..
- 3 Stellen Sie sicher, dass das Kontrollkästchen Autom. Sync. aktivieren aktiviert ist, damit die Daten automatisch innerhalb des festgelegten Intervalls synchronisiert werden.
- 4 Tippen Sie auf Konto hinzufügen > SyncML.
- 5 Tippen Sie auf das Feld für das Konto, die Serveradresse, den Benutzernamen und das Kennwort, und geben Sie die erforderlichen Informationen ein.
- 6 Tippen Sie auf Synchronisier.-intervall, und wählen Sie, wie häufig das Telefon automatisch synchronisiert werden soll.
- 7 Tippen Sie auf ein Element, das Sie synchronisieren möchten, beispielsweise auf "Kontakte". Geben Sie die Serveradresse, den Benutzernamen und das Kennwort ein. Wiederholen Sie diesen Schritt für alle Elemente, die Sie synchronisieren möchten.
- 8 Tippen Sie auf Fertig, wenn Sie fertig sind.
- Weitere Informationen zu den Kontoeinstellungen erhalten Sie von Ihrem SyncML™- Dienstanbieter.

## So synchronisieren Sie Elemente manuell mit Ihrem SyncML™-Konto:

- 1 Tippen Sie auf der Startseite auf ::::
- 2 Tippen Sie auf Einstellungen > Konten & Synchr..
- 3 Tippen Sie auf das SyncML™-Konto, das Sie synchronisieren möchten.
- 4 Drücken Sie  $\equiv$ , und tippen Sie anschließend auf Jetzt synchronisieren.

## So stellen Sie ein Synchronisierungsintervall ein:

- 1 Tippen Sie auf der Startseite auf ...
- 2 Tippen Sie auf Einstellungen > Konten & Synchr. und dann auf das SyncML™-Konto.
- 3 Tippen Sie auf Kontoeinstellungen.
- 4 Tippen Sie auf Synchronisier.-intervall, und wählen Sie eine Intervalloption.

## So entfernen Sie ein SyncML™-Konto aus dem Telefon:

- 1 Tippen Sie auf der Startseite auf ...
- 2 Tippen Sie auf Einstellungen > Konten & Synchr. und dann auf das SyncML™-Konto.
- 3 Tippen Sie auf Konto entfernen.
- 4 Tippen Sie zum Bestätigen erneut auf Konto entfernen.

# Verbindung zu WLANs herstellen

Mit dem Telefon können Sie über Wi-Fi® drahtlos auf das Internet zugreifen. So können Sie im Internet surfen und von günstigeren Tarifen für Telefonate und Datenübertragungen profitieren.

Wenn Ihr Unternehmen bzw. Ihre Organisation ein VPN (Virtual Private Network) besitzt, können Sie mit dem Telefon eine Verbindung zu diesem Netzwerk herstellen. Sie können ein VPN verwenden, um auf Intranets and andere interne Dienste in Ihrem Unternehmen zuzugreifen.

## Wi-Fi™

Mit dem Telefon können Sie über Wi-Fi™ drahtlos auf das Internet zugreifen. Um über eine Wi-Fi™-Verbindung auf das Internet zuzugreifen, müssen Sie nach einem verfügbaren Wi-Fi™-Netzwerk suchen und eine Verbindung zu diesem Netzwerk herstellen. Die Signalstärke des Wi-Fi™-Netzwerks kann abhängig von der Position des Telefons variieren. Wenn Sie sich dem Wi-Fi™-Zugriffspunkt nähern, kann die Signalstärke zunehmen.

## Vor der Verwendung von Wi-Fi™

Damit Sie über eine Wi-Fi™-Verbindung im Internet surfen können, müssen Sie ein verfügbares Wi-Fi™-Netzwerk suchen, eine Verbindung mit diesem herstellen und dann den Internetbrowser öffnen. Die Signalstärke des Wi-Fi™-Netzwerks kann abhängig von der Position des Telefons variieren. Nähern Sie sich dem Wi-Fi™-Zugriffspunkt, um eine höhere Signalstärke zu erhalten.

## So aktivieren Sie Wi-Fi®:

- 1 Tippen Sie auf der Startseite auf ::::.
- 2 Tippen Sie auf Einstellung. > Drahtlos & Netzwerke.
- 3 Markieren Sie das Kontrollkästchen WLAN. Das Telefon sucht nach verfügbaren Wi-Fi®-Netzwerken.
- Ţ. Es kann einige Momente dauern, bis Wi-Fi® aktiviert wird.

## So verbinden Sie das Telefon mit einem Wi-Fi®-Netzwerk:

- 1 Tippen Sie auf der Startseite auf ...
- 2 Tippen Sie auf Einstellung. > Drahtlos & Netzwerke > WLAN-Einstellungen.
- 3 Die verfügbaren Wi-Fi®-Netzwerke werden unter WLAN-Netzwerke angezeigt. Die verfügbaren Netzwerke können offen oder verschlüsselt sein. Offene Netzwerke sind mit dem Symbol aund geschützte Netzwerke mit dem Symbol aneben dem Namen des Wi-Fi®-Netzwerks gekennzeichnet.
- 4 Tippen Sie auf ein Wi-Fi®-Netzwerk, um eine Verbindung damit herzustellen. Beim Herstellen einer Verbindung mit einem geschützten Wi-Fi®-Netzwerk werden Sie aufgefordert, ein Kennwort einzugeben. Sobald die Verbindung herstellt wurde, wird das Symbol a in der Statusleiste anzeigt.
- Wi-Fi®-Netzwerke, mit denen eine Verbindung hergestellt wurde, werden vom Telefon gespeichert. Wenn Sie sich das nächste Mal im Empfangsbereich eines bekannten Wi-Fi®- Netzwerks befinden, wird von Ihrem Telefon automatisch eine Verbindung hergestellt.
- An einigen Standorten müssen Sie sich zunächst bei einer Webseite anmelden, bevor Sie eine Verbindung zu dem offenen Wi-Fi®-Netzwerk herstellen können. Weitere Informationen erhalten Sie vom Administrator des betreffenden Wi-Fi®-Netzwerks.

## So verbinden Sie das Telefon mit einem anderen Wi-Fi®-Netzwerk:

- 1 Tippen Sie auf der Startseite auf ...
- 2 Tippen Sie auf Einstellung. > Drahtlos & Netzwerke > WLAN-Einstellungen. Alle Wi-Fi®-Netzwerke, die von Ihrem Telefon erkannt wurden, werden im Abschnitt WLAN-Netzwerke angezeigt.
- 3 Tippen Sie auf ein anderes Wi-Fi®-Netzwerk, um eine Verbindung damit herzustellen.

## Wi-Fi™-Netzwerkstatus

Wenn Sie mit einem Wi-Fi™-Netzwerk verbunden sind oder wenn in Ihrer Reichweite Wi-Fi™-Netzwerke zur Verfügung stehen, können Sie den Status dieser Wi-Fi™-Netzwerke anzeigen. Sie können Ihr Telefon so einstellen, dass Sie eine Benachrichtigung erhalten, wenn ein offenes Wi-Fi™-Netzwerk erkannt wird.

## So aktivieren Sie Benachrichtigungen für das Wi-Fi®-Netzwerk:

- 1 Schalten Sie Wi-Fi® ein, falls es noch nicht eingeschaltet ist.
- 2 Tippen Sie auf der Startseite auf ...
- 3 Tippen Sie auf Einstellung. > Drahtlos & Netzwerke > WLAN-Einstellungen.
- 4 Markieren Sie das Kontrollkästchen Netzwerkhinweis.

## So suchen Sie manuell nach Wi-Fi®-Netzwerken:

- 1 Tippen Sie auf der Startseite auf ::::.
- 2 Tippen Sie auf Einstellung. > Drahtlos & Netzwerke > WLAN-Einstellungen.
- 3 Drücken Sie  $\equiv$
- 4 Tippen Sie auf Scan. Das Telefon sucht nach verfügbaren Wi-Fi®-Netzwerken und zeigt diese in einer Liste an.
- 5 Tippen Sie auf ein Wi-Fi®-Netzwerk in der Liste, um eine Verbindung damit herzustellen.

## Erweiterte Wi-Fi™-Einstellungen

Um ein Wi-Fi™-Netzwerk manuell hinzufügen zu können, müssen Sie zunächst die Wi-Fi™- Funktion im Telefon aktivieren.

## So fügen Sie ein Wi-Fi®-Netzwerk manuell hinzu:

- 1 Tippen Sie auf der Startseite auf ...
- 2 Tippen Sie auf Einstellung. > Drahtlos & Netzwerke > WLAN-Einstellungen.
- 3 Tippen Sie auf WLAN-Netzw. hinzuf..
- 4 Geben Sie die Netzwerk-SSID für das Netzwerk ein.
- 5 Tippen Sie auf das Feld Sicherheit, um einen Sicherheitstyp auszuwählen.
- 6 Geben Sie ein Kennwort ein, wenn dies erforderlich ist.
- 7 Tippen Sie auf Speichern.
- Wenden Sie sich an den Administrator Ihres Wi-Fi®-Netzwerks, um den Netzwerk-SSID-Namen und das Passwort für Drahtloszugang zu erhalten.

So zeigen Sie detaillierte Informationen über ein verbundenes Wi-Fi®-Netzwerk an:

- 1 Tippen Sie auf der Startseite auf ...
- 2 Tippen Sie auf Einstellung. > Drahtlos & Netzwerke > WLAN-Einstellungen.
- 3 Tippen Sie auf das Wi-Fi®-Netzwerk, mit dem Sie derzeit verbunden sind. Daraufhin werden detaillierte Informationen über das Netzwerk angezeigt.

## Wi-Fi®-Standby-Richtlinie

Durch Hinzufügen einer Wi-Fi®-Standby-Richtlinie können Sie angeben, wann Sie von Wi-Fi® zu mobiler Datenübertragung wechseln möchten.

Wenn Sie nicht mit einem Wi-Fi®-Netz verbunden sind, verwendet das Telefon eine mobile Datenverbindung für den Zugriff auf das Internet (sofern Sie eine mobile Datenverbindung in Ihrem Telefon eingerichtet und aktiviert haben).

## So fügen Sie eine Wi-Fi®-Standby-Richtlinie hinzu:

- 1 Tippen Sie auf der Startseite auf ...
- 2 Tippen Sie auf Einstellung. > Drahtlos & Netzwerke > WLAN-Einstellungen.
- 3 Drücken Sie  $\equiv$
- 4 Tippen Sie auf Erweitert  $\chi$ .
- 5 Tippen Sie auf WLAN Standby-Richtlinie.
- 6 Wählen Sie die zu verwendende WLAN Standby-Richtlinie aus.

## Verwenden einer statischen IP-Adresse

Sie können das Telefon zur Herstellung einer Wi-Fi™-Verbindung unter Verwendung einer statischen IP-Adresse konfigurieren.

## So konfigurieren Sie eine statische IP-Adresse:

- 1 Tippen Sie auf der Startseite auf ::::.
- 2 Tippen Sie auf Einstellung. > Drahtlos & Netzwerke > WLAN-Einstellungen.
- 3 Drücken Sie
- 4 Tippen Sie auf Erweitert  $\chi$ .
- 5 Markieren Sie das Kontrollkästchen Statische IP verwenden.
- 6 Tippen und geben Sie die erforderlichen Informationen für das Wi-Fi®-Netzwerk ein:
	- IP-Adresse
	- Gateway
	- Netmask
	- DNS 1
	- DNS 2
- 7 Drücken Sie  $\equiv$ , und tippen Sie auf Speichern  $\equiv$ .

## Angeschlossene Geräte

Sie können Mediendateien des Telefons an andere Geräte über eine gemeinsame Wi-Fi®- Verbindung übertragen. Wenn das Telefon über Wi-Fi® mit Ihrem Heimatnetz verbunden ist und die **Angeschlossene Geräte**-Funktion aktiviert ist, sind auch andere mit demselben Heimatnetz verbundene Client-Geräte in der Lage, auf die im Telefon gespeicherten Mediendateien zuzugreifen. So können Sie auf einem Client-Gerät zum Beispiel Fotos ansehen oder Musiktitel abspielen, wenn eine Verbindung hergestellt ist. Bei einem verbundenen Client-Gerät kann es sich z. B. um einen Computer mit Client-Software, eine Kamera, ein Fernsehgerät oder eine PlayStation®3 handeln. Alle Geräte müssen DLNA™ zertifiziert (Digital Living Network Alliance) sein.

## So verwenden Sie die Angeschlossene Geräte-Funktion:

- 1 Verbinden Sie das Telefon mit einem Wi-Fi®-Netzwerk.
- 2 Tippen Sie auf der Startseite auf :::: und dann auf Angeschlossene Geräte.
- 3 Tippen Sie auf v neben Servernamen ändern, und bearbeiten Sie ggf. den Telefonnamen. Dieser Name wird später auf anderen, mit dem Wi-Fi-Netz verbundenen Geräten angezeigt, um Ihr Telefon zu identifizieren.
- 4 Aktivieren Sie das Kontrollkästchen Inhalte freigeben. Wird in der Statusleiste angezeigt. Ihr Telefon kann nun als Medienserver eingesetzt werden.
- 5 Verbinden Sie Ihren Computer oder andere Client-Geräte an dasselbe Wi-Fi®- Netzwerk.
- 6 Aktivieren Sie die auf Ihrem Computer installierte Software. Suchen Sie nach Ihrem Telefon, und wählen Sie es als Server aus.
- 7 Eine Benachrichtigung wird in der Statusleiste des Telefons angezeigt. Tippen Sie darauf, und legen Sie die Zugriffsrechte fest.
- 8 Nehmen Sie Übertragungen vor, und zeigen Sie Telefondaten auf Client-Geräten an. Sollten zahlreiche Fotos und Musikdateien auf dem Telefon gespeichert sein, kann es einige Minuten dauern, bis sämtlicher Inhalt auf den Client-Geräten angezeigt wird.
- 9 Um die Angeschlossene Geräte-Anzeige zu schließen, drücken Sie ... Angeschlossene Geräte-Funktion wird weiterhin im Hintergrund ausgeführt.
- 10 Um die Verbindung zum Server zu trennen, rufen Sie auf dem Telefon die Ansicht Angeschlossene Geräte auf und deaktivieren das Kontrollkästchen Inhalte freigeben.

Ein Client-Gerät, für das Sie bereits Zugriffsrechte festgelegt haben, ist ein registriertes Client-Gerät und wird in der Registrierte Geräte-Liste angezeigt. Ein Client-Gerät, das auf Ihre Festlegung von Zugriffsrechten wartet, wird in der Ermittelte Geräte-Liste angezeigt.

Die oben beschriebenen Anweisungen können von Client-Gerät zu Client-Gerät abweichen. Ziehen Sie daher auch die Bedienungsanleitung des Client-Geräts zurate. Kann sich das Gerät nicht verbinden, überprüfen Sie, ob das Heimatnetz funktioniert.

## So legen Sie die Zugriffsrechte für ein ausstehendes Client-Gerät fest:

- 1 Tippen Sie auf der Startseite auf :::: und dann auf Angeschlossene Geräte.
- 2 Wählen Sie ein Client-Gerät in der Liste Ermittelte Geräte.
- 3 Wählen Sie eine Zugriffsrechtebene.

## So ändern Sie den Namen eines registrierten Client-Geräts:

- 1 Tippen Sie auf der Startseite auf ::: und dann auf Angeschlossene Geräte.
- 2 Wählen Sie ein Client-Gerät in der Liste Registrierte Geräte und wählen Sie Namen ändern.
- 3 Geben Sie einen neuen Name für das Client-Gerät ein.

#### So ändern Sie die Zugriffsebene eines registrierten Client-Geräts:

- 1 Tippen Sie auf der Startseite auf :::: und dann auf Angeschlossene Geräte.
- 2 Wählen Sie ein Client-Gerät in der Liste Registrierte Geräte.
- 3 Tippen Sie auf Zugriffsebene ändern, und wählen Sie eine Option.

## So erhalten Sie weitere Informationen über das Freigeben von Inhalten:

• Wenn die Ansicht Angeschlossene Geräte geöffnet ist, tippen Sie auf Hilfe, um weitere Informationen zum Freigeben von Inhalten Ihres Telefons für Client-Geräte zu erfahren.

## Teilen der Mobilfunkdatenverbindung des Telefons

Sie können die Mobilfunkdatenverbindung des Telefons über ein USB-Kabel mit einem anderen Computer teilen. Dieser Vorgang wird als USB-Tethering bezeichnet. Sie können die Datenverbindung Ihres Telefons auch mit bis zu acht anderen Geräten gleichzeitig teilen, indem Sie aus Ihrem Telefon einen mobilen Wi-Fi®-Hotspot machen.

Wenn Ihr Telefon seine Datenverbindung freigibt, werden ggf. die folgenden Symbole in der Statusleiste bzw. im Benachrichtigungsfenster angezeigt:

USB-Tethering ist aktiv. 中

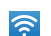

Mobiler Wi-Fi®-Hotspot ist aktiv.

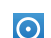

Sowohl USB-Tethering als auch mobiler Hotspot sind aktiv.

#### So geben Sie die Datenverbindung des Telefons über ein USB-Kabel frei:

- 1 Stellen Sie mithilfe des im Lieferumfang enthaltenen USB-Kabels eine Verbindung zwischen Telefon und Computer her.
- 2 Tippen Sie auf der Startseite auf ...
- 3 Tippen Sie auf Einstellungen > Drahtlos & Netzwerke > Tethering & mobiler Hotspot.
- 4 Aktivieren Sie das Kontrollkästchen USB-Tethering. Das Telefon beginnt, seine Mobilfunkdatenverbindung für einen Computer über die USB-Verbindung freizugeben. In der Statusleiste und im Benachrichtigungsfenster wird fortlaufend eine entsprechende Benachrichtigung angezeigt.
- 5 Deaktivieren Sie das Kontrollkästchen USB-Tethering oder ziehen Sie das USB-Kabel ab, um die Freigabe der Datenverbindung aufzuheben.
- Es ist nicht möglich, die Datenverbindung und SD-Karte des Telefons gleichzeitig über ein USB-Kabel freizugeben. Wenn Sie Ihrem Computer den Zugriff auf Ihre SD-Karte über eine USB-Verbindung ermöglichen, müssen Sie diese Verbindung zunächst trennen, bevor Sie die Datenverbindung des Telefons freigeben können. Weitere Informationen finden Sie im Abschnitt *[Verbinden des Telefons mit einem Computer](#page-105-0)* auf Seite 106.
- Sie müssen den Computer ggf. vorbereiten, um per USB-Kabel eine Netzwerkverbindung herstellen zu können. Unter android.com/tether finden Sie aktuelle Informationen darüber, welche Betriebssysteme USB-Tethering unterstützen und wie diese zu konfigurieren sind.
#### So teilen Sie die Datenverbindung des Telefons als mobilen Wi-Fi®-Hotspot:

- 1 Tippen Sie auf der Startseite auf ...
- 2 Tippen Sie auf Einstellungen > Drahtlos & Netzwerke > Tethering & mobiler Hotspot.
- 3 Aktivieren Sie das Kontrollkästchen Mobiler WLAN-Hotspot. Das Telefon beginnt mit der Übertragung seines Wi-Fi®-Netzwerknamens (SSID). Sie können nun bis zu 8 Computer bzw. andere Geräte mit diesem Netzwerk verbinden.
- 4 Deaktivieren Sie das Kontrollkästchen Mobiler WLAN-Hotspot, wenn die Ihre Datenverbindung nicht länger über Wi-Fi® geteilt werden soll.

#### So benennen Sie Ihren mobilen Hotspot um bzw. sichern diesen:

- 1 Tippen Sie auf der Startseite auf ...
- 2 Tippen Sie auf Einstellungen > Drahtlos & Netzwerke > Tethering & mobiler Hotspot.
- 3 Vergewissern Sie sich, dass das Kontrollkästchen Mobiler WLAN-Hotspot aktiviert ist.
- 4 Tippen Sie auf WLAN-Hotspot-Einstellungen > WLAN-Hotspot konfig..
- 5 Geben Sie die Netzwerk-SSID für das Netzwerk ein.
- 6 Tippen Sie auf das Feld Sicherheit, um einen Sicherheitstyp auszuwählen.
- 7 Geben Sie ein Kennwort ein, wenn dies erforderlich ist.
- 8 Tippen Sie auf Speichern.

# VPN (Virtual Private Network)

Mit dem Telefon können Sie Verbindungen zu VPNs (Virtual Private Networks) herstellen, um von außerhalb auf Ressourcen in einem geschützten lokalen Netzwerk zuzugreifen. VPN-Verbindungen werden häufig von Unternehmen und Lehreinrichtungen für Benutzer eingesetzt, die auf Reisen oder während sie sich aus anderen Gründen außerhalb des Netzwerks befinden, Zugriff auf Intranets und andere interne Dienste benötigen.

VPN-Verbindungen werden in Abhängigkeit vom Netzwerk auf unterschiedliche Weise eingerichtet. Für bestimmte Netzwerke kann die Installation eines zuvor zu übertragenden Sicherheitszertifikats im Telefon erforderlich sein. Weitere Informationen zum Übertragen von Daten auf das Telefon finden Sie im Abschnitt *[Verbinden des Telefons mit einem](#page-105-0) [Computer](#page-105-0)* auf Seite 106. Detaillierte Informationen zum Einrichten der Verbindung mit Ihrem VPN erhalten Sie vom zuständigen Netzwerkadministrator Ihres Unternehmens bzw. Ihrer Organisation.

### So fügen Sie ein virtuelles privates Netzwerk (VPN) hinzu:

- 1 Tippen Sie auf der Startseite auf ...
- 2 Tippen Sie auf Einstellung. > Drahtlos & Netzwerke > VPN-Einstellungen.
- 3 Tippen Sie auf VPN hinzufügen.
- 4 Wählen Sie den Typ des VPN aus, das hinzugefügt werden soll.
- 5 Geben Sie Ihre VPN-Einstellungen ein.
- 6 Drücken Sie  $\equiv$ , und tippen Sie auf Speichern.

#### So verbinden Sie das Telefon mit einem virtuellen privaten Netzwerk (VPN):

- 1 Tippen Sie auf der Startseite auf ...
- 2 Tippen Sie auf Einstellung. > Drahtlos & Netzwerke > VPN-Einstellungen.
- 3 Tippen Sie in der Liste der verfügbaren Netzwerke auf das VPN, mit dem Sie eine Verbindung herstellen möchten.
- 4 Geben Sie die erforderlichen Informationen ein.
- 5 Tippen Sie auf Verbinden.

#### So trennen Sie die Verbindung zu einem VPN (Virtual Private Network):

- Ziehen Sie die Statusleiste nach unten.
- 2 Tippen Sie auf die Benachrichtigung, die für die auszuschaltende VPN-Verbindung gilt.

# Browser

Verwenden Sie den Browser, um Webseiten anzuzeigen und darin zu navigieren, Seiten als Lesezeichen hinzuzufügen und Verknüpfungen zur Startseite zu erstellen. Sie können mehrere Browserfenster gleichzeitig öffnen und mit der Zoomfunktion auf einer Webseite navigieren.

#### So öffnen Sie den Browser:

- 1 Tippen Sie auf der Startseite auf ...
- 2 Tippen Sie auf  $\bigcirc$ .

# **Symbolleiste**

Die Optionen der Symbolleiste vereinfachen das Surfen im Internet:

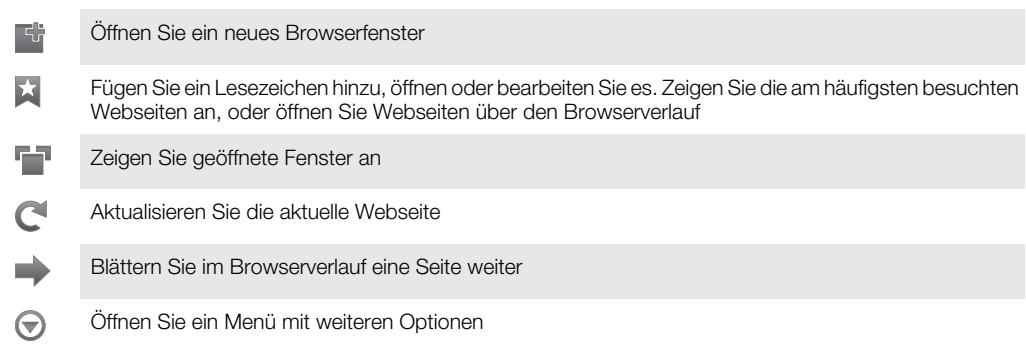

### So öffnen Sie die Symbolleiste:

• Drücken Sie im Browser  $\equiv$ 

# Surfen im Internet

# Such- und Adressleiste

Surfen Sie über die Such- und Adressleiste im Internet:

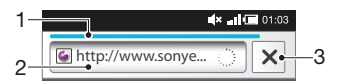

- 1 Download-Fortschritt der aktuellen Webseite anzeigen
- 2 Suchwort zum Suchen nach einer Webseite oder Webseitenadresse zum Laden einer Webseite eingeben
- 3 Download der aktuellen Webseite abbrechen
- Nachdem eine Seite vollständig geladen wurde, können Sie für sie durch Tippen auf das Lesezeichen-Symbol  $\times$  neben der Such- und Adressleiste ein Lesezeichen hinzufügen.

### So rufen Sie eine Webseite auf:

- 1 Tippen Sie in Ihrem Browser auf das Textfeld in der Such- und Adressleiste, um das Tastenfeld zu aktivieren.
- 2 Geben Sie eine Webadresse ein.
- 3 Tippen Sie auf  $\rightarrow$ .

#### So durchsuchen Sie eine Webseite:

- 1 Tippen Sie auf das Such- und Adressfeld, um das Tastenfeld zu aktivieren.
- 2 Geben Sie ein Suchwort ein.
- 3 Tippen Sie auf  $\rightarrow$ .

#### So beenden Sie den Browser:

- Drücken Sie beim Surfen auf  $\bigcap_{n=1}^{\infty}$ .
- Wenn Sie den Browser erneut öffnen, wird er genauso angezeigt wie vor dem Beenden, d. h. mit der gleichen Anzahl von Fenstern, an der gleichen Position und mit dem gleichen Zoomfaktor.

# Auf Webseiten navigieren

#### So wählen Sie einen Link:

- Um einen Link auf einer Webseite auszuwählen, tippen Sie auf den Link. Der ausgewählte Link wird orange hervorgehoben und die Webseite geladen, sobald Sie den Finger heben.
- Wenn Sie einen Link versehentlich auswählen, können Sie die Auswahl aufheben, indem Sie den Finger vom Link ziehen, bis der Link nicht mehr hervorgehoben dargestellt wird.

#### So gelangen Sie beim Surfen zur vorherigen Seite:

• Drücken Sie ...

### So vergrößern oder verkleinern Sie die Darstellung einer Webseite:

Verwenden Sie eine der folgenden Methoden, um die Darstellung einer Webseite zu vergrößern oder zu verkleinern:

- Berühren Sie einen Bereich auf dem Bildschirm gleichzeitig mit zwei Fingern, und drücken Sie sie zum Verkleinern zusammen, oder ziehen Sie sie zum Vergrößern auseinander.
- Streichen Sie mit Ihrem Finger über den Bildschirm, um die Zoom-Bedienelemente anzuzeigen. Tippen Sie zum Vergrößern auf das Symbol , zum Verkleinern auf das  $Sumbol$   $\Box$
- Tippen Sie zweimal, um die Darstellung der Webseite zu vergrößern, und tippen Sie erneut zweimal, um die Darstellung zu verkleinern.

#### So laden Sie die aktuelle Webseite neu:

- 1 Drücken Sie  $\equiv$ .
- 2 Tippen Sie auf Aktualisieren

### So fügen Sie Ihrer Startseite eine Webseitenverknüpfung hinzu:

- 1 Drücken Sie  $\equiv$ , wenn die Webseite angezeigt wird.
- 2 Tippen Sie auf Lesezeichen > Hinzuf..
- 3 Falls gewünscht, können Sie den Namen und die Webadresse bearbeiten. Tippen Sie auf OK, wenn Sie fertig sind.
- 4 Tippen Sie auf das Lesezeichen, und halten Sie es, um ein Menü zu öffnen.
- 5 Tippen Sie auf Verknüpfung mit Startseite.

#### So geben Sie einen Link zur aktuellen Webseite frei:

- 1 Drücken Sie beim Surfen auf  $\equiv$ .
- 2 Tippen Sie auf Mehr > Seitenlink weiterleiten.
- 3 Wählen Sie eine verfügbare Übertragungsmethode, und befolgen Sie die Anweisungen auf dem Bildschirm.

# Verwalten von Lesezeichen

Über Lesezeichen können Sie auf Ihre Lieblings- und am häufigsten besuchten Webseiten schnell zugreifen. Je nach Netzbetreiber sind möglicherweise einige Lesezeichen auf Ihrem Telefon vorinstalliert.

#### So legen Sie ein Lesezeichen für eine Webseite an:

- 1 Drücken Sie während der Anzeige einer Webseite auf  $\equiv$
- 2 Tippen Sie auf Lesezeichen > Hinzuf..
- 3 Falls gewünscht, können Sie den Namen und die Webadresse bearbeiten.
- 4 Tippen Sie auf OK, wenn Sie fertig sind.
- Sie können auch auf das Symbol  $\lambda$  rechts neben dem Such- und Adressfeld tippen, um eine Webseite als Lesezeichen hinzuzufügen.

### So öffnen Sie ein Lesezeichen:

- 1 Wenn der Browser geöffnet ist, drücken Sie  $\equiv$ .
- 2 Tippen Sie auf Lesezeichen.
- 3 Tippen Sie auf das zu öffnende Lesezeichen.

#### So bearbeiten Sie ein Lesezeichen:

- 1 Wenn der Browser geöffnet ist, drücken Sie  $\equiv$ .
- 2 Tippen Sie auf Lesezeichen.
- 3 Berühren und halten Sie ein Lesezeichen, um ein Menü zu öffnen.
- 4 Tippen Sie auf Lesezeichen bearbeiten.
- 5 Bearbeiten Sie ggf. den Namen und die Webadresse.
- 6 Tippen Sie auf  $\overline{OK}$ , wenn Sie fertig sind.

#### So löschen Sie ein Lesezeichen:

- 1 Wenn der Browser geöffnet ist, drücken Sie  $\equiv$ .
- 2 Tippen Sie auf Lesezeichen.
- 3 Berühren und halten Sie ein Lesezeichen, um ein Menü zu öffnen.
- 4 Tippen Sie auf Lesezeichen löschen, um das ausgewählte Lesezeichen zu löschen.

#### So legen Sie ein Lesezeichen für eine besuchte Webseite an:

- 1 Wenn der Browser geöffnet ist, drücken Sie  $\equiv$ .
- 2 Tippen Sie auf Lesezeichen.
- 3 Tippen Sie auf die Registerkarte Verlauf oder auf die Registerkarte Meistbesucht, um eine Liste der Webseiten anzuzeigen, die Sie bereits besucht haben.
- 4 Tippen Sie rechts neben der Webseite, die Sie als Lesezeichen hinzufügen möchten, auf das Symbol .

# Verwalten von Text und Bildern

### So suchen Sie Text auf einer Webseite:

- 1 Drücken Sie während der Anzeige einer Webseite auf  $\equiv$ .
- 2 Tippen Sie auf Mehr > Auf Seite suchen.
- 3 Geben Sie Ihren Suchtext ein. Übereinstimmende Zeichen werden grün hervorgehoben.
- 4 Tippen Sie auf den Pfeil nach links oder den Pfeil nach rechts, um zur vorhergehenden bzw. zur nächsten Fundstelle zu gelangen.
- 5 Tippen Sie auf x, um die Suchleiste zu schließen.

#### So kopieren Sie Text von einer Webseite:

- 1 Suchen Sie die Textstelle, die Sie kopieren möchten.
- 2 Drücken Sie  $\equiv$
- 3 Tippen Sie auf Mehr > Text auswählen.
- 4 Platzieren Sie Ihren Finger am Anfang des Textes, den Sie auswählen möchten, und ziehen Sie ihn an den gewünschten Zielpunkt. Der gewählte Text wird hervorgehoben.
- 5 Tippen Sie auf den ausgewählten Text, um ihn zu kopieren.
- 6 Um den Text in eine E-Mail, SMS oder MMS einzufügen, berühren und halten Sie das Textfeld in der entsprechenden Anwendung, und tippen Sie im angezeigten Menü auf Einfügen.

#### So speichern Sie ein Bild:

- 1 Berühren und halten Sie das gewünschte Bild, bis ein Menü angezeigt wird.
- 2 Tippen Sie auf Bild speichern.

# Mehrere Fenster

In Ihrem Browser können Sie bis zu acht verschiedene Fenster gleichzeitig öffnen. So können Sie sich beispielsweise in einem Fenster bei Ihrem Webmail-Konto anmelden und in einem anderen Fenster die aktuellen Nachrichten lesen. Sie können einfach zwischen verschiedenen Fenstern wechseln.

#### So öffnen Sie ein neues Browserfenster:

- 1 Wenn der Browser geöffnet ist, drücken Sie  $\equiv$ .
- 2 Tippen Sie auf Neues Fenster.

#### So öffnen Sie einen Link in einem neuen Browserfenster:

- 1 Berühren und halten Sie einen Link, bis ein Menü angezeigt wird.
- 2 Tippen Sie auf In neuem Fenster öffnen.

### So wechseln Sie zwischen Browserfenstern:

- 1 Wenn der Browser geöffnet ist, drücken Sie  $\equiv$
- 2 Tippen Sie auf Fenster, um eine Liste aller geöffneten Fenster anzuzeigen.
- 3 Tippen Sie auf das Fenster, zu dem Sie wechseln möchten.

# Aus dem Internet herunterladen

Sie können Anwendungen und Inhalte herunterladen, wenn Sie mit dem Browser des Telefons im Internet surfen. Normalerweise tippen Sie auf einen Link für die gewünschte Datei, damit das Herunterladen gestartet wird.

#### So zeigen Sie die heruntergeladenen Dateien an:

- 1 Wenn der Browser geöffnet ist, drücken Sie  $\equiv$ .
- 2 Tippen Sie auf Mehr > Downloads.

### So brechen Sie einen aktiven Download ab:

- 1 Wenn der Browser geöffnet ist, drücken Sie  $\equiv$
- 2 Tippen Sie auf Mehr > Downloads.
- 3 Aktivieren Sie das Kontrollkästchen neben der heruntergeladenen Datei, die Sie löschen möchten.
- 4 Tippen Sie auf Abbrechen.

# Browsereinstellungen

### So ändern Sie die Browser-Einstelllungen:

- 1 Wenn der Browser geöffnet ist, drücken Sie  $\equiv$ .
- 2 Tippen Sie auf Mehr > Einstellungen.

# Auto-Skalierung von Webseiten

Dank der Auto-Skalierungsoption können große Websites mit Text und Bildern, z. B. Nachrichten-Websites, einfach gelesen werden. Wenn Sie beispielsweise eine Webseite mit aktivierter Auto-Skalierung zoomen, wird der Text automatisch an die neue Bildschirmgröße angepasst. Bei deaktivierter Auto-Skalierung ist es u. U. erforderlich, seitwärts zu blättern, damit ein Satz vollständig gelesen werden kann.

#### So skalieren Sie Webseiten automatisch:

- 1 Wenn der Browser geöffnet ist, drücken Sie  $\equiv$ .
- 2 Tippen Sie auf Mehr > Einstellungen > Autom. Anpassung.

# Musik

Optimieren Sie Ihren Musikplayer. Sie können Musik, Hörbücher und Podcasts anhören und sortieren, die Sie von einem Computer auf Ihre Speicherkarte übertragen oder online gekauft und heruntergeladen haben.

Installieren Sie die Anwendung Media Go™ auf Ihrem Computer, und übertragen Sie Daten von der bzw. auf die Speicherkarte in Ihrem Telefon. Sie können Media Go™ von *[www.sonyericsson.com/support](http://www.sonyericsson.com/support)* herunterladen. Weitere Informationen finden Sie unter *[Verbinden des Telefons mit einem Computer](#page-105-0)* auf der Seite 106.

# Kopieren von Mediendateien auf die Speicherkarte

Um die Unterhaltungsfunktionen Ihres Telefons vollständig nutzen zu können, kopieren Sie einfach alle Ihre Lieblingsmediendaten von Ihrem Computer auf das Telefon. Die Übertragung von Musik, Fotos, Videos und anderen Dateien ist ein Kinderspiel. Schließen Sie das Telefon einfach über ein USB-Kabel an Ihren Computer an und wählen Sie eine der folgenden Optionen:

- Verwenden Sie eine Datei-Manager-Anwendung, z. B. Windows Explorer. Weitere Informationen finden Sie im Abschnitt *[So ziehen Sie Inhalte und legen sie ab, um](#page-105-0) [sie per USB-Kabel zwischen Telefon and Computer zu übertragen](#page-105-0)* auf Seite 106.
- Verwenden Sie die Computeranwendung Media Go™. Weitere Informationen finden Sie im Abschnitt *[Media Go™](#page-107-0)* auf Seite 108.

Allgemeinere Informationen zum Anschluss des Telefons und zur Übertragung von Dateien finden Sie im Abschnitt *[Verbinden des Telefons mit einem Computer](#page-105-0)* auf Seite 106.

# Verwenden des Musikplayers

# So spielen Sie Audioinhalte ab:

- 1 Tippen Sie auf der Startseite auf Media >  $\sqrt{2}$ , um den Musikplayer zu öffnen. Tippen Sie auf  $\frac{1}{2}$  und dann auf  $\sqrt{2}$ , wenn  $\sqrt{2}$  nicht angezeigt wird.
- 2 Tippen Sie auf  $\boxed{\pi}$ , um die Musikbibliothek zu öffnen.
- 3 Tippen Sie auf  $\Box$ , um Audioinhalte nach Interpret sortiert zu durchsuchen. Tippen Sie auf o, um nach Alben zu durchsuchen. Tippen Sie auf **E)**, um nach Playlisten zu durchsuchen. Tippen Sie auf **D**, um Audioinhalte nach Titel sortiert zu durchsuchen.
- 4 Um zu einem Titel zu blättern, blättern Sie auf oder ab.
- 5 Tippen Sie auf den abzuspielenden Titel.

# Musikplayer im Überblick

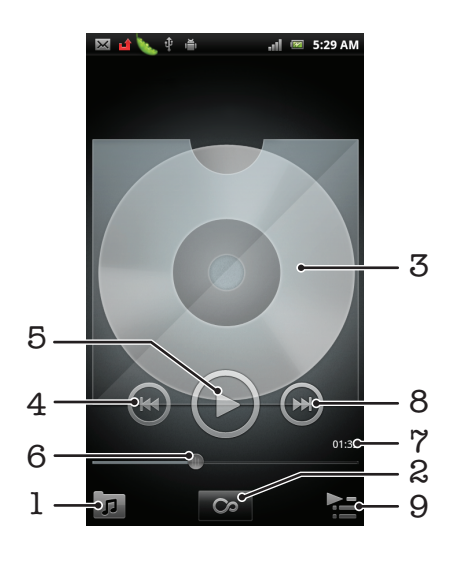

- 1 Auf Ihrer Speicherkarte befindliche Musik durchsuchen
- 2 Auf Grenzenlos-Taste tippen, um online weiterführende Informationen zu finden
- 3 Albumcover (sofern verfügbar)
- 4 Zum vorhergehenden Titel der aktuellen Playlist wechseln oder zurückspulen
- 5 Start-/Pause-Taste
- 6 Fortschrittsanzeiger ziehen oder tippen Sie zum Vor- oder Zurückspulen:
- 7 Abgelaufene Zeit des aktuellen Titels
- 8 Zum nächsten Titel der aktuellen Playlist wechseln oder vorspulen
- 9 Die aktuell wiedergegebene Playlist anzeigen

#### So ändern Sie Tracks:

Tippen Sie im Musikplayer auf  $\Box$  oder  $\Box$ .

#### So halten Sie einen Titel an:

• Tippen Sie im Musikplayer auf  $\bigcirc$ .

#### So spulen Sie Musik vor und zurück:

- Berühren und halten Sie im Musikplayer **D**oder **a**
- Sie können auch den Fortschrittsanzeiger nach rechts oder links ziehen.

#### So stellen Sie die Lautstärke ein:

• Wenn der Musikplayer einen Titel abspielt, drücken Sie die Lautstärketaste.

#### So verbessern Sie die Klangqualität mit dem Equalizer:

- 1 Wenn der Musikplayer geöffnet ist, drücken Sie  $\equiv$ .
- 2 Tippen Sie auf Equalizer.
- 3 Wählen Sie einen Musikstil.

#### So zeigen Sie eine Warteschlange aktuell wiedergegebener Titel an:

• Tippen Sie im Musikplayer auf

#### So minimieren Sie den Musikplayer:

• Wenn Sie Musik im Musikplayer abspielen, drücken Sie , um zum vorherigen Bildschirm zurückzukehren, oder drücken Sie  $\bigwedge_{n=1}^{\infty}$ , um zum Startseite zu gelangen. Der Musikplayer spielt die Musik weiter im Hintergrund ab.

#### So kehren Sie zum Musikplayer zurück, wenn er im Hintergrund aktiv ist:

- Ziehen Sie die Statusleiste nach unten, um das Benachrichtigungsfenster zu öffnen.
- 2 Tippen Sie auf den Titel, um den Musikplayer zu öffnen.
- $\ddot{\bullet}$ Alternativ können Sie  $\widehat{d}_{n}$  drücken und halten, und dann auf  $\int$  tippen, um dann zum Musikplayer zurückkehren.

#### So löschen Sie einen Titel:

- 1 Öffnen Sie die Musikplayer-Bibliothek und suchen Sie nach dem Titel, den Sie löschen möchten.
- 2 Berühren und halten Sie den Tracktitel. Tippen Sie dann auf Löschen.
- Sie können Alben auf diese Weise löschen.

### So löschen Sie einen oder mehrere Titel gleichzeitig:

- 1 Tippen Sie im Musikplayer auf .
- 2 Drücken Sie  $\equiv$
- 3 Tippen Sie auf Mehrere löschen.
- 4 Wählen Sie auf oder mehrere Titel, die Sie löschen möchten.
- 5 Tippen Sie auf Löschen.

### So übertragen Sie einen Titel:

- 1 Beim Durchsuchen der in der Musikplayer-Bibliothek enthaltenen Titel, berühren und halten Sie einen Titel.
- 2 Tippen Sie auf Send..
- 3 Wählen Sie eine verfügbare Übertragungsmethode, und befolgen Sie die Anweisungen auf dem Bildschirm.
- Sie können auch Alben und Playlists auf diese Weise übertragen.
- Sie können diese Inhalte möglicherweise nicht kopieren, senden oder übertragen.

#### So übertragen Sie ein oder mehrere Titel gleichzeitig:

- 1 Wenn Sie Ihre Titel in der Bibliothek des Musikplayers durchsuchen, drücken Sie .
- 2 Tippen Sie auf Mehrere senden.
- 3 Tippen Sie auf einen oder mehrere Titel, die Sie übertragen möchten.
- 4 Tippen Sie auf **Send.**.
- 5 Wählen Sie eine verfügbare Übertragungsmethode, und befolgen Sie die Anweisungen auf dem Bildschirm.
- Ñ Sie können diese Inhalte möglicherweise nicht kopieren, senden oder übertragen.

# Musikplayer-Widget

Das Musikplayer-Widget ist eine Minianwendung, mit der Sie direkt vom Startseite auf den Musikplayer zugreifen können. Bevor Sie das Widget verwenden können, müssen Sie es dem Startseite hinzufügen.

#### So fügen Sie der Startseite das Musikplayer-Widget hinzu:

- 1 Drücken Sie auf der Startseite auf  $\equiv$ .
- 2 Tippen Sie auf Hinzufügen > Widgets.
- 3 Tippen Sie auf J.

### Entdecken von zugehörigen Audioinhalten

Beim Verwenden des Musikplayers können Sie zugehörige Audioinhalte zum gerade abgespielten Interpreten entdecken, indem Sie auf die Grenzenlos-Taste o tippen.

Wenn Sie Musik durchsuchen oder hören, können Sie nach Audioinhalten eines bestimmten Interpreten suchen. Musikplayer sucht nach Ergebnissen auf folgenden Komponenten und führt diese auf:

- Musikvideos auf YouTube™ suchen
- Interpreten-Infos auf Wikipedia suchen
- Songtexte auf Google suchen
- Karaokevideos auf YouTube™ suchen

# Abspielen von Musik in zufälliger Reihenfolge

Sie können Tracks in Playlists in zufälliger Reihenfolge abspielen. Eine Playlist kann ein Album sein, oder Sie können Playlists selbst erstellen.

### So spielen Sie Tracks in zufälliger Reihenfolge ab:

- 1 Tippen Sie im Musikplayer auf .
- 2 Tippen Sie auf  $\odot$ , und navigieren Sie zu einem Album, oder tippen Sie auf  $\Box$ , und blättern Sie zu einer Playlist.
- 3 Öffnen Sie das Album oder die Playlist, indem Sie auf den Namen tippen.
- 4 Tippen Sie auf **24**.
- $\dot{\bullet}$  Sie können auch auf  $\bullet$  tippen, und alle Titel in der Liste per Zufallswiedergabe abspielen.

# **Playlists**

Der Musikplayer erstellt automatisch Smart-Playlists auf der Playlist-Registerkarte **EV** in der Musikplayer-Bibliothek. Der Musikplayer erstellt in Ihrer Audiobibliothek außerdem aus den am meisten wiedergegebenen Liedern jedes Interprets eine Playlist, die Am häufigsten abgesp. genannt wird. Es ist möglich, eigene Playlists aus der Musik auf der Speicherkarte zu erstellen.

Sie können auch Playlists von einem Computer auf eine Speicherkarte kopieren, wenn die Anwendung Media Go™ auf dem Computer installiert ist. Wenn Sie das Telefon über ein USB-Kabel mit dem Computer verbinden, wird die Speicherkarte in der Anwendung Media Go™ auf dem Computer angezeigt. Weitere Informationen finden Sie im Abschnitt *[Verbinden des Telefons mit einem Computer](#page-105-0)* auf Seite 106.

### So spielen Sie Smart-Playlists ab:

- 1 Tippen Sie im Musikplayer auf  $\pi$ .
- 2 Tippen Sie auf  $\blacksquare$ .
- 3 Tippen Sie unter Smart-Playlists auf eine Playlist.
- 4 Tippen Sie auf den abzuspielenden Titel.

### So spielen Sie die am häufigsten gespielten Lieder eines Interpreten ab:

- 1 Tippen Sie im Musikplayer auf  $\sqrt{p}$ .
- 2 Tippen Sie auf  $\Box$ , und tippen  $\overline{\text{Sie}}$  dann auf einen Interpreten.
- 3 Tippen Sie auf Favoritentitel. Bis zu zehn Titel des Interpreten werden angezeigt.
- 4 Tippen Sie auf den abzuspielenden Titel.

# So erstellen Sie Ihre eigene Playlist:

- 1 Tippen Sie im Musikplayer auf  $\sqrt{p}$ .
- 2 Um einer Playlist einen Interpreten, ein Album oder einen Titel hinzuzufügen, berühren und halten Sie den Namen des Interpreten, des Albums oder Titels, um ein Menü zu öffnen.
- 3 Tippen Sie auf Zur Playlist hinzufügen > Neue Playlist erstellen.
- 4 Geben Sie einen Namen für die Playlist ein, und tippen Sie auf OK. Sie haben nun eine Playlist erstellt und dieser Playlist einen Interpreten, ein Album bzw. einen Titel hinzugefügt. Durch Tippen auf **EN** in der Musikplayer-Bibliothek können Sie Ihre Playlists anzeigen.

### So fügen Sie einer Playlist Titel hinzu:

- 1 Berühren und halten Sie beim Durchsuchen der Musikplayer-Bibliothek den Namen des gewünschten Interpreten, das hinzuzufügende Album bzw. den hinzuzufügenden Titel.
- 2 Tippen Sie auf Zur Playlist hinzufügen.
- 3 Tippen Sie auf die Bezeichnung der Playlist, der der Interpret, das Album oder der Titel hinzugefügt werden soll. Der Interpret, das Album bzw. der Titel wird der Playlist hinzugefügt.

# So spielen Sie eigene Playlists ab:

- 1 Tippen Sie im Musikplayer auf  $\sqrt{p}$ .
- 2 Tippen Sie auf **E**.
- 3 Tippen Sie unter Meine Playlists auf eine Playlist.
- 4 Tippen Sie auf den abzuspielenden Titel.

### So entfernen Sie einen Titel aus einer Playlist:

- 1 Berühren und halten Sie in einer Playlist den zu löschenden Titel.
- 2 Tippen Sie auf Aus Playlist entfernen.

### So löschen Sie eine Playlist:

- 1 Tippen Sie im Musikplayer auf  $\sqrt{n}$ , und wählen Sie dann Playlists.
- 2 Berühren und halten Sie die zu löschende Playlist.
- 3 Tippen Sie auf Löschen.
- 4 Tippen Sie zum Bestätigen erneut auf Löschen.

# TrackID™-Technologie

Verwenden Sie den Musikerkennungsdienst TrackID™, um in Ihrer Umgebung abgespielte Musiktitel zu identifizieren. Nehmen Sie einfach ein kurzes Stück auf, und innerhalb von Sekunden erhalten Sie Informationen zum Interpreten, Titel und Album. Sie können auch die von TrackID™ identifizierten Titel kaufen. Sie sollten die TrackID™-Technologie in einer ruhigen Umgebung einsetzen, um optimale Ergebnisse zu erzielen. Wenn Probleme bei der Verwendung dieser Anwendung auftreten, finden Sie im Abschnitt *[Internetdienste lassen](#page-124-0) [sich nicht nutzen](#page-124-0)* auf Seite 125 weitere Informationen.

ļ Die TrackID™-Anwendung und der TrackID™-Dienst werden nicht in allen Ländern/Regionen und nicht von allen Netzen und/oder Dienstanbietern unterstützt.

#### So öffnen Sie die Anwendung TrackID™:

- 1 Tippen Sie auf dem Startseite auf ...
- 2 Tippen Sie auf TrackID™ .

### So suchen Sie nach Informationen zu einem Titel:

- 1 Halten Sie das Telefon in Richtung der Musikquelle, während die Anwendung TrackID™ geöffnet ist.
- 2 Tippen Sie auf Aufnahme. Die Ergebnisse werden im Ergebnisbildschirm als Titeldaten angezeigt.
- 3 Um zum TrackID™-Startbildschirm zurückzukehren, drücken Sie ...

#### So zeigen Sie Charts in TrackID™ an:

- 1 Wenn die Anwendung TrackID<sup>™</sup> geöffnet ist, tippen Sie auf die Registerkarte ... Wenn Sie Charts zum ersten Mal anzeigen, sind diese auf Ihre eigene Region eingestellt.
- 2 Um die Charts der beliebtesten Suchvorgänge anderer Regionen anzuzeigen, tippen Sie auf  $\equiv$  > Regionen.
- 3 Wählen Sie ein Land bzw. eine Region.

# Ergebnisse der TrackID™-Technologie verwenden

Titelinformationen werden angezeigt, wenn ein Titel von einer TrackID™-Suche erkannt wird. Sie können den Titel kaufen, auf Facebook™ empfehlen, über den YouTube™-Dienst nach verwandten Inhalten suchen oder weitere Informationen über den Interpreten des Titels erhalten.

#### So kaufen Sie einen Titel mithilfe der TrackID™-Technologie:

- 1 Tippen Sie bei geöffneter TrackID™-Anwendung auf einen Titel
- Tippen Sie auf dem Bildschirm mit den Titelinformationen auf Download.
- 3 Folgen Sie den Anweisungen auf dem Telefonbildschirm, um den Kauf abzuschließen.
- Die Funktion zum Kaufen von Titeln wird möglicherweise nicht in allen Ländern/Regionen und nicht überall von allen Netzen und/oder Dienstanbietern unterstützt.

# UKW-Radio

Sie können UKW-Radiosender suchen und anhören und sie als Favoriten speichern. Verwenden Sie ein Headset, einen Kopfhörer oder den Lautsprecher des Telefons, um Radio zu hören. Sie müssen ein Headset oder einen Kopfhörer anschließen, da das Kabel als Antenne für das UKW-Radio benötigt wird. Wenn Sie das UKW-Radio öffnen, werden verfügbare Sender automatisch angezeigt. Falls ein Sender RDS-Informationen sendet, erscheinen diese einige Sekunden nach Auswahl des Senders.

#### So starten Sie das UKW-Radio:

- 1 Schließen Sie ein Headset oder Kopfhörer an das Telefon an.
- 2 Tippen Sie auf der Startseite auf ...
- 3 Tippen Sie auf UKW-Radio ... Die verfügbaren Sender werden beim Blättern durch den Frequenzbereich angezeigt.
- Ţ Sie müssen ein Headset oder einen Kopfhörer anschließen. Beides wirkt jeweils als Antenne.

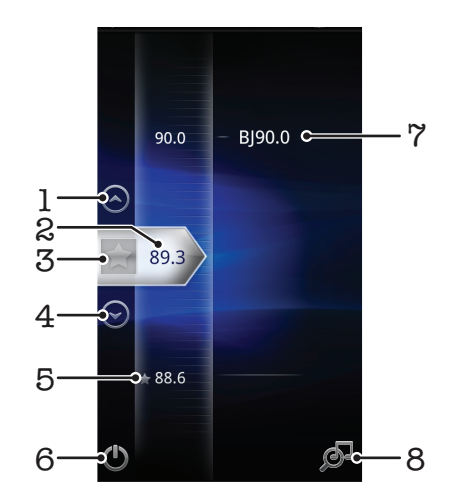

# UKW-Radio im Überblick

- 1 Den Bildschirm zum vorherigen Favoriten nach oben verschieben (verfügbar, falls Favoriten gespeichert sind)
- 2 Die abgestimmte Frequenz
- 3 Einen Sender als Favoriten speichern oder entfernen
- 4 Den Bildschirm zum nächsten Favoriten nach unten verschieben (verfügbar, falls Favoriten gespeichert sind)
- 5 Ein gespeicherter Favoritensender
- 6 Ein-/Ausschalttaste des Radios
- 7 RDS-Informationen (Radio Data System) nicht in allen Ländern/Regionen verfügbar
- 8 TrackID™-Anwendung öffnen

# Umschalten zwischen Radiosendern

Sie können zwischen Radiosendern in einem Frequenzbereich umschalten, indem Sie:

- Nach oben und unten streichen.
- Ziehen.
- Auf einen Sender oder auf gegebenenfalls verfügbare RDS-Informationen (Senderidentifikation) tippen.

# Verwenden Ihrer Radiosender-Favoriten

Sie können die Radiosender, die Sie am meisten hören, als Favoriten speichern. Mithilfe von Favoriten können Sie schnell zu einem Radiosender zurückkehren.

#### So speichern Sie einen Sender als Favoriten:

- 1 Wenn das Radio geöffnet ist, navigieren Sie zum Sender, den Sie als Favoriten speichern möchten.
- 2 Tippen Sie auf  $\leftrightarrow$ .

#### So entfernen Sie einen Sender aus den Favoriten:

- 1 Wenn das Radio geöffnet ist, navigieren Sie zum Sender, den Sie aus den Favoriten entfernen möchten.
- 2 Tippen Sie auf  $\leq$ .

#### So schalten Sie zwischen bevorzugten Sendern um:

- Wenn das Radio geöffnet ist, tippen Sie auf  $\bigcirc$  oder  $\bigcirc$ .
- Um zwischen bevorzugten Sendern umschalten zu können, müssen Sie mindestens zwei Sender als Favoriten speichern.

# Neue Suche nach Radiosendern

Falls Sie sich an einen anderen Ort begeben haben oder der Empfang an Ihrem Aufenthaltsort besser geworden ist, können Sie eine neue Suche nach Radiosendern durchführen.

1 Ihre Favoriten werden von dieser neuen Suche nicht beeinflusst.

### So starten Sie eine neue Suche nach Radiosendern:

- 1 Wenn das Radio geöffnet ist, drücken Sie  $\equiv$
- 2 Tippen Sie auf Radiosender suchen. Das Radio durchsucht den gesamten Frequenzbereich, und alle verfügbaren Sender werden angezeigt.

# Wechseln zwischen Lautsprecher und Headset

Sie können entweder ein Headset, Kopfhörer oder die Lautsprecher des Telefons verwenden, um Radio zu hören.

#### So wechseln Sie zwischen Lautsprecher und Headset:

- 1 Wenn das Radio geöffnet ist, drücken Sie  $\equiv$ .
- 2 Tippen Sie auf Lautsprecherwiederg..
- 3 Um den Ton wieder über das Headset oder die Kopfhörer wiederzugeben, drücken  $Sie \equiv$ , und tippen Sie auf Headsetwiedergabe.

# Identifizieren von Radiotiteln mit TrackID™

Musiktitel, die im UKW-Radio Ihres Telefons gespielt werden, können mit TrackID™- Technologie erkannt werden.

#### So identifizieren Sie einen im UKW-Radio laufenden Titel mit TrackID™

- 1 Tippen Sie auf , während der Titel im UKW-Radio Ihres Telefons abgespielt wird.
- 2 Während TrackID™ den Titel prüft, wird ein Fortschrittsanzeiger angezeigt. Bei Erfolgt erhalten Sie das Ergebnis für den Titel oder eine Liste möglicher Titel.
- 3 Drücken Sie auf , um zum UKW-Radio zurückzukehren.
- Die TrackID™-Anwendung und der TrackID™-Dienst werden nicht in allen Ländern/Regionen und nicht von allen Netzen und/oder Dienstanbietern unterstützt.

# Aufnehmen von Fotos und Videos

Sie können mit der Kamera des Telefons ein Foto oder Video aufnehmen. Sie können die Kamera horizontal oder vertikal halten. Alle Fotos und Videos werden automatisch auf der Speicherkarte gespeichert. Sie können Fotos und Videos an Freunde weitergeben oder sie in einem Webdienst veröffentlichen. Ihre Kamera ist mit dem hochempfindlichen Exmor R-Sensor ausgestattet, mit dem auch bei sehr wenig Licht scharfe Fotos und Videos gelingen.

# Bedienelemente der Kamera

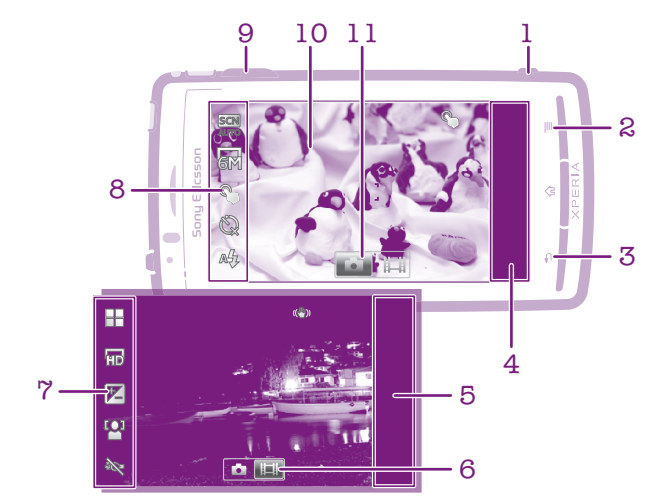

- 1 Auslöser. Kamera aktivieren/Fotografieren/Videos aufnehmen
- 2 Alle Einstellungen anzeigen
- 3 Einen Schritt zurückgehen oder Kamera beenden
- 4 Fotos und Videos anzeigen (Fotokamera)
- 5 Fotos und Videos anzeigen (Videokamera)
- 6 Videofunktion aktivieren
- 7 Einstellungsleiste (Videokamera)
- 8 Einstellungsleiste (Fotokamera)
- 9 Vergrößern und verkleinern (Zoom)
- 10 Kamerahauptbildschirm
- 11 Fotokamerafunktion aktivieren

#### So aktivieren Sie die Kamera:

• Drücken Sie die Kamerataste, und halten Sie sie gedrückt.

#### So schließen Sie die Kamera:

• Drücken Sie im Kamerahauptbildschirm

# Verwenden der Fotokamera

#### So nehmen Sie ein Foto mit dem Auslöser auf:

- 1 Tippen Sie auf der Startseite auf :::: und dann auf on.
- 2 Tippen Sie auf **Fol**, wenn die Fotokamera nicht ausgewählt ist.
- 3 Drücken Sie den Auslöser halb, um den Autofokus zu aktivieren.
- 4 Drücken Sie den Auslöser vollständig, wenn alle Fokusrahmen grün sind.

### So nehmen Sie ein Foto durch Tippen auf den Bildschirm auf:

- 1 Tippen Sie auf der Startseite auf :::: und dann auf on.
- 2 Tippen Sie auf o, wenn die Fotokamera nicht ausgewählt ist.
- 3 Drücken Sie  $\equiv$ , um alle Einstellungen anzuzeigen.
- 4 Tippen Sie auf Touch-Fokus, und wählen Sie Ein, sofern diese Option noch nicht gewählt ist.
- 5 Tippen Sie auf einen Punkt auf dem Bildschirm. Sobald Sie den Finger wegnehmen, wird ein Foto aufgenommen.
- Wenn Sie zum Aufnehmen eines Fotos auf den Bildschirm tippen, achten Sie darauf, weder noch oder andere Symbole zu berühren.

#### So verwenden Sie die Zoomfunktion:

• Drücken Sie bei geöffneter Kamera die Lautstärketaste oben oder unten. So vergrößern bzw. verkleinern Sie.

#### So verwenden Sie den Blitz der Fotokamera:

- 1 Wenn die Kamera geöffnet ist, drücken Sie  $\equiv$ .
- 2 Tippen Sie auf Blitz, und wählen Sie die gewünschte Blitzeinstellung.
- 3 Nehmen Sie das Foto auf.

#### So zeigen Sie Ihre Fotos an:

- 1 Ziehen Sie die Miniaturleiste bei geöffneter Kamera nach links. Die Miniaturleiste befindet sich rechts auf dem Bildschirm.
- 2 Streichen Sie nach oben oder unten, um durch Ihre Fotos und Videos zu blättern. Videos sind durch  $\odot$  gekennzeichnet.
- 3 Tippen Sie auf das anzuzeigende Foto.
- 4 Streichen Sie nach links oder rechts, um durch Ihre Fotos und Videos zu blättern.

#### So löschen Sie ein Foto:

- 1 Ziehen Sie bei aktivierter Kamera die Miniaturleiste nach links, um alle Fotos und Videos anzuzeigen. Die Miniaturleiste befindet sich auf der rechten Seite des Bildschirms.
- 2 Tippen Sie auf das zu löschende Foto.
- 3 Drücken Sie  $\equiv$ , und tippen Sie auf  $\hat{m}$ .

### Gesichtserkennung

Mit der Gesichtserkennung können Sie auf ein außerhalb der Bildmitte befindliches Gesicht scharf stellen. Die Kamera erkennt automatisch bis zu fünf Gesichter, die durch weiße Rahmen gekennzeichnet werden. Das fokussierte Gesicht wird durch einen gelben Rahmen angezeigt. Die Scharfstellung erfolgt auf das Gesicht, das sich der Kamera am nächsten befindet. Sie können auch auf einen Rahmen tippen, um ein Gesicht zur Scharfstellung auszuwählen.

#### So aktivieren Sie die Gesichtserkennung:

- 1 Tippen Sie auf der Startseite auf :::: und dann auf ...
- 2 Tippen Sie auf **a**, wenn die Fotokamera nicht ausgewählt ist.
- $3$  Drücken Sie  $\equiv$ , um alle Einstellungen anzuzeigen.
- 4 Tippen Sie auf Aufnahmemod. > Normal.
- 5 Tippen Sie auf Fokusmodus > Gesichtserk..

#### So nehmen Sie ein Foto mit der Gesichtserkennung auf:

- 1 Wenn die Kamera geöffnet und Gesichtserk. eingestellt ist, richten Sie die Kamera auf das Motiv. Es können bis zu fünf Gesichter erkannt werden, und jedes erkannte Gesicht wird durch einen Rahmen markiert.
- 2 Tippen Sie auf den Rahmen, den Sie fokussieren möchten. Tippen Sie nicht, wenn der Fokus automatisch eingestellt werden soll.
- 3 Drücken Sie den Auslöser halb. Das fokussierte Gesicht wird durch einen grünen Rahmen angezeigt.
- 4 Drücken Sie den Auslöser vollständig, um ein Foto aufzunehmen.

# Smile Detection

Mit "Smile Detection" können Sie ein Gesicht aufnehmen, genau wenn es lächelt. Die Gesichtserkennung erfasst bis zu fünf Gesichter und wählt eines für "Smile Detection" und den Autofokus aus. Ein grüner Rahmen kennzeichnet das ausgewählte Gesicht. Sobald das gewählte Gesicht lächelt, nimmt die Kamera automatisch ein Foto auf.

### So aktivieren Sie "Smile Detection":

- 1 Tippen Sie auf der Startseite auf :::: und dann auf ...
- 2 Tippen Sie auf **de**, wenn die Fotokamera nicht ausgewählt ist.
- 3 Drücken Sie  $\equiv$ , um alle Einstellungen anzuzeigen.
- 4 Tippen Sie auf Aufnahmemod. > Lächelerkenn..
- 5 Tippen Sie auf Lächeln, und wählen Sie eine Einstellung.

#### So nehmen Sie ein Foto mit "Smile Detection" auf:

- 1 Wenn die Kamera geöffnet und Lächelerkenn. eingestellt ist, richten Sie die Kamera auf das Motiv. Jedes erkannte Gesicht (maximal 5) wird durch einen Rahmen markiert. Die Kamera wählt das zu fokussierende Gesicht. Ein grüner Rahmen kennzeichnet das fokussierte Gesicht.
- 2 Sobald die fokussierte Person lächelt, nimmt die Kamera automatisch ein Foto auf.
- 3 Wenn kein Lächeln erkannt wird, drücken Sie den Auslöser vollständig, um ein Foto aufzunehmen.

# Geografische Position zu Fotos hinzufügen

Aktivieren Sie die Georeferenzierung, um zu Fotos bei der Aufnahme die ungefähre geografische Position (ein Geotag) hinzuzufügen. Die geografische Position wird entweder über die Drahtlosnetzwerke (mobil oder Wi-Fi®) oder GPS erkannt.

Wenn auf dem Kamerabildschirm & angezeigt wird, ist die Georeferenzierung eingeschaltet, aber die geographische Position wurde nicht gefunden. Wenn  $\mathbb Q$  angezeigt wird, ist die Georeferenzierung eingeschaltet und die geographische Position verfügbar. Ihr Foto kann also mit Geotags versehen werden. Wenn keines dieser beiden Symbole angezeigt wird, ist die Georeferenzierung ausgeschaltet.

#### So aktivieren Sie die Georeferenzierung:

- 1 Tippen Sie auf der Startseite auf :::: und dann auf on.
- 2 Drücken Sie  $\equiv$ , und tippen Sie anschließend auf Positionstags.
- 3 Tippen Sie auf Ein.
- 4 Tippen Sie auf OK, um der Aktivierung von GPS und/oder Drahtlosnetzwerken zuzustimmen.
- 5 Markieren Sie unter Mein Standort die gewünschten Optionen.
- 6 Nachdem Sie Ihre Einstellungen bestätigt haben, drücken Sie , um zum Kamerabildschirm zurückzukehren.
- 7 Stellen Sie sicher, dass Ihre Position gefunden wurde. Wenn Q im Kamerabildschirm angezeigt wird, ist Ihre Position verfügbar, d. h., Ihre Fotos können mit Geotags versehen werden.

# Verwenden von Fotokameraeinstellungen

#### So wählen Sie Einstellungen der Fotokamera:

- 1 Tippen Sie auf der Startseite auf :::: und dann auf on.
- 2 Tippen Sie auf **a**, wenn die Fotokamera nicht ausgewählt ist.
- 3 Drücken Sie  $\equiv$ , um alle Einstellungen anzuzeigen.
- 4 Tippen Sie auf die zu wählende Einstellung.

#### So passen Sie das Einstellungsfenster der Fotokamera an:

- 1 Wenn die Kamera geöffnet ist, drücken Sie auf **; um alle Einstellungen** anzuzeigen.
- 2 Berühren und halten Sie die zu verschiebende Einstellung, und ziehen Sie sie an die gewünschte Position.
- Wenn Sie eine Einstellung an eine Stelle außerhalb des Einstellungsfensters ziehen, ist die Änderung unwirksam.

# Einstellungen der Fotokamera im Überblick

### Aufnahmemod.

Sie können auswählen, wie ein Foto aufgenommen wird.

#### $\Box$ Normal

#### Erkennung von Motiven

Die Kamera entscheidet, welche Szene am besten geeignet ist. Wenn die Szene ausgewählt ist, werden ein entsprechendes Szenensymbol und Text angezeigt.

#### Lächelerkenn.

Ein Gesicht aufnehmen, genau wenn es lächelt. Die Gesichtserkennung erfasst bis zu fünf Gesichter und wählt eines für "Smile Detection" und den Autofokus aus. Sobald das gewählte Gesicht lächelt, nimmt die Kamera automatisch ein Foto auf.

#### Fokusmodus

Die Fokusfunktion bestimmt, welcher Teil eines Fotos scharf dargestellt wird. Wenn der kontinuierliche Autofokus eingeschaltet ist, passt die Kamera den Fokuspunkt fortlaufend an, so dass der Bereich innerhalb des weißen Fokusrahmens scharf gestellt bleibt.

#### P 51 Einzel-Autofokus டே ப

Die Kamera stellt automatisch das ausgewählte Objekt scharf. Der kontinuierliche Autofokus ist eingeschaltet. Berühren und halten Sie den Kamerabildschirm. Der weiße Fokusrahmen wird beim Scharfstellen des Motivs grün. Sobald Sie den Finger wegnehmen, wird das Foto aufgenommen.

#### Multi-Autofokus සසිය

Der Fokus wird automatisch für mehrere Bereiche des Bildes festgelegt. Berühren und halten Sie den Kamerabildschirm. Der weiße Fokusrahmen wird beim Scharfstellen des Motivs grün. Sobald Sie den Finger wegnehmen, wird das Foto aufgenommen. Der kontinuierliche Autofokus ist ausgeschaltet.

#### 3. Makro

Autofokus für extreme Nahaufnahmen. Der kontinuierliche Autofokus ist eingeschaltet. Berühren und halten Sie den Kamerabildschirm. Der weiße Fokusrahmen wird beim Scharfstellen des Motivs grün. Sobald Sie den Finger wegnehmen, wird das Foto aufgenommen.

#### **ROS** Gesichtserk.

Die Kamera erkennt automatisch bis zu fünf menschliche Gesichter und kennzeichnet diese mit Rahmen auf dem Kamerabildschirm. Die Kamera stellt automatisch das nächst gelegene Gesicht scharf. Sie können auch wählen, welches Gesicht scharf gestellt werden soll, indem Sie im Bildschirm darauf tippen. Berühren und halten Sie den Kamerabildschirm. Der weiße Fokusrahmen wird beim Scharfstellen des Motivs grün. Sobald Sie den Finger wegnehmen, wird das Foto aufgenommen. Die Gesichtserkennung kann nicht in allen Szenentypen verwendet werden. Der kontinuierliche Autofokus ist eingeschaltet.

#### Unendlich  $\circ$

Für Fotos von weit entfernten Objekten. Weit entfernte Objekte werden scharf gestellt. Objekte in der Nähe der Kamera werden möglicherweise unscharf dargestellt. Der kontinuierliche Autofokus ist ausgeschaltet.

Sensorfokus H.

Berühren Sie einen bestimmten Bereich auf dem Kamerabildschirm, um den fokussierten Bereich festzulegen. Der kontinuierliche Autofokus ist ausgeschaltet. Berühren und halten Sie den Kamerabildschirm. Der weiße Fokusrahmen wird beim Scharfstellen des Motivs grün. Sobald Sie den Finger wegnehmen, wird das Foto aufgenommen.

Î Diese Einstellung ist nur im Aufnahmemodus Normal verfügbar.

#### Wert für Belichtung

Bestimmen Sie die Lichtmenge für das Foto, das Sie aufnehmen möchten. Ein höherer Wert steht für eine 図 größere Lichtmenge.

í Diese Einstellung ist nur im Aufnahmemodus Normal verfügbar.

#### Messung

Diese Funktion bewirkt eine ausgeglichene Belichtung, indem die Lichtmenge des gewünschten Bilds gemessen wird.

**Mitte** 

Die Belichtung wird auf die Mitte des Bildes eingestellt.

```
Durchschnitt
Ba
```
Die Belichtung wird auf der Grundlage der Lichtmenge des gesamten Bildes berechnet.

 $\boxed{\circ}$ Spot

Die Belichtung wird in einem sehr kleinen Teil des Bildes angepasst, das Sie aufnehmen möchten.

ļ Diese Einstellung ist nur im Aufnahmemodus Normal verfügbar.

#### Weißabgleich

Der Weißabgleich stellt die Farbbalance unter Berücksichtigung der Lichtbedingungen ein.

- S Auto Die Farbbalance wird automatisch an die Lichtbedingungen angepasst.
- Glühlampe SS. Die Farbbalance wird an warmes Licht angepasst, z. B. bei Glühbirnen.
- $\frac{100}{20000}$ Leuchtstofflampe Die Farbbalance wird an Neonlicht angepasst.
- ▓ Tageslicht

Die Farbbalance wird für den Außeneinsatz bei sonnigen Lichtverhältnissen angepasst.

Bewölkt  $\sim$   $\sim$ 

Die Farbbalance wird für wolkigen Himmel angepasst.

Diese Einstellung ist nur im Aufnahmemodus Normal verfügbar.

#### Bildstabilisator

Beim Fotografieren ist es mitunter schwierig, das Telefon ruhig zu halten. Der Stabilisator gleicht kleinere Bewegungen der Hand aus und sorgt so für eine bessere Aufnahmequalität.

Ein

Der Bildstabilisator ist eingeschaltet. Das Speichern der aufgenommenen Bilder dauert länger, wenn diese Funktion aktiviert ist.

 $\mathbb{C}^{\mathbb{m}}$ Aus

Foto mit ausgeschaltetem Stabilisator aufnehmen.

Diese Einstellung ist nur im Aufnahmemodus Normal verfügbar.

#### Szenen

Mit den vorprogrammierten Szenen der Szenenfunktion können Sie die Kamera schnell für häufig auftretende Situationen konfigurieren. Die Kamera enthält eine Reihe an Einstellungen, die der ausgewählten Szene entsprechen und bestmögliche Fotoresultate erzielen.

#### 28 Aus

Die Szenenfunktion ist abgeschaltet und Fotos können manuell aufgenommen werden.

#### Porträt  $\beta$

Für Porträtfotos. Die Einstellungen sind so optimiert, dass Hauttöne etwas weicher wiedergegeben werden.

#### Landschaft ∞

Für Landschaftsfotos. Entfernte Objekte werden scharf gestellt. Bei Auswahl von Landschaft ändert sich der Fokusmodus zu Unendlich.

#### Nachtaufnahme ೢೢಁ಄

Für Nachtaufnahmen oder in Umgebungen mit geringer Beleuchtung (ohne Blitz). Aufgrund der langen Belichtungszeit muss die Kamera ruhig gehalten oder auf einer stabilen Unterlage abgesetzt werden. Bei Auswahl von Nachtaufnahme ändert sich der Fokusmodus zu Unendlich.

#### ද්ද්ව Nachtporträt

Für Porträtaufnahmen bei Nacht oder in Umgebungen mit geringer Beleuchtung (mit oder ohne Blitz). Aufgrund der langen Belichtungszeit muss die Kamera ruhig gehalten oder auf einer stabilen Unterlage abgesetzt werden.

#### $\widehat{27}$ Strand und Schnee

In hellen Umgebungen verwenden, um unterbelichtete Fotos zu vermeiden.

#### Sport

Diese Einstellung eignet sich für Fotos von Objekten, die sich schnell bewegen. Die kurze Belichtungszeit reduziert die durch Bewegungen verursachte Unschärfe.

#### 姜 Party

Für Fotos in Innenräumen mit geringer Beleuchtung. Diese Szene nimmt Hintergrundbeleuchtung in Innenräumen oder Kerzenlicht auf. Aufgrund der langen Belichtungszeit muss die Kamera ruhig gehalten oder auf einer stabilen Unterlage abgesetzt werden.

#### 旨 Dokument

Für Fotos von Text oder Zeichnungen. Der Kontrast der Fotos wird erhöht.

#### ī Diese Einstellung ist nur im Aufnahmemodus Normal verfügbar.

#### Blitz

Verwenden Sie den Blitz, wenn Sie Fotos unter schlechten Lichtbedingungen oder bei Gegenlicht aufnehmen.

#### A4 Automatisch

Die Kamera stellt automatisch fest, ob aufgrund der Lichtbedingungen Blitzlicht verwendet werden muss.

#### Aufhellblitz

Verwenden Sie diese Einstellung, wenn der Hintergrund heller ist als das Motiv. Damit werden unerwünschte dunkle Schatten entfernt.

#### Aus

Der Blitz bleibt ausgeschaltet. Unter bestimmten Umständen lässt sich selbst bei schlechten Lichtbedingungen eine höhere Bildqualität erzielen, wenn auf den Blitz verzichtet wird. Ein verwacklungsfreies Foto erfordert bei Verzicht auf den Blitz eine ruhige Hand. Verwenden Sie den Selbstauslöser, um verwackelte Aufnahmen zu vermeiden.

#### @D) Rote-Augen-Korrektur

Reduziert rote Augen beim Fotografieren.

#### Auflösung

Sie können zwischen mehreren Bildgrößen und Seitenverhältnissen wählen, bevor ein Foto aufgenommen wird. Ein Foto mit höherer Auflösung benötigt mehr Speicherplatz.

#### 8 MP 4:3  $\overline{3}$

Bildgröße 8 Megapixel mit einem Seitenverhältnis von 4:3. Geeignet für Fotos, die nicht im Breitbildformat angezeigt oder in hoher Qualität ausgedruckt werden sollen.

6 MP 16:9 晟

Bildgröße 6 Megapixel mit einem Seitenverhältnis von 16:9. Ein Breitbildformat mit hoher Auflösung. Höhere Auflösung als Full HD. Geeignet für Fotos, die auf Bildschirmen im Breitbildformat angezeigt werden sollen.

#### 2 MP 4:3 冢

Bildgröße 2 Megapixel mit einem Seitenverhältnis von 4:3. Geeignet für Fotos, die nicht im Breitbildformat angezeigt werden sollen.

#### 2 MP 16:9 昜

Bildgröße 2 Megapixel mit einem Seitenverhältnis von 16:9. Geeignet für Fotos, die auf Bildschirmen im Breitbildformat angezeigt werden sollen.

#### Selbstauslöser

Mit dem Selbstauslöser ist es möglich, ein Foto aufzunehmen, ohne das Telefon in der Hand zu halten. Verwenden Sie diese Funktion für Selbstporträts oder für Gruppenfotos, auf denen jeder erscheinen soll. Sie können den Selbstauslöser auch verwenden, um verwackelte Aufnahmen zu vermeiden.

### Ein (10 Sekunden)

Ein Foto wird mit einer Verzögerung von 10 Sekunden aufgenommen, nachdem Sie auf den Kamerabildschirm getippt haben.

# Ein (2 Sekunden)

Ein Foto wird mit einer Verzögerung von 2 Sekunden aufgenommen, nachdem Sie auf den Kamerabildschirm getippt haben.

```
Aus
```
Sobald Sie auf den Kamerabildschirm tippen, wird das Foto aufgenommen.

#### Touch-Fokus

Identifizieren Sie einen bestimmten Bildausschnitt, indem Sie den Kamerabildschirm mit Ihrem Finger berühren. Sobald Sie den Finger wegnehmen, wird ein Foto aufgenommen.

#### Q Ein

Tippen Sie auf einen Bildschirmbereich, um ein Foto zu machen.

#### R Aus

Die Aufnahme eines Fotos ist nur durch Drücken des Auslösers möglich.

#### Lächeln

Verwenden Sie Smile Level, um vor der Aufnahme des Fotos festzulegen, auf welche Art Lächeln die Kamera reagieren soll.

#### Großes Lächeln  $\odot$

Ein Foto wird nur aufgenommen, wenn ein breites Lächeln erkannt wird.

Normales Lächeln  $\odot$ 

Ein Foto wird aufgenommen, wenn ein gewöhnliches Lächeln erkannt wird.

Schwaches Lächeln  $\bigodot \begin{matrix} 0 \\ 0 \\ 1 \end{matrix}$ 

Ein Foto wird aufgenommen, wenn nur ein schwaches Lächeln erkannt wird.

#### Positionstags

Ergänzen Sie Fotos um Informationen über den Aufnahmeort.

#### Q Ein

Wenn die Georeferenzierung aktiviert sind, wird dem Foto die ungefähre geografische Position des Aufnahmeorts hinzugefügt. Wenn Sie die Georeferenzierung verwenden möchten, müssen Sie die Positionsfunktionen im Menü Einstellungen aktivieren. Weitere Informationen finden Sie im Abschnitt *[Ortsbezogene Dienste](#page-110-0)* auf Seite 111.

Um einem Foto einen Geotag hinzuzufügen, muss die Position ermittelt werden, bevor Sie das Foto aufnehmen. Ihre Position wurde ermittelt, wenn Q auf dem Kamerabildschirm angezeigt wird. Wenn das Telefon die Position sucht, wird  $\mathcal{S}_n$  angezeigt.

#### $Q_{88}$ Aus

Wenn die Georeferenzierung deaktiviert ist, ist es nicht möglich, den Aufnahmeort eines Fotos anzuzeigen.

#### Verschlusston

Wählen Sie das Geräusch aus, das wiedergegeben wird, wenn Sie auf den Kamerabildschirm tippen.

### Tipps zum Verwenden der Kamera

#### Drittel-Regel

Platzieren Sie das Motiv nicht in der Mitte des Rahmens. Wenn Sie es auf etwa einem Drittel der Bildhöhe platzieren, erhalten Sie meist schönere Fotos.

#### Ruhig halten

Vermeiden Sie verwackelte Fotos, indem Sie die Kamera ruhig halten. Stützen Sie die Hand an einem stabilen Objekt ab.

#### Näher herangehen

Indem Sie so nahe wie möglich an Ihr Motiv herangehen, können Sie die Anzeige des Kamerabildschirms mit dem Motiv ausfüllen.

#### Kreativ fotografieren

Probieren Sie verschiedene Winkel, und nähern Sie sich dem Motiv. Fotografieren Sie auch im Hochformat. Testen Sie unterschiedliche Positionen.

#### Schlichter Hintergrund

Ein schlichter Hintergrund hebt das Motiv hervor.

#### Sauberes Objektiv

Mobiltelefone werden bei unterschiedlichen Wetterbedingungen sowie in Umgebungen aller Art eingesetzt und in Taschen mitgeführt. Dabei wird das Kameraobjektiv häufig durch Schmutz und Fingerabdrücke verunreinigt. Reinigen Sie das Objektiv mit einem weichen Tuch.

# Verwenden der Videokamera

#### So nehmen Sie ein Video mit dem Auslöser auf:

- 1 Tippen Sie auf der Startseite auf ::::: und dann auf ...
- 2 Tippen Sie auf **ist**, wenn die Videokamera nicht ausgewählt ist.
- 3 Drücken Sie den Auslöser, um mit der Videoaufnahme zu beginnen.
- 4 Drücken Sie den Auslöser erneut, um die Aufnahme zu stoppen.

#### So nehmen Sie ein Video durch Tippen auf den Bildschirm auf:

- 1 Tippen Sie auf der Startseite auf :::: und dann auf ...
- 2 Tippen Sie auf **ist**, wenn die Videokamera nicht ausgewählt ist.
- 3 Drücken Sie  $\equiv$ , um alle Einstellungen anzuzeigen.
- 4 Tippen Sie auf Touch-Fokus, und wählen Sie Ein, sofern diese Option noch nicht gewählt ist.
- 5 Tippen Sie auf den Bildschirm, um die Aufnahme zu starten.
- 6 Tippen Sie auf den Bildschirm, um die Aufnahme zu stoppen.

#### So zeigen Sie Ihre aufgenommenen Videos an:

- 1 Tippen Sie auf der Startseite auf :::: und dann auf ...
- 2 Ziehen Sie die Miniaturleiste (rechts auf dem Bildschirm) nach links, um alle Fotos und Videos anzuzeigen.
- 3 Streichen Sie nach oben oder unten, um durch Ihre Fotos und Videos zu blättern. Videos sind durch o gekennzeichnet.
- 4 Tippen Sie auf das anzuzeigende Video.
- 5 Tippen Sie auf  $\odot$ , um ein Video abzuspielen.
- ÷ò. Wenn ein Video angehalten ist, können Sie drücken, um andere Fotos und Videos anzuzeigen.

#### So löschen Sie ein aufgenommenes Video:

- 1 Ziehen Sie bei aktivierter Kamera die Miniaturleiste nach links (im rechten Teil des Bildschirms), um alle Fotos und Videos anzuzeigen.
- 2 Tippen Sie auf das zu löschende Video.
- 3 Drücken Sie  $\equiv$ , und tippen Sie auf  $\hat{m}$ .

### Verwenden von Videokameraeinstellungen

#### So wählen Sie Einstellungen der Videokamera:

- 1 Tippen Sie auf der Startseite auf :::: und dann auf on
- 2 Tippen Sie auf **ist**, wenn die Videokamera nicht ausgewählt ist.
- 3 Drücken Sie  $\equiv$ , um alle Einstellungen anzuzeigen.
- 4 Tippen Sie auf die zu wählende Einstellung.

#### So passen Sie das Einstellungsfenster der Videokamera an:

- 1 Wenn die Videokamera geöffnet ist, drücken Sie auf **; um alle Einstellungen** anzuzeigen.
- 2 Berühren und halten Sie die zu verschiebende Einstellung, und ziehen Sie sie an die gewünschte Position.
- Wenn Sie eine Einstellung an eine Stelle außerhalb des Einstellungsfensters ziehen, ist die Änderung unwirksam.

# Videokameraeinstellungen im Überblick

#### Szenen

Mit den vorprogrammierten Szenen der Szenenfunktion können Sie die Kamera schnell für häufig auftretende Situationen einrichten. Die Kamera enthält eine Reihe an Einstellungen, die der ausgewählten Szene entsprechen und bestmögliche Videoresultate erzielen.

Aus 55

Die Szenenfunktion ist abgeschaltet und Videos können manuell aufgenommen werden.

#### Porträt  $\beta$

Für Porträtaufnahmen. Die Einstellungen sind so optimiert, dass Hauttöne etwas weicher wiedergegeben werden.

#### **R** Landschaft

Für Landschaftsvideos. Entfernte Objekte werden scharf gestellt. Bei Auswahl von Landschaft ändert sich der Fokusmodus zu Unendlich.

#### Nachtmodus

Wenn dieser Modus aktiviert ist, wird die Lichtempfindlichkeit erhöht. Verwenden Sie diesen Modus in Umgebungen mit geringer Beleuchtung. Videos von sich schnell bewegenden Objekten verwackeln möglicherweise. Halten Sie Ihre Hand still, oder stützen Sie sie ab. Schalten Sie den Nachtmodus bei guten Lichtbedingungen aus, um die Videoqualität zu verbessern.

#### $\widehat{\gamma}$  Strand und Schnee

In hellen Umgebungen verwenden, um Unterbelichtungen zu vermeiden.

#### Sport

Für Videos von sich schnell bewegenden Objekten. Die kurze Belichtungszeit reduziert die durch Bewegungen verursachte Unschärfe.

#### **Solution** Party

Für Videos in Innenräumen mit geringer Beleuchtung. Diese Szene nimmt Hintergrundbeleuchtung in Innenräumen oder Kerzenlicht auf. Videos von sich schnell bewegenden Objekten verwackeln möglicherweise. Halten Sie Ihre Hand still, oder stützen Sie sie ab.

#### Blitzlicht

Verwenden Sie die Leuchte, wenn Sie Videos unter schlechten Lichtbedingungen aufnehmen oder bei Gegenlicht.

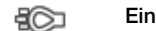

Aus <u>este</u>

Manchmal ist die Videoqualität, auch unter ungünstigen Lichtbedingungen, ohne Leuchte besser.

#### Fokusmodus

Die Fokuseinstellung bestimmt, welcher Teil eines Fotos scharf dargestellt wird. Wenn der kontinuierliche Autofokus eingeschaltet ist, passt die Kamera den Fokuspunkt fortlaufend an, so dass der Bereich innerhalb des weißen Fokusrahmens scharf gestellt bleibt.

#### Einzel-Autofokus <u>გ</u> ჟ

Die Kamera stellt automatisch das ausgewählte Objekt scharf. Der kontinuierliche Autofokus ist eingeschaltet.

#### **ROA** Gesichtserk.

Die Kamera erkennt automatisch bis zu fünf menschliche Gesichter und kennzeichnet diese mit Rahmen auf dem Bildschirm. Die Kamera stellt automatisch das nächst gelegene Gesicht scharf. Sie können auch wählen, welches Gesicht scharf gestellt werden soll, indem Sie im Bildschirm darauf tippen. Wenn Sie auf den Kamerabildschirm tippen, gibt ein grüner Rahmen an, welches Gesicht ausgewählt und scharf gestellt ist. Die Gesichtserkennung kann nicht in allen Szenentypen verwendet werden. Der kontinuierliche Autofokus ist eingeschaltet.

#### Unendlich න

Für Videoaufnahmen aus der Distanz. Weit entfernte Objekte werden scharf gestellt. Objekte in der Nähe der Kamera werden möglicherweise unscharf dargestellt.

#### Videogröße

Stellen Sie die Videogröße für verschiedene Formate ein.

#### 丽 HD 720p

HD-Format (High Definition) mit einem Seitenverhältnis von 16:9. 1280 × 720 Pixel.

VGA-Breitbild  $\overline{R}$ 

Volles VGA-Breitbildformat mit einem Seitenverhältnis von 16:9. 864 × 480 Pixel.

VGA  $\sqrt{G}$ 

VGA-Format mit einem Seitenverhältnis von 4:3. 640 × 480 Pixel.

QVGA even

Quarter-VGA-Format mit einem Seitenverhältnis von 4:3. 320 × 240 Pixel.

#### MMS 尽

Nehmen Sie Videos auf, die Sie als MMS versenden können. Die Aufnahmezeit dieses Videoformats ist auf die Größe einer MMS beschränkt.

#### Selbstauslöser

Mit dem Selbstauslöser ist es möglich, ein Video aufzunehmen, ohne das Telefon in der Hand zu halten. Verwenden Sie diese Funktion zur Aufnahme von Gruppenvideos. Sie können den Selbstauslöser auch verwenden, um bei der Videoaufnahme ein Verwackeln der Kamera zu verhindern.

#### Ein (10 Sekunden) Q

Das Video wird mit einer Verzögerung von 10 Sekunden aufgenommen, nachdem Sie auf den Kamerabildschirm getippt haben.

Ein (2 Sekunden)

Das Video wird mit einer Verzögerung von 2 Sekunden aufgenommen, nachdem Sie auf den Kamerabildschirm getippt haben.

Sobald Sie auf den Kamerabildschirm tippen, beginnt die Aufnahme.

#### Wert für Belichtung

図 Mit dieser Einstellung kann die Lichtmenge des aufzunehmenden Bildes bestimmt werden. Ein höherer Wert steht für eine größere Lichtmenge.

#### Weißabgleich

Der Weißabgleich stellt die Farbbalance unter Berücksichtigung der Lichtbedingungen ein.

Auto NO<sub>1</sub>

Die Farbbalance wird automatisch an die Lichtbedingungen angepasst.

Glühlampe -Ò-

Aus Ø,

Die Farbbalance wird an warmes Licht angepasst, z. B. bei Glühbirnen.

#### **SOUR** Leuchtstofflampe

Die Farbbalance wird an Neonlicht angepasst.

#### Tageslicht ▓

Die Farbbalance wird für den Außeneinsatz bei sonnigen Lichtverhältnissen angepasst.

#### Bewölkt  $\curvearrowleft$

Die Farbbalance wird für wolkigen Himmel angepasst.

#### Bildstabilisator

Ein

Bei der Videoaufnahme ist es mitunter schwierig, das Telefon ruhig zu halten. Der Stabilisator gleicht kleinere Bewegungen der Hand aus und sorgt so für eine bessere Aufnahmequalität.

Aus

Sie können ein Video bei eingeschaltetem Stabilisator aufnehmen.

 $\mathbb{C}^{\mathbb{D}}$ 

«m

Sie können ein Video bei ausgeschaltetem Stabilisator aufnehmen.

# Mikrofon

Wählen Sie, ob Umgebungsgeräusche bei der Videoaufnahme ebenfalls aufgenommen werden sollen.

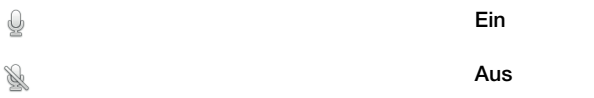

#### Verschlusston

Wählen Sie ein Geräusch aus, das wiedergegeben wird, wenn Sie auf den Kamerabildschirm tippen, um die Videoaufnahme zu starten.

# Fotos und Videos in der Galerie anzeigen

Mithilfe der Galerie können Sie die mit dem Telefon aufgenommenen Fotos und Videos anzeigen bzw. abspielen oder ähnliche, von Ihnen heruntergeladene bzw. auf Ihre Speicherkarte kopierte Inhalte anzeigen. In der Galerie können Sie ebenfalls die bei einem Onlinedienst, etwa einem Picasa™-Webalbum oder dem YouTube-Dienst, hochgeladenen Fotos und Videos anzeigen. Als Facebook™-Benutzer können Sie Ihre Facebook™- Fotos in der Galerie anzeigen.

Über die Galerie ist es ebenfalls möglich, Lieblingsfotos und -videos für Freunde freizugeben: über die Funktechnologie Bluetooth™, E-Mails bzw. Nachrichtendienste. Sie können Basisbearbeitungsaufgaben für Fotos ausführen und diese als Hintergrund oder Kontaktbilder einstellen. Für die Übertragung von Inhalten auf und von der Speicherkarte Ihres Telefons wird die Anwendung Media Go™ empfohlen. Weitere Informationen finden Sie im Abschnitt *[Verbinden des Telefons mit einem Computer](#page-105-0)* auf Seite 106.

# BRAVIA ENGINE™

Mithilfe von Mobile BRAVIA ENGINE™ können Sie die Qualität von Bildern und Videos verbessern. Der Schärfefilter und die Funktion zur Rauschreduzierung sorgen für lebendigere Ergebnisse.

# So aktivieren Sie Mobile BRAVIA ENGINE™:

- 1 Tippen Sie auf der Startseite auf ...
- 2 Tippen Sie auf Einstellung. > Display.
- Markieren Sie das Kontrollkästchen Mobile BRAVIA Engine, sofern es noch nicht markiert ist.

### So öffnen Sie die Galerie und zeigen Ihre Alben an:

- 1 Tippen Sie auf der Startseite auf ...
- 2 Tippen Sie auf Galerie. Die Fotos und Videos auf der Speicherkarte, darunter die von Ihnen mit der Kamera gemachten Aufnahmen und die aus dem Internet sowie von anderen Orten heruntergeladenen Inhalte, werden in Alben angezeigt. Wenn Sie über ein mit einem Google™-Konto verknüpftes Picasa™-Konto verfügen, das Sie Ihrem Telefon hinzugefügt haben, und dieses zur Synchronisierung mit Picasa™ konfiguriert ist, werden in der Galerie ebenfalls Ihre Picasa™-Webalben angezeigt.
- Wenn die Bildschirmausrichtung beim Seitwärtsdrehen des Telefons nicht automatisch geändert wird, aktivieren Sie unter Einstellung. > Display das Kontrollkästchen Display autom. drehen.

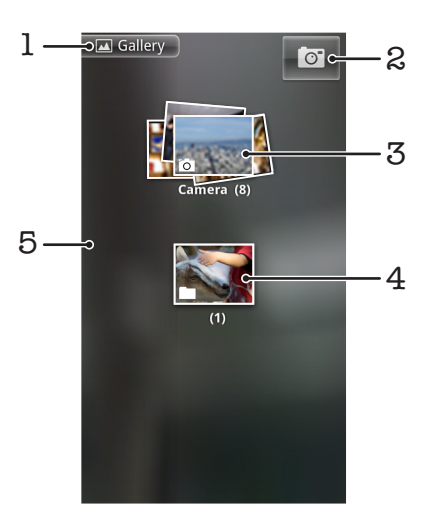

- 1 Durch Tippen in einer Ansicht zum Hauptgaleriebildschirm zurückkehren
- 2 Durch Tippen die Kamera öffnen
- 3 Ein Album mit den von der Kamera aufgenommenen Fotos und Videos
- 4 Stapel durch Berühren mit zwei Fingern und Auseinanderziehen der Finger anschauen
- 5 Durch Streichen nach links oder rechts auf dem Bildschirm weitere Alben anzeigen

# Arbeiten mit Alben

Bei Alben handelt es sich um Gruppen von Fotos und Videos in Ordnern auf Ihrer Speicherkarte oder Picasa™-Webalben.

#### So öffnen Sie ein Album in der Galerie:

- 1 Tippen Sie auf der Startseite auf ...
- 2 Tippen Sie auf Galerie.
- 3 Tippen Sie auf das anzuzeigende Album. Das Album wird samt Foto- und Videoinhalt in einem chronologisch angeordneten Raster angezeigt. Oben auf dem Bildschirm wird der Titel des Albums angezeigt.

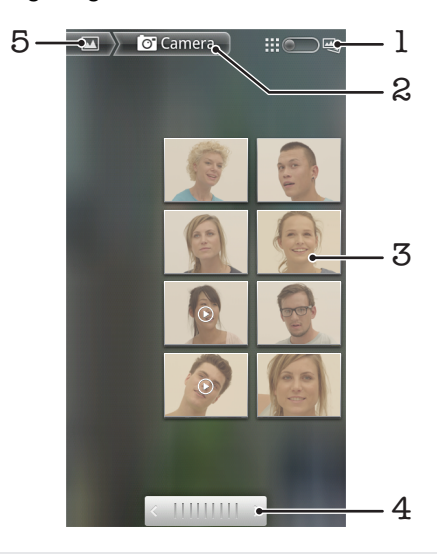

- 1 Durch Tippen zwischen Rasteransicht und Stapelansicht wechseln
- 2 Der Titel des Albums
- 3 Durch Tippen ein Foto oder Video anzeigen
- 4 Durch Tippen auf einen Pfeil durch einen Bildschirm blättern Durch Ziehen nach links oder rechts schnell blättern
- 5 Durch Tippen zum Hauptgaleriebildschirm zurückkehren

#### So zeigen Sie Fotos und Videos in der Galerie an:

- 1 Tippen Sie auf der Startseite auf ...
- 2 Tippen Sie auf Galerie.
- 3 Tippen Sie auf ein Album.
- 4 Fotos und Videos werden in einem chronologisch angeordneten Raster angezeigt. Tippen Sie auf ein Foto oder Video, um es anzuzeigen. Videos sind durch gekennzeichnet.
- 5 Streichen Sie im Fotoanzeigemodul nach links, um das nächste Foto oder Video anzuzeigen. Streichen Sie nach rechts, um das vorherige Foto oder Video anzuzeigen. Sie können jederzeit zum Galeriehauptbildschirm zurückkehren, indem Sie oben links im Bildschirm auf **the tippen.**
- Wenn die Bildschirmausrichtung beim Seitwärtsdrehen des Telefons nicht automatisch geändert wird, aktivieren Sie unter Einstellung. > Display das Kontrollkästchen Display autom. drehen.

#### So zeigen Sie Facebook™-Fotos in der Galerie an:

- 1 Stellen Sie sicher, dass Sie bei Facebook™ angemeldet sind.
- 2 Tippen Sie auf der Startseite auf ...
- 3 Tippen Sie auf Galerie.
- 4 Tippen Sie auf ein Album mit dem Symbol . Wenn Sie zum ersten Mal auf ein Facebook™-Album tippen, werden Ihre Facebook™-Fotos in die Galerie kopiert.
- 5 Fotos werden in einem chronologisch angeordneten Raster angezeigt. Tippen Sie auf ein Foto, um es anzuzeigen.
- 6 Streichen Sie im Fotoanzeigemodul nach links, um das nächste Foto oder Video anzuzeigen. Streichen Sie nach rechts, um das vorherige Foto oder Video anzuzeigen.
- 7 Sie können jederzeit zum Galeriehauptbildschirm zurückkehren, indem Sie oben links im Bildschirm auf  $\blacksquare$  tippen.

#### So ändern Sie die Anzeige von Albuminhalten in der Galerie:

- 1 Ziehen Sie beim Anzeigen eines Albums in der Galerie den Schalter für die Albumansicht  $\Box$   $\Box$   $\Box$  nach rechts, um die Albuminhalte gestapelt anzuzeigen.
- 2 Ziehen Sie den Schalter für die Albumansicht nach nach links, um die Albuminhalte als chronologisches Raster anzuzeigen.

# Arbeiten mit Alben in der Galerie

Sie können nicht nur mit vollständigen Alben und einzelnen Fotos arbeiten, sondern auch ein oder mehr Fotos bzw. Videos eines Albums zur Gruppenbearbeitung auswählen, um beispielsweise einige Albumfotos an einen Freund zu senden.

### So arbeiten Sie mit Gruppen von Fotos oder Videos in der Galerie:

- 1 Tippen Sie auf der Startseite auf ...
- 2 Tippen Sie auf Galerie.
- 3 Öffnen Sie das Album mit dem gewünschten Inhalt.
- 4 Drücken Sie zweimal
- 5 Markieren Sie die Objekte, mit denen Sie arbeiten möchten, oder heben Sie die Markierung auf. Sie können die Markierung für alle markierten Objekte aufheben,  $\frac{1}{2}$  indem Sie  $\frac{1}{2}$  drücken und auf Keine Auswahl tippen.
- 6 Passen Sie die markierten Objekte mithilfe der unten auf dem Bildschirm dargestellten Bedienelemente an. Die verfügbaren Bedienelemente hängen von den ausgewählten Objekten ab.

### So geben Sie ein Album in der Galerie frei:

- 1 Drücken Sie im Galeriehauptbildschirm zweimal  $\equiv$
- 2 Wählen Sie die freizugebenden Alben, und drücken Sie  $\equiv$ .
- 3 Tippen Sie auf Weitergeben.
- 4 Tippen Sie im daraufhin geöffneten Menü auf die Anwendung, mit der die ausgewählten Alben freigegeben werden sollen. Die von Ihnen gewählte Anwendung wird geöffnet, wobei die Fotos bzw. Videos aus den gewünschten Alben oder Links an eine neue Nachricht angehängt sind.
- Wenn Sie ein Album über Gmail™ freigeben, dürfen Sie das Original eines Anhangs erst nach dem vollständigen Nachrichtenversand löschen. Andernfalls wird der Anhang nicht gesendet.

#### So löschen Sie ein Album in der Galerie:

- 1 Drücken Sie im Galeriehauptbildschirm zweimal  $\equiv$
- 2 Markieren Sie die zu löschenden Alben, oder heben Sie ihre Markierung auf. Drücken Sie anschließend auf  $\equiv$ .
- 3 Tippen Sie auf Löschen. Tippen Sie in dem daraufhin angezeigten Dialogfeld auf Löschen.

# Mit Fotos arbeiten

Mithilfe der Galerie können Sie die von Ihnen mit der Kamera aufgenommenen, heruntergeladenen, auf Ihre Speicherkarte kopierten oder in Onlinewebalben gespeicherten Fotos anzeigen. Es ist auch möglich, die Fotos auf der Speicherkarte zu bearbeiten und für Freunde freizugeben.

### So zeigen Sie Fotos im Album an:

- 1 Tippen Sie auf der Startseite auf ....
- 2 Tippen Sie auf Galerie.
- 3 Tippen Sie auf ein Album, um es zu öffnen. Tippen Sie anschließend auf ein Foto.
- 4 Streichen Sie nach links, um das nächste Foto im Album anzuzeigen. Streichen Sie nach rechts, um das vorherige Foto anzuzeigen.

### So vergrößern/verkleinern Sie ein Foto (Zoom):

- 1 Wenn Sie ein Foto im Fotoanzeigemodul anzeigen, tippen Sie auf das Foto, um die Zoom-Bedienelemente einzublenden.
- 2 Tippen Sie zum Vergrößern oder Verkleinern auf das entsprechende Zoom-Bedienelement.
- Sie können auch zweimal auf ein Foto tippen oder zwei Finger zusammendrücken und wieder auseinander ziehen, um das Foto zu vergrößern oder zu verkleinern. Ziehen Sie das Foto, um unterschiedliche Bereiche davon anzuzeigen.

#### So zeigen Sie Fotos in einer Diashow an:

- 1 Tippen Sie auf der Startseite auf ...
- 2 Tippen Sie auf Galerie.
- 3 Tippen Sie auf ein Album, um es zu öffnen. Tippen Sie anschließend auf ein Foto, und drücken Sie  $\equiv$
- 4 Tippen Sie unten auf dem Bildschirm in der Symbolleiste auf Diashow.
- 5 Tippen Sie auf ein Foto, um die Diashow zu beenden.

### So drehen Sie ein Foto:

- 1 Tippen Sie auf das Foto, während Sie ein Foto im Fotoanzeigemodul anzeigen, um die Bedienelemente einzublenden.
- 2 Drücken Sie  $\equiv$
- 3 Tippen Sie auf Mehr, und tippen Sie dann auf Nach links drehen oder Nach rechts drehen. Das Foto wird in seiner neuen Ausrichtung gespeichert.

### So verwenden Sie ein Foto als Kontaktbild:

- 1 Drücken Sie  $\equiv$ , während ein Foto im Fotoanzeigemodul angezeigt wird.
- 2 Tippen Sie unten auf dem Bildschirm in der Symbolleiste auf Festlegen als > Kontaktbild.
- 3 Wählen Sie den mit dem Foto zu verknüpfenden Kontakt.
- 4 Schneiden Sie das Foto bei Bedarf zu.
- 5 Tippen Sie auf Speichern.

### So verwenden Sie ein Foto als Hintergrund:

- 1 Drücken Sie  $\equiv$ , während ein Foto im Fotoanzeigemodul angezeigt wird.
- 2 Tippen Sie unten auf dem Bildschirm in der Symbolleiste auf Festlegen als > Hintergrund.
- 3 Schneiden Sie das Foto bei Bedarf zu.
- 4 Tippen Sie auf Speichern.

### So schneiden Sie ein Foto zu:

- 1 Drücken Sie  $\equiv$ , während ein Foto im Fotoanzeigemodul angezeigt wird.
- 2 Tippen Sie unten auf dem Bildschirm in der Symbolleiste auf Mehr > Zuschneiden.
- 3 Passen Sie den Zuschneiderahmen an, indem Sie den Rand des Zuschneiderahmens berühren und halten. Wenn die Zuschneidepfeile angezeigt werden, ziehen Sie den Rahmen nach innen oder außen, um seine Größe anzupassen.
- 4 Um die Größe des gesamten Zuschneiderahmens zu ändern, berühren und halten Sie eine der vier Ecken, und ziehen Sie den Rahmen.
- 5 Verschieben Sie den Zuschneiderahmen auf einen anderen Bereich des Fotos, indem Sie einen Punkt innerhalb des Rahmens berühren und halten. Ziehen Sie dann den Rahmen an die gewünschte Position.
- 6 Tippen Sie auf Speichern, um eine Kopie des zugeschnittenen Fotos zu speichern. Die ursprüngliche, nicht zugeschnittene Version verbleibt auf der Speicherkarte.

#### So geben Sie ein Foto frei:

- 1 Wenn beim Betrachten eines Fotos im Fotoanzeigemodul keine Bedienelemente angezeigt werden, tippen Sie auf  $\equiv$
- 2 Tippen Sie unten auf dem Bildschirm in der Symbolleiste auf Weitergeben.
- 3 Wählen Sie eine verfügbare Übertragungsmethode.

#### So löschen Sie ein Foto:

- 1 Drücken Sie  $\equiv$ , während ein Foto im Fotoanzeigemodul angezeigt wird.
- 2 Tippen Sie unten auf dem Bildschirm in der Symbolleiste auf Löschen.
- 3 Tippen Sie in dem daraufhin angezeigten Dialogfeld auf Löschen.

# Fotos auf einer Karte anzeigen

Sie können auf einer Karte den Aufnahmeort eines Fotos anzeigen. Hierzu müssen Sie Ihre Kamera lediglich so einstellen, dass Informationen zur geografischen Position hinzugefügt werden. Zeigen Sie Freunden und Verwandten, wo Sie waren. Sie können sich auch später zu diesem Ort zurückführen lassen.

Um ein mit der Kamera aufgenommenes Foto auf einer Karte anzeigen zu können, müssen Sie die Positionserkennung (in den Kameraeinstellungen unter Positionseinstellungen) aktivieren, bevor Sie das Foto aufnehmen. Sie müssen die Positionsfunktionen auch unter Einstellung. > Standort & Sicherheit aktivieren. Weitere Informationen finden Sie unter *[Ortsbezogene Dienste](#page-110-0)* auf Seite 111.

### So zeigen Sie Fotos auf einer Karte an:

- 1 Drücken Sie  $\equiv$ , während ein Foto im Fotoanzeigemodul angezeigt wird.
- 2 Tippen Sie auf Mehr > Auf Karte anzeigen.

# Mit Videos arbeiten

Mithilfe der Galerie können Sie die von Ihnen mit der Kamera aufgenommenen, heruntergeladenen oder auf Ihre Speicherkarte kopierten Videos anschauen. Es ist auch möglich, die Videos für Freunde freizugeben oder auf YouTube™ hochzuladen.

### So spielen Sie ein Video ab:

- 1 Öffnen Sie in der Galerie ein Album, und tippen Sie auf ein Video.
- 2 Drehen Sie das Telefon, um das Video im Hoch- oder Querformat anzuzeigen.
- 3 Tippen Sie auf das Video, um die Wiedergabebedienelemente anzuzeigen.
- $\bullet$ Wenn die Bildschirmausrichtung beim Seitwärtsdrehen des Telefons nicht automatisch geändert wird, aktivieren Sie unter Einstellung. > Display das Kontrollkästchen Display autom. drehen.

#### So halten Sie ein Video an:

- 1 Tippen Sie beim Abspielen eines Videos auf den Bildschirm, um die Bedienelemente anzuzeigen.
- 2 Tippen Sie auf  $\blacksquare$ .

### So spulen Sie ein Video vor und zurück:

- 1 Tippen Sie beim Abspielen eines Videos auf den Bildschirm, um die Bedienelemente anzuzeigen.
- 2 Ziehen Sie die Fortschrittsleiste zum Zurückspulen nach links, zum Vorspulen nach rechts.
- $\frac{1}{2}$  Sie können auch auf  $\rightarrow$  oder  $\rightarrow$  tippen.

#### So passen Sie die Lautstärke eines Videos an:

• Drücken Sie die Lautstärketaste.

#### So geben Sie ein Video frei:

- 1 Öffnen Sie ein Galeriealbum mit einem Video.
- 2 Drücken Sie zweimal  $\equiv$ .
- 3 Markieren Sie die freizugebenden Videos.
- 4 Drücken Sie  $\equiv$ .
- 5 Tippen Sie auf Weitergeben.
- 6 Tippen Sie im daraufhin geöffneten Menü auf die Anwendung, mit der das ausgewählte Video freigegeben werden soll.
- Ţ Sie können urheberrechtlich geschützte Inhalte möglicherweise nicht kopieren, senden oder übertragen. Objekte können möglicherweise auch nicht gesendet werden, wenn die Dateigröße zu groß ist.

#### So löschen Sie ein Video:

- 1 Öffnen Sie ein Galeriealbum mit einem Video.
- 2 Drücken Sie zweimal  $\equiv$
- 3 Markieren Sie die zu löschenden Videos.
- 4 Drücken Sie
- 5 Tippen Sie auf Löschen.
- 6 Tippen Sie in dem daraufhin angezeigten Dialogfeld auf Löschen.

# Funktechnologie Bluetooth™

Verwenden Sie die Bluetooth™-Funktion, um Dateien an andere Bluetooth™-kompatible Geräte zu senden oder Verbindungen zu Freisprecheinrichtungen herzustellen. Wenn Sie die Bluetooth™-Funktion des Telefons aktivieren, können Sie Funkverbindungen zu anderen Bluetooth™-Geräten wie Computern, Freisprecheinrichtungen und Telefonen herstellen. Für Bluetooth™-Verbindungen wird eine Entfernung von maximal 10 m empfohlen. In der Sichtlinie zwischen den Geräten sollten sich keine massiven Objekte befinden. In einigen Fällen muss das Telefon manuell mit anderen Bluetooth™-Geräten gekoppelt werden. Aktivieren Sie die Bluetooth-Sichtbarkeit des Telefons, damit andere Bluetooth™-Geräte das Telefon erkennen können.

Interoperabilität und Kompatibilität kann je nach Bluetooth™-Gerät unterschiedlich sein.

#### So aktivieren Sie die Bluetooth™-Funktion und machen das Telefon sichtbar:

- 1 Tippen Sie auf der Startseite auf ...
- 2 Tippen Sie auf Einstellungen > Drahtlos & Netzwerke.
- 3 Aktivieren Sie das Kontrollkästchen Bluetooth. \* wird in der Statusleiste angezeigt.
- 4 Tippen Sie auf Bluetooth-Einstellungen.
- 5 Aktivieren Sie das Kontrollkästchen Sichtbar. Das Telefon ist jetzt 120 Sekunden lang für andere Geräte sichtbar.

# Telefonname

Sie können Ihrem Telefon einen Namen geben. Dieser Name wird anderen Geräten angezeigt, nachdem Sie die Bluetooth™-Funktion und -Sichtbarkeit Ihres Telefons aktiviert haben.

### So geben Sie Ihrem Telefon einen Namen

- 1 Stellen Sie sicher, dass Bluetooth™ aktiviert ist.
- 2 Tippen Sie auf der Startseite auf ...
- 3 Tippen Sie auf Einstellungen > Drahtlos & Netzwerke > Bluetooth-Einstellungen > Gerätename.
- 4 Geben Sie den gewünschten Namen für Ihr Telefon ein.
- 5 Tippen Sie auf OK.

# Kopplung mit einem anderen Bluetooth™-Gerät

Wenn Sie das Telefon mit einem anderen Gerät wie beispielsweise mit einem Bluetooth™- Headset oder einer Bluetooth™-Kfz-Freisprecheinrichtung koppeln, können sie es mit diesen Geräten verbinden und darüber Anrufe tätigen und annehmen.

Nachdem das Telefon mit einem Bluetooth™-Gerät gekoppelt wurde, speichert das Telefon diese Kopplung. Bei der Kopplung des Telefons mit einem Bluetooth™-Gerät muss möglicherweise eine Kennung eingegeben werden. Das Telefon verwendet automatisch die allgemeine Kennung "0000". Wenn diese nicht funktioniert, finden Sie die richtige Kennung in der Dokumentation des Bluetooth™-Geräts. Wenn Sie beim nächsten Mal eine Verbindung zu einem gekoppelten Bluetooth™-Gerät herstellen, müssen Sie die Kennung nicht erneut eingeben.

Einige Bluetooth™-Geräte, z. B. die meisten Bluetooth™-Headsets, müssen gekoppelt und anschließend mit dem anderen Gerät verbunden werden.

Sie können das Telefon mit verschiedenen Bluetooth™-Geräten koppeln, jedoch zu einem bestimmten Zeitpunkt nur eine Verbindung mit einem Bluetooth™-Profil herstellen.

### So koppeln Sie Ihr Telefon mit einem anderen Bluetooth™-Gerät

- 1 Tippen Sie auf der Startseite auf ...
- 2 Tippen Sie auf Einstellungen > Drahtlos & Netzwerke > Bluetooth-Einstellungen.
- 3 Tippen Sie auf Scan nach Geräten. Die gefundenen Bluetooth™-Geräte werden unter Bluetooth-Geräte aufgelistet.
- 4 Tippen Sie auf das Bluetooth™-Gerät, mit dem Sie das Telefon koppeln möchten.
- 5 Geben Sie einen Code ein, wenn dies erforderlich ist.
- 6 Das Telefon und das Bluetooth™ sind nun gekoppelt. Bei einigen Geräten muss zusätzlich noch eine Verbindung hergestellt werden, um diese verwenden zu können. Der Status der Kopplung und Verbindung wird in der Liste Bluetooth-Geräte unter dem Namen des Bluetooth™-Geräts angezeigt.
- Stellen Sie sicher, dass die Bluetooth™-Funktion im zu koppelnden Gerät aktiviert und die Bluetooth™-Sichtbarkeit eingestellt ist.

#### So verbinden Sie das Telefon mit einem anderen Bluetooth™-Gerät:

- Einige Bluetooth™-Geräte, darunter die meisten Bluetooth™-Headsets, müssen zunächst gekoppelt werden, bevor eine Verbindung mit einem anderen Bluetooth™-Gerät hergestellt werden kann.
- 1 Tippen Sie auf der Startseite auf ...
- 2 Tippen Sie auf Einstellungen > Drahtlos & Netzwerke > Bluetooth-Einstellungen.
- 3 Tippen Sie in der Liste der Bluetooth-Geräte auf das Bluetooth™-Gerät, mit dem Ihr Telefon verbunden werden soll.

#### So heben Sie die Kopplung mit einem Bluetooth™-Gerät auf:

- 1 Tippen Sie auf der Startseite auf ...
- 2 Tippen Sie auf Einstellungen > Drahtlos & Netzwerke > Bluetooth-Einstellungen.
- 3 Berühren und halten Sie in der Liste Bluetooth-Geräte den Namen des gekoppelten, aber nicht verbundenen Bluetooth™-Geräts.
- 4 Tippen Sie auf Pairing aufheben.

# Senden und Empfangen von Objekten mithilfe von Bluetooth™-Technologie

Tauschen Sie Objekte mit anderen Bluetooth™-kompatiblen Geräten wie Telefonen oder Computern aus. Mit der Bluetooth™-Funktion können verschiedene Objekte gesendet und empfangen werden, darunter:

- Fotos und Videos
- Musik- und andere Audiodateien
- Kontakte
- Webseiten

#### So senden Sie Objekte über Bluetooth™:

- 1 Empfangendes Gerät: Vergewissern Sie sich, dass bei dem Bluetooth™-Gerät, an das das Objekt gesendet werden soll, die Bluetooth™-Funktion aktiviert und der Sichtbarkeitsmodus eingestellt ist.
- 2 Öffnen Sie bei Ihrem Telefon die Anwendung mit dem zu sendenden Objekt und blättern Sie zum gewünschten Objekt.
- 3 Abhängig von der Anwendung und dem zu sendenden Objekt müssen Sie ggf. das Objekt berühren und halten, das Objekt öffnen und  $\equiv$  drücken. Möglicherweise können Objekte auch auf andere Weise gesendet werden.
- 4 Wählen Sie eine Freigabe- oder Senden-Menüoption.
- 5 Wählen Sie im angezeigten Menü Bluetooth.
- 6 Schalten Sie bei Aufforderung die Bluetooth™-Funktion ein.
- 7 Tippen Sie unter Bluetooth-Geräte auf den Namen des empfangenden Geräts.
- 8 Empfangendes Gerät: Akzeptieren Sie bei Aufforderung die Verbindung.
- 9 Geben Sie bei Aufforderung für beide Geräte den gleichen Code ein oder bestätigen Sie den vorgeschlagenen Code.
- 10 Empfangendes Gerät: Akzeptieren Sie das eingehende Objekt.

### So empfangen Sie Objekte über Bluetooth™:

- 1 Tippen Sie auf der Startseite auf ...
- 2 Tippen Sie auf Einstellungen > Drahtlos & Netzwerke.
- 3 Aktivieren Sie das Kontrollkästchen Bluetooth. \* wird in der Statusleiste angezeigt.
- 4 Tippen Sie auf Bluetooth-Einstellungen.
- 5 Aktivieren Sie das Kontrollkästchen Sichtbar. Das Telefon ist jetzt 120 Sekunden lang für andere Geräte sichtbar.
- 6 Sendendes Gerät: Senden Sie ein oder mehrere Objekte über Bluetooth™ an Ihr Telefon.
- 7 Geben Sie bei Aufforderung für beide Geräte den gleichen Code ein oder bestätigen Sie den vorgeschlagenen Code.
- 8 Wenn Sie über eine auf Ihrem Telefon eingehende Datei informiert werden, ziehen Sie die Statusleiste nach unten und tippen Sie auf die Benachrichtigung, um die Dateiübertragung zu akzeptieren.
- 9 Tippen Sie auf Akzeptieren, um mit der Dateiübertragung zu beginnen.
- 10 Um den Fortschritt der Übertragung anzuzeigen, ziehen Sie die Statusleiste nach unten.
- 11 Um ein empfangenes Objekt direkt zu öffnen, ziehen Sie die Statusleiste nach unten und tippen Sie auf die entsprechende Benachrichtigung.
- $\mathbf{y}$ Es muss eine Speicherkarte in Ihrem Telefon eingelegt sein, um Objekte über die Bluetooth™- Funktechnologie empfangen zu können.

# <span id="page-105-0"></span>Verbinden des Telefons mit einem **Computer**

Verbinden Sie das Telefon mit einem Computer, um Bilder und Musik sowie Dateien anderer Typen zu übertragen. Die einfachsten Möglichkeiten zum Herstellen der Verbindung sind ein USB-Kabel oder die Funktechnologie Bluetooth.

Wenn die Sie das Telefon unter Verwendung des USB-Kabels mit einem Computer verbinden, werden Sie zur Installation der Anwendung PC Companion auf dem Computer aufgefordert. PC Companion hilft Ihnen beim Zugriff auf weitere Computeranwendungen zum Übertragen und Organisieren von Mediendateien, Aktualisieren des Telefons, Synchronisieren von Telefoninhalten und weiteren Aufgaben.

Unter Umständen ist es nicht möglich, urheberrechtlich geschützte Materialien zwischen Telefon und Computer zu übertragen.

# Übertragen und Verwalten von Daten mit einem USB-Kabel

Verwenden Sie eine USB-Kabelverbindung zwischen Computer und Telefon, um Dateien einfach zu übertragen und zu verwalten. Sobald die beiden Geräte miteinander verbunden sind, können Sie Daten mithilfe des Datei-Explorers des Computers ziehen und ablegen. Die Anwendung Media Go™ Anwendung auf Ihrem Computer bietet die beste Möglichkeit zur Übertragung von Musik, Video, Bilder oder andere Mediendateien auf Ihr Telefon. Media Go™ konvertiert Mediendateien so, dass Sie diese auf Ihrem Telefon verwenden können.

So ziehen Sie Inhalte und legen sie ab, um sie per USB-Kabel zwischen Telefon and Computer zu übertragen

- 1 Verbinden Sie das Telefon über ein USB-Kabel mit dem Computer.
- 2 Telefon: Verbunden (Medienübertr.-Mod.) wird in der Statusleiste angezeigt.
- 3 Computer: Sie Microsoft® Windows® Explorer auf dem Desktop, und warten Sie, bis die Speicherkarte des Telefons als externes Laufwerk in Microsoft® Windows® Explorer angezeigt wird.
- 4 Computer: Kopieren Sie die gewünschten Dateien mittels Ziehen und Ablegen vom Telefon zum Computer oder umgekehrt.

# USB-Verbindungsmodi

Die beiden gängigsten Methoden zum Freigeben von Daten zwischen Ihrem Telefon und anderen Geräten mit einem USB-Kabel sind der MTP-Modus (Media Transfer Protocol) und der Massenspeicher-Modus (MSC).

- MTP-Modus (Media Transfer Protocol) das übliche Protokoll zur Kommunikation mit Windows-Computern. Dieser Modus ist standardmäßig aktiviert.
- Massenspeicher-Modus (MSC) die übliche Methode zur Verbindung von Telefonen mit Mediengeräten, die MTP (Media Transfer Protocol) nicht unterstützen, beispielsweise Fernsehgeräte, Auto-Audiosysteme und Computer mit Mac/Linux-Betriebssystemen.

So legen Sie Massenspeicher als Standardmodus für die USB-Verbindung fest:

- 1 Tippen Sie auf der Startseite auf ::::.
- 2 Tippen Sie auf Einstellung. > Sony Ericsson > Konnektivität > USB-Verbindungsmodus.
- 3 Tippen Sie auf Massenspeichermodus (MSC).
- 4 Tippen Sie auf OK.
- Der MTP-Modus (Media Transfer Protocol) ist standardmäßig für USB-Verbindungen festgelegt. Wenn Sie den Massenspeicher-Modus (MSC) als Standardmodus für USB-Verbindungen festlegen, wird das Kontrollkästchen Autom. Verbind. in MSC automatisch aktiviert. Eine manuelle Aktivierung ist nicht mehr erforderlich.

### So stellen Sie eine Verbindung zwischen Telefon und Computer im Massenspeichermodus her:

- 1 Verbinden Sie das Telefon über ein USB-Kabel mit dem Computer.
- 2 Ziehen Sie die Statusleiste nach unten.
- 3 Tippen Sie auf Verbindung zu Ihrem Tel. herst. > Mit Tel.-Speicherk. verbind..

So ziehen Sie das USB-Kabel im Massenspeichermodus ab:

- Ţ. Ziehen Sie das USB-Kabel nicht während einer Datenübertragung ab, um Beschädigungen der Daten zu vermeiden.
- 1 Computer: Deaktivieren Sie die USB-Kabelverbindung über die Funkton *Hardware sicher entfernen*.
- 2 Telefon: Ziehen Sie die Statusleiste nach unten.
- 3 Tippen Sie auf Telefonspeicherkarte verbunden.
- 4 Tippen Sie auf dem daraufhin angezeigten Bildschirm auf Verbindung trennen.
- 5 Ziehen Sie das USB-Kabel von beiden Geräten ab.
- Die Anweisungen für den Computer sind vom verwendeten Betriebssystem abhängig. Weitere Informationen finden Sie in der Dokumentation zum verwendeten Betriebssystem.

# Daten über Wi-Fi® im Medienübertragungsmodus übertragen

Über eine Wi-Fi®-Verbindung können Sie Dateien zwischen Ihrem Telefon und anderen MTP-kompatiblen Geräten, wie einem Computer, übertragen. Vor der Verbindungsherstellung müssen beide Geräte zunächst gekoppelt werden. Die Anwendung Media Go™ auf dem Computer bietet die beste Möglichkeit zur Übertragung von Musik, Videos, Bildern oder anderen Mediendateien zwischen dem Telefon und dem Computer. Media Go™ konvertiert Mediendateien so, dass Sie diese auf Ihrem Telefon verwenden können.

Um diese Funktion verwenden zu können, benötigen Sie ein Wi-Fi®-fähiges Gerät, das die Medienübertragung unterstützt, beispielsweise ein Computer mit Microsoft<sup>®</sup> Windows Vista<sup>®</sup> oder Windows® 7.

So koppeln Sie das Telefon drahtlos mit einem Computer im Medienübertragungsmodus:

- 1 Vergewissern Sie sich, dass der Medienübertragungsmodus auf dem Telefon aktiviert ist. Dieser Modus ist standardmäßig aktiviert.
- 2 Verbinden Sie das Telefon über ein USB-Kabel mit dem Computer.
- 3 Computer: Wenn der Name des Telefons auf dem Bildschirm angezeigt wird, klicken Sie auf *Netzwerkkonfiguration*, und folgen Sie den Anweisungen zum Koppeln des Computers.
- 4 Ziehen Sie das USB-Kabel von beiden Geräten ab, wenn die Kopplung abgeschlossen ist.
- Die oben beschriebenen Anweisungen gelten nur für Computer mit Windows® 7, die über ein Netzwerkkabel mit einem Wi-Fi®-Zugriffspunkt verbunden sind.

#### So verbinden Sie gepaarte Geräte drahtlos im Medienübertragungsmodus:

- 1 Vergewissern Sie sich, dass der Medienübertragungsmodus auf dem Telefon aktiviert ist. Dieser Modus ist standardmäßig aktiviert.
- 2 Tippen Sie auf der Startseite auf ...
- 3 Tippen Sie auf Einstellung. > Sony Ericsson > Konnektivität.
- 4 Tippen Sie unter Vertr.würd. Ger. f. drahtl. Medienübertrag. auf das gepaarte Gerät, mit dem Sie eine Verbindung herstellen möchten.
- 5 Tippen Sie auf Verbind..
- $\ddot{\phantom{a}}$ Vergewissern Sie sich, dass die Wi-Fi®-Funktion Ihres Telefons eingeschaltet ist.

### So trennen Sie ein drahtlos gepaartes Gerät im Medienübertragungsmodus

- <span id="page-107-0"></span>1 Tippen Sie auf der Startseite auf ...
- 2 Tippen Sie auf Einstellung. > Sony Ericsson > Konnektivität.
- 3 Tippen Sie unter Vertr.würd. Ger. f. drahtl. Medienübertrag. auf das gepaarte Gerät, das Sie trennen möchten.
- 4 Tippen Sie auf Verbindung trennen.

#### So entfernen Sie die Kopplung mit einem anderen Gerät:

- 1 Tippen Sie auf der Startseite auf ...
- 2 Tippen Sie auf Einstellung. > Sony Ericsson > Konnektivität.
- 3 Tippen Sie auf das gekoppelte Gerät, das Sie entfernen möchten.
- 4 Tippen Sie auf Vergess..

# PC Companion

Mit PC Companion können Sie auf zusätzliche Funktionen und Dienste, die mit Ihrem Telefon verbunden sind, zugreifen und diese nutzen, um Musik, Videos und Fotos zu übertragen. Sie können auch ein Telefonupdate durchführen, um die neueste verfügbare Software zu erhalten.

Sie brauchen einen Computer mit einem der folgenden Betriebssysteme, um die Anwendung PC Companion verwenden zu können:

- Microsoft® Windows® 7
- Microsoft® Windows Vista®
- Microsoft® Windows® XP (ab Service Pack 3)

Sie müssen Ihr Telefon über ein USB-Kabel mit einem Computer verbinden, um PC Companion installieren und nutzen zu können.

### So installieren Sie PC Companion auf einem Computer:

- 1 Verbinden Sie Ihr Telefon über ein USB-Kabel mit dem Computer.
- Telefon: Tippen Sie im Installationsfenster von PC Companion auf Installier..
- 3 Computer: PC Companion wird automatisch nach wenigen Sekunden gestartet. Folgen Sie den auf dem Bildschirm angezeigten Anweisungen zur Installation von PC Companion.
- $-6-$ Das Installationsprogramm von PC Companion ist auf Ihrem Telefon standardmäßig aktiviert. Sie können diese Option in den Telefoneinstellungen deaktivieren.

#### So starten Sie PC Companion:

- 1 Verbinden Sie das Telefon über ein USB-Kabel mit dem Computer. Die Meldung Verbunden (Medienübertr.-Mod.) wird auf Ihrem Telefon angezeigt.
- 2 In der rechten Ecke des Computerbildschirms wird ein kleines Popupfenster angezeigt. Folgen Sie den Eingabeaufforderungen, um PC Companion zu starten.

# Media Go™

Die Computeranwendung Media Go™ unterstützt Sie beim Übertragen und Verwalten von Mediendaten im Telefon und auf dem Computer. Installieren Sie die Anwendung Media Go™ von der Anwendung PC Companion. Weitere Informationen finden Sie unter *PC Companion* auf Seite 108.

Um Media Go™ verwenden zu können, muss eines der folgenden Betriebssysteme installiert sein:

- Microsoft® Windows® 7
- Microsoft® Windows Vista®
- Microsoft® Windows® XP ab Service Pack 3

Um Dateien zwischen Media Go™ und dem Telefon übertragen zu können, müssen Sie zunächst mithilfe eines USB-Kabels eine Verbindung zwischen Telefon und Computer herstellen. Anschließend müssen Sie Ihr Telefon für die Verbindung mit dem Computer
aktivieren. Weitere Informationen finden Sie unter *[So ziehen Sie Inhalte und legen sie ab,](#page-105-0) [um sie per USB-Kabel zwischen Telefon and Computer zu übertragen](#page-105-0)* auf Seite 106.

-64 Weitere Informationen zum Umgang mit der Anwendung Media Go™ finden Sie im Hilfethema des Hauptmenüs von Media Go™.

So übertragen Sie Inhalte mit der Anwendung Media Go™

- 1 Verbinden Sie das Telefon über ein USB-Kabel mit dem Computer.
- 2 Telefon: Verbunden (Medienübertr.-Mod.) wird in der Statusleiste angezeigt.
- 3 Computer: Die Anwendung PC Companion wird automatisch gestartet. Klicken Sie in PC Companion auf *Media Go*, um die Anwendung Media Go™ zu starten. U. U. müssen Sie warten, dass Media Go™ installiert wird.
- 4 Kopieren Sie die Dateien in der Media Go-Oberfläche mittels Ziehen und Ablegen zwischen Telefon und Computer.
- Î Media Go™ kann ebenfalls über *[www.sonyericsson.com/support](http://www.sonyericsson.com/support)* heruntergeladen werden.

### <span id="page-109-0"></span>Anschließen des Telefons an ein Fernsehgerät

Nach Anschluss des Telefons an ein Fernsehgerät über ein HDMI™-Kabel (High Definition Multimedia Interface) sind Sie in der Lage, Telefoninhalte auf einem größeren Bildschirm anzuzeigen.

Diese Funktion liefert bei im HD-Modus aufgenommenen Fotos und Videos die besten Ergebnisse.

So zeigen Sie Telefoninhalte auf einem Fernsehgerät mithilfe einer HDMI-Kabelverbindung an:

- 1 Verbinden Sie das Telefon unter Verwendung des HDMI™-Kabels mit dem Fernsehgerät. Sofern das Fernsehgerät CEC (Customer Electronic Control) unterstützt, schaltet es sich automatisch ein und wechselt in den HDMI™-Kanal. Wenn sich das Fernsehgerät nicht automatisch einschaltet, schalten Sie es ein, und wechseln Sie manuell in den HDMI™-Kanal. wird in der Statusleiste angezeigt, wenn eine Verbindung hergestellt wurde.
- 2 Die Anwendung Galerie wird automatisch aktiviert. Wenn die Telefonschnittstelle auf dem Fernsehgerät angezeigt wird, folgen Sie den Anweisungen des Telefons, und verwenden Sie die TV-Fernbedienung zur Navigation und Auswahl der zu öffnenden Dateien. Wenn Sie die Anwendung Galerie beenden, sind Sie u. U. nicht in der Lage, die TV-Fernbedienung zu verwenden.
- Sie müssen ggf. ein HDMI™-Kabel des Typs "D" separat erwerben. Um bessere Ergebnisse zu erzielen, empfehlen wir ein HDMI-Kabel (IM-820) von Sony Ericsson.

So zeigen Sie Anweisungen zur Verwendung einer TV-Fernbedienung bei Ihrem Telefon an:

- 1 Ziehen Sie die Statusleiste nach unten, um das Benachrichtigungsfenster zu öffnen, während das HDMI™-Kabel sowohl an Ihrem Telefon als auch an dem Fernsehgerät angeschlossen ist.
- 2 Tippen Sie auf Verbindung mit HDMI hergestellt, um die Anweisungen anzuzeigen, wie die Bedienelemente der Fernbedienung Ihres Fernsehgeräts verwendet werden.

So trennen Sie die Verbindung zwischen Telefon und Fernsehgerät:

• Trennen Sie das HDMI™-Kabel vom Telefon oder Fernsehgerät.

### <span id="page-110-0"></span>Ortsbezogene Dienste

Mithilfe Ihres Telefons können Sie Ihre aktuelle Position bestimmen. Hierzu sind zwei Methoden verfügbar: über GPS oder über Drahtlosnetzwerke. Wenn Sie lediglich Ihre ungefähre Position möglichst schnell bestimmen möchten, sollten Sie die Drahtlosnetzwerke aktivieren. Benötigen Sie eine genauere Positionsbestimmung und haben Sie freien Blick zum Himmel, aktivieren Sie die GPS-Option. Sie können beide Optionen aktivieren, um sicherzustellen, dass bei schwachem Netz Ihre Position gefunden wird.

1 Sony Ericsson übernimmt keinerlei Gewährleistung für die ortsbezogenen Dienste. Dies gilt unter anderem für Routenbeschreibungen.

### So aktivieren Sie GPS:

- 1 Tippen Sie auf der Startseite auf ...
- 2 Tippen Sie auf Einstellungen > Standort & Sicherheit.
- 3 Aktivieren Sie das Kontrollkästchen GPS-Satelliten.

### So aktivieren Sie Drahtlosnetzwerke:

- 1 Tippen Sie auf der Startseite auf ...
- 2 Tippen Sie auf Einstellungen > Standort & Sicherheit.
- 3 Aktivieren Sie das Kontrollkästchen Drahtlosnetzwerke.

### GPS

Das Telefon verfügt über einen GPS-Empfänger (Global Positioning System), der Ihre Position mithilfe von Satellitensignalen berechnet.

Wenn Sie Funktionen verwenden, bei denen der GPS-Empfänger Ihre Position ermitteln muss, müssen Sie freien Blick auf den Himmel haben.

### Optimale Leistung

Wenn Sie GPS erstmals nutzen, kann die Positionsbestimmung 5 bis 10 Minuten dauern. Zur Unterstützung des Suchvorgangs sollten Sie auf einen freien Blick zum Himmel achten. Stehen Sie still, und verdecken Sie nicht die GPS-Antenne (der in der Abbildung markierte Bereich). Die GPS-Signale können zwar Wolken und Kunststoff durchdringen, massive Objekte wie Gebäude und Berge allerdings kaum. Wenn Ihre Position nicht innerhalb einiger Minuten ermittelt werden kann, müssen Sie sich an einen anderen Ort begeben.

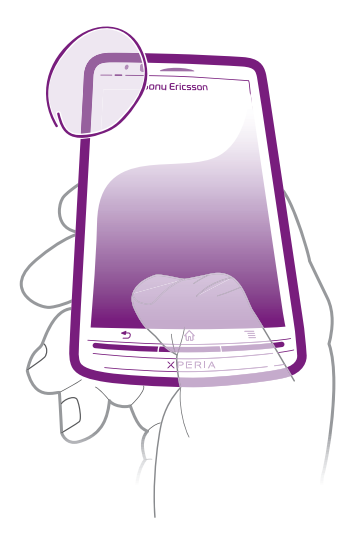

### Google Maps™

Sie können Ihre aktuelle Position anzeigen, sich in Echtzeit über die Verkehrslage informieren und detaillierte Routenbeschreibungen für Ihr Ziel empfangen. Sie können vor

<span id="page-111-0"></span>einer Fahrt Karten herunterladen und auf Ihrer Speicherkarte speichern und so hohe Roaming-Kosten vermeiden.

Für die Anwendung Google Maps™ ist eine Internetverbindung erforderlich. Wenn Sie sich mit Ihrem Telefon mit dem Internet verbinden, können Gebühren für die Datenverbindung anfallen. Weitere Informationen sind vom Netzbetreiber erhältlich. Die Anwendung Google Maps™ ist möglicherweise nicht in allen Märkten, Ländern und Regionen verfügbar.

### So verwenden Sie Google Maps™:

- 1 Tippen Sie auf der Startseite auf ...
- 2 Tippen Sie auf **Maps**.
- Ţ Wenn Sie Ihre Position verwenden möchten, müssen Sie mindestens eine der unter Einstellungen > Standort & Sicherheit verfügbaren Positionsmethoden aktivieren.

#### So erhalten Sie weitere Informationen über Google Maps™:

• Drücken Sie bei Nutzung von Maps die Taste  $\equiv$ , und tippen Sie dann auf Mehr > Hilfe.

### Position von Freunden mit Google Latitude™ anzeigen

Sie können mithilfe von Google Latitude™ die Position Ihrer Freunde auf Karten anzeigen und Ihre Position und andere Informationen freigeben.

### Erhalten von Routen

Die Anwendung Google Maps™ stellt Routenbeschreibungen für Fußwege, öffentliche Verkehrsmittel oder Autos zur Verfügung. Sie können der Startseite eine Verknüpfung zu einem Ziel hinzufügen, damit Sie unabhängig vom jeweiligen Standort durch einfaches Berühren der Verknüpfung Routenbeschreibungen zu diesem Standort erhalten.

Beim Anzeigen einer Karte wird eine Internetverbindung hergestellt, und die Daten werden an Ihr Telefon übertragen. Sie können vor einer Fahrt Karten herunterladen und auf Ihrer Speicherkarte speichern und so hohe Roaming-Kosten vermeiden.

Sony Ericsson übernimmt keine Gewährleistung für ortsbezogene Dienste.

### Verwenden der Navigationsanwendung

Mithilfe detaillierter Routenbeschreibungen können Sie praktisch jeden Ort erreichen. Die Wegbeschreibung erfolgt als Sprachansage und als Bildschirmanzeige.

Die Navigationsanwendung steht möglicherweise nicht überall zur Verfügung.

### So starten Sie die Navigation:

- 1 Tippen Sie auf der Startseite auf ...
- 2 Tippen Sie auf Navigation.

### Anwendung Wisepilot™ verwenden

Mithilfe detaillierter Sprachanweisungen können Sie praktisch jeden Ort erreichen. Sie können außerdem Fahrten verwalten oder Routen und Orte via SMS, Twitter™ oder Facebook™ für Freunde freigeben.

Wisepilot™ steht möglicherweise nicht überall zur Verfügung. Weitere Informationen, darunter die Wisepilot-Bedienungsanleitung, finden Sie unter *[www.sonyericsson.wisepilot.com](http://www.sonyericsson.wisepilot.com)*.

#### So starten Sie Wisepilot™:

- 1 Tippen Sie auf dem Startseite auf ...
- 2 Tippen Sie auf Wisepilot.

### <span id="page-112-0"></span>Sperren und Schützen des Telefons

### IMEI-Nummer

Jedes Telefon verfügt über eine eindeutige IMEI-Nummer (International Mobile Equipment Identity). Sie sollten eine Kopie dieser Nummer aufbewahren. Bei einem Diebstahl Ihres Telefons ist Ihr Netzbetreiber in der Lage, den Zugriff des Telefons auf das Netz in Ihrem Land anhand Ihrer IMEI-Nummer zu unterbinden.

So finden Sie die IMEI-Nummer:

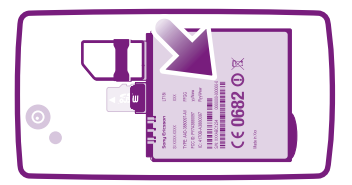

- 1 Schalten Sie das Telefon aus, und entfernen Sie die Akkuabdeckung sowie den Akku.
- 2 Auf dem Etikett finden Sie eine Nummer mit 15 bis 17 Stellen. Die ersten 15 Stellen stehen für die IMEI-Nummer.

### So zeigen Sie die IMEI-Nummer des Telefons an:

- 1 Tippen Sie auf dem Startseite auf ...
- 2 Tippen Sie auf Einstellungen > Telefoninfo > Status.
- 3 Blättern Sie zu IMEI, um die IMEI-Nummer anzuzeigen.

### SIM-Kartenschutz

Die Sperre der SIM-Karte schützt nur Ihren Teilnehmerzugang. Das Telefon kann dennoch mit einer anderen SIM-Karte genutzt werden. Wenn die Sperre der SIM-Karte aktiviert ist, müssen Sie eine PIN (Personal Identity Number) eingeben. Wenn Sie die PIN öfter als zulässig falsch eingeben, wird die SIM-Karte gesperrt. Sie müssen Ihren PUK (Personal Unblocking Key) und danach eine neue PIN eingeben. PIN, PIN2 und PUK werden vom Netzbetreiber bereitgestellt.

### So aktivieren Sie die PIN-Sperre für die SIM-Karte:

- 1 Tippen Sie auf dem Startseite auf ...
- 2 Tippen Sie auf Einstellungen > Standort & Sicherheit > SIM-Sperre einrichten > SIM-Karte sperren.
- 3 Geben Sie die PIN der SIM-Karte ein, und tippen Sie auf OK.

### So ändern Sie die PIN der SIM-Karte:

- 1 Tippen Sie auf der Startseite auf ...
- 2 Tippen Sie auf Einstellungen > Standort & Sicherheit > SIM-Sperre einrichten > PIN ändern.
- 3 Geben Sie die alte PIN der SIM-Karte ein, und tippen Sie auf OK.
- 4 Geben Sie eine neue PIN für die SIM-Karte ein, und tippen Sie auf OK.
- 5 Geben Sie die neue PIN für die SIM-Karte erneut ein, und tippen Sie auf OK.

### So ändern Sie die PIN2 der SIM-Karte:

- 1 Tippen Sie auf der Startseite auf ...
- 2 Tippen Sie auf Einstellungen > Anrufeinstellungen > Anrufbegrenzung > PIN2 ändern.
- 3 Geben Sie die alte PIN2 der SIM-Karte ein, und tippen Sie auf OK.
- 4 Geben Sie die neue PIN2 für die SIM-Karte ein, und tippen Sie auf OK.
- 5 Bestätigen Sie die neue PIN2, und tippen Sie auf OK.

### So entsperren Sie eine gesperrte SIM-Karte:

- 1 Wenn die Meldung SIM-Karte gesperrt angezeigt wird, geben Sie den PUK-Code ein, und tippen Sie auf OK.
- 2 Geben Sie eine neue PIN ein, und tippen Sie auf OK.
- 3 Geben Sie die neue PIN erneut ein, und tippen Sie auf OK.
- Wenn Sie zu oft einen falschen PUK-Code eingeben, wird die SIM-Karte blockiert. Wenn dies passiert, müssen Sie sich an Ihren Dienstanbieter wenden, um eine neue SIM-Karte zu erhalten.

### Einrichten einer Bildschirmsperre

### So richten Sie eine Bildschirmsperre ein:

- 1 Tippen Sie auf der Startseite auf ::::: > Einstellungen > Standort & Sicherheit > Display-Sperre einrichten.
- 2 Wählen Sie eine Option.
- Es ist sehr wichtig, dass Sie sich Ihr Entsperrmuster bzw. Ihre PIN oder Ihr Kennwort zum Entsperren merken. Wenn Sie diese Informationen vergessen, können wichtige Daten wie Kontakte und Nachrichten möglicherweise nicht wiederhergestellt werden. Weitere Informationen erhalten Sie vom Sony Ericsson-Kundensupport.

#### So erstellen Sie ein Entsperrmuster für den Bildschirm:

- 1 Tippen Sie auf der Startseite auf ...
- 2 Tippen Sie auf Einstellungen > Standort & Sicherheit > Display-Sperre einrichten > Muster.
- 3 Folgen Sie den Anweisungen auf dem Telefonbildschirm. Sie werden aufgefordert, eine Sicherheitsfrage auszuwählen, die zum Entsperren des Telefons genutzt werden kann, wenn Sie das Bildschirm-Entsperrmuster vergessen.

#### So entsperren Sie den Bildschirm mit einem Entsperrmuster:

- 1 Aktivieren Sie den Bildschirm.
- 2 Zeichnen Sie das Muster zum Sperren des Bildschirms.
- Wenn das auf den Bildschirm gezeichnete Entsperrmuster fünfmal in Folge abgewiesen wird, können Sie 30 Sekunden warten und es dann erneut versuchen, oder Sie können die konfigurierte Sicherheitsfrage beantworten.

#### So ändern Sie das Entsperrmuster für den Bildschirm:

- 1 Tippen Sie auf der Startseite auf :...
- 2 Tippen Sie auf Einstellungen > Standort & Sicherheit > Display-Sperre ändern.
- 3 Folgen Sie den Anweisungen auf dem Telefonbildschirm.

#### So deaktivieren Sie das Entsperrmuster für den Bildschirm:

- 1 Tippen Sie auf der Startseite auf ::::: > Einstellungen > Standort & Sicherheit > Display-Sperre ändern.
- 2 Zeichnen Sie das Entsperrmuster für den Bildschirm.
- 3 Tippen Sie auf Keine.

### So erstellen Sie ein Entsperr-PIN für den Bildschirm:

- 1 Tippen Sie auf der Startseite auf ::::: > Einstellungen > Standort & Sicherheit > Display-Sperre einrichten > PIN.
- 2 Geben Sie eine numerische PIN ein, und tippen Sie auf Weiter.
- 3 Bestätigen Sie die PIN, und tippen Sie auf OK.

### So deaktivieren Sie die Entsperr-PIN für den Bildschirm:

- 1 Tippen Sie auf der Startseite auf  $\frac{1111}{2}$  Einstellungen > Standort & Sicherheit > Display-Sperre ändern.
- 2 Geben Sie die PIN ein, und tippen Sie auf Weiter.
- 3 Tippen Sie auf Keine.

### So erstellen Sie ein Kennwort für die Bildschirmsperre:

- 1 Tippen Sie auf der Startseite auf :::: > Einstellungen > Standort & Sicherheit > Display-Sperre einrichten > Passwort.
- 2 Geben Sie ein Kennwort ein. Das Kennwort muss mindestens einen Buchstaben enthalten und vier Zeichen lang sein.
- 3 Tippen Sie auf Weiter.
- 4 Bestätigen Sie Ihr Kennwort, und tippen Sie auf OK.

### So deaktivieren Sie das Kennwort zum Entsperren des Bildschirms:

- 1 Tippen Sie auf der Startseite auf ::::: > Einstellungen > Standort & Sicherheit > Display-Sperre ändern.
- 2 Geben Sie Ihr Kennwort ein, und tippen Sie auf Weiter.
- 3 Tippen Sie auf Keine.

### <span id="page-115-0"></span>**Telefonupdates**

Aktualisieren Sie Ihr Telefon auf die neueste Softwareversion, um optimale Leistung und die neuesten Erweiterungen zu erhalten. Verwenden Sie die Update-Center-Anwendung, um Updates direkt auf Ihr Telefon herunterzuladen. Sie können Updates automatisch oder manuell über 2G- und 3G-Verbindungen oder über ein Wi-Fi®-Netz ausführen.

Sie können den PC Companion auch auf einem Computer ausführen, um Updates durchzuführen. Verbinden Sie Ihr Telefon einfach über ein USB-Kabel mit dem Computer, und Sie werden von PC Companion durch die erforderlichen Schritte geführt.

- Wenn Sie mit Ihrem Telefon eine Internetverbindung herstellen, fallen möglicherweise Datenverbindungsgebühren an. Weitere Informationen sind vom Netzbetreiber erhältlich.
- í Sichern Sie vor dem Telefonupdate alle auf dem Telefon gespeicherten Daten.

### Drahtlose Telefonupdates

### So können Sie Softwareupdates manuell herunterladen:

- 1 Tippen Sie auf der Startseite auf ...
- 2 Tippen Sie auf Update center.
- 3 Wählen Sie das gewünschte Anwendungs- oder Systemupdate und klicken Sie auf Download, oder klicken Sie auf Alle aktu., um alle Anwendungsupdates herunterzuladen.
- Nach dem Herunterladen werden Anwendungsupdates automatisch gestartet. Systemupdates müssen nach dem Herunterladen manuell installiert werden

### So aktivieren Sie automatische Softwareupdates:

- 1 Tippen Sie auf der Startseite auf ......<br>2 Tippen Sie auf **Update center**
- Tippen Sie auf Update center.
- 3 Drücken Sie  $\equiv$ , und tippen Sie anschließend auf Einstellungen.
- 4 Markieren Sie das Kontrollkästchen Automat. Aktualisierung.
- 5 Wählen Sie, ob Sie Updates per UMTS und Wi-Fi®-Netze oder nur über Wi-Fi-Netze herunterladen möchten. Anwendungsupdates und Systemupdates werden automatisch heruntergeladen.
- Nach dem Herunterladen werden Anwendungsupdates automatisch gestartet. Systemupdates müssen nach dem Herunterladen manuell installiert werden.
- $-\bullet$ Sobald die Funktion Automat. Aktualisierung eingeschaltet ist, wird in der Statusleiste eine Benachrichtigung angezeigt, um Sie über Anwendungs- oder Systemupdates zu informieren.

#### So installieren Sie Systemupdates:

- 1 Tippen Sie auf der Startseite auf ...
- 2 Tippen Sie auf Update center.
- 3 Wählen Sie ein Systemupdate, das Sie installieren möchten, und tippen Sie anschließend auf Installieren.

### Telefonupdate über eine USB-Kabelverbindung

Einige Updates können nicht über eine Drahtlosverbindung heruntergeladen werden. Benachrichtigungen über diese Art von Updates werden in der Statusleiste angezeigt. Für diese Art von Softwareupdate müssen Sie die Anwendung "PC Companion" auf einem Computer verwenden. Außerdem müssen Sie Ihr Telefon über ein USB-Kabel mit dem Computer verbinden. PC Companion kann auch über www.sonyericsson.com heruntergeladen werden.

### So laden Sie die Anwendung "PC Companion" von Ihrem Telefon herunter:

- 1 Verbinden Sie das Telefon über ein USB-Kabel mit dem Computer.
- 2 Folgen Sie den Anweisungen des Telefons, um die Installation von PC Companion auf dem Computer zu starten.
- PC Companion kann auch über *[www.sonyericsson.com/support](http://www.sonyericsson.com/support)* heruntergeladen werden.

### So laden Sie Softwareupdates mit einer USB-Kabelverbindung herunter:

- 1 Vergewissern Sie sich, dass Sie PC Companion auf Ihrem Computer installiert haben.
- 2 Verbinden Sie Ihr Telefon über ein USB-Kabel mit dem Computer.
- 3 Computer: Starten Sie die Anwendung "PC Companion". Nach einigen Augenblicken wird das Telefon von PC Companion erkannt, das nach neuer Software für das Telefon sucht.
- 4 Wenn Benachrichtigungen in der Statusleiste angezeigt werden, befolgen Sie die Anweisungen auf dem Bildschirm, um die entsprechenden Softwareupdates vorzunehmen.

# Telefoneinstellungen im Überblick

Machen Sie sich mit den Einstellungen des Telefons vertraut, damit Sie sie an Ihre eigenen Anforderungen anpassen können.

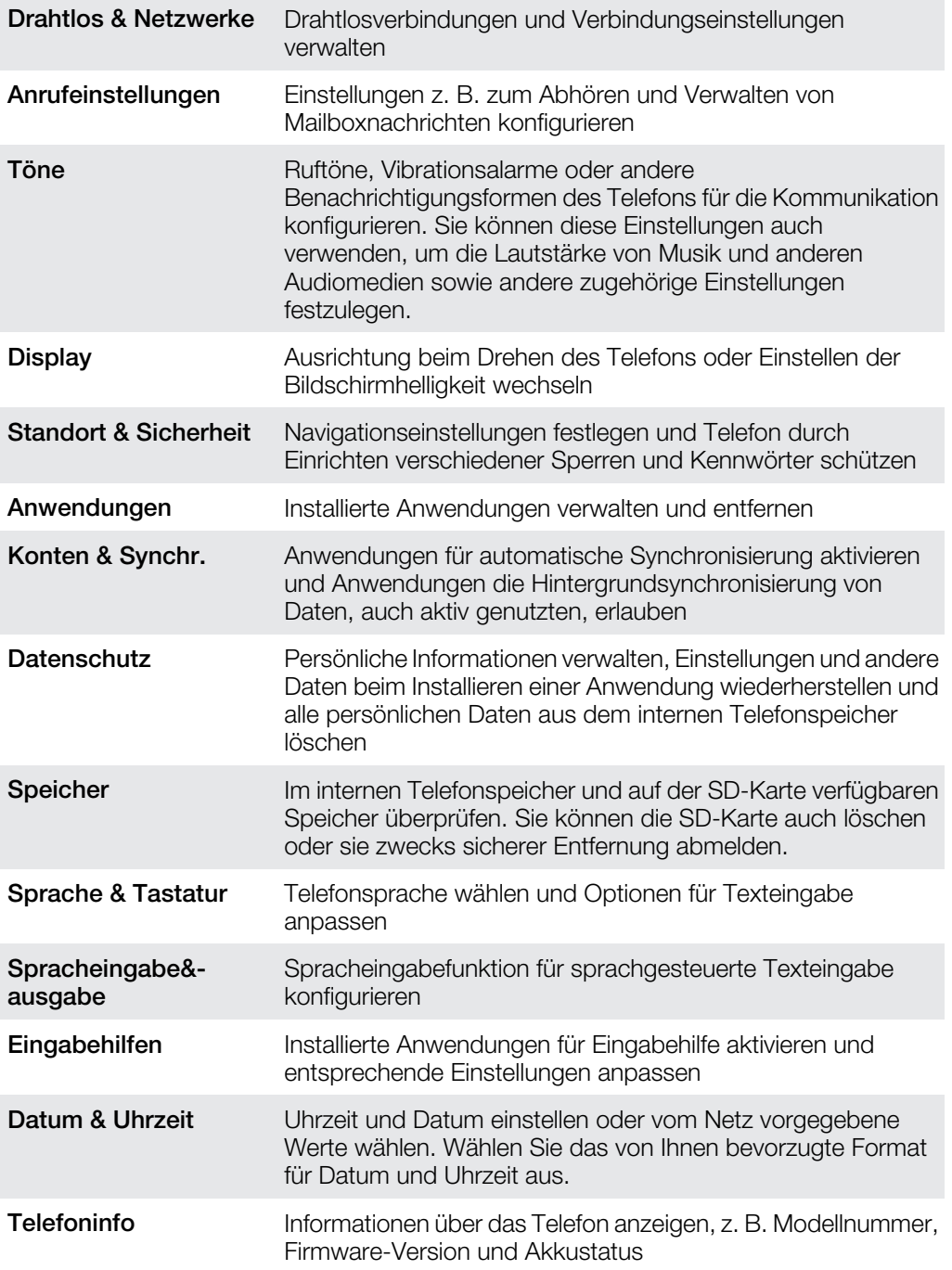

# <span id="page-118-0"></span>Symbole im Überblick

### **Statussymbole**

Die folgenden Statussymbole können auf dem Bildschirm angezeigt werden:

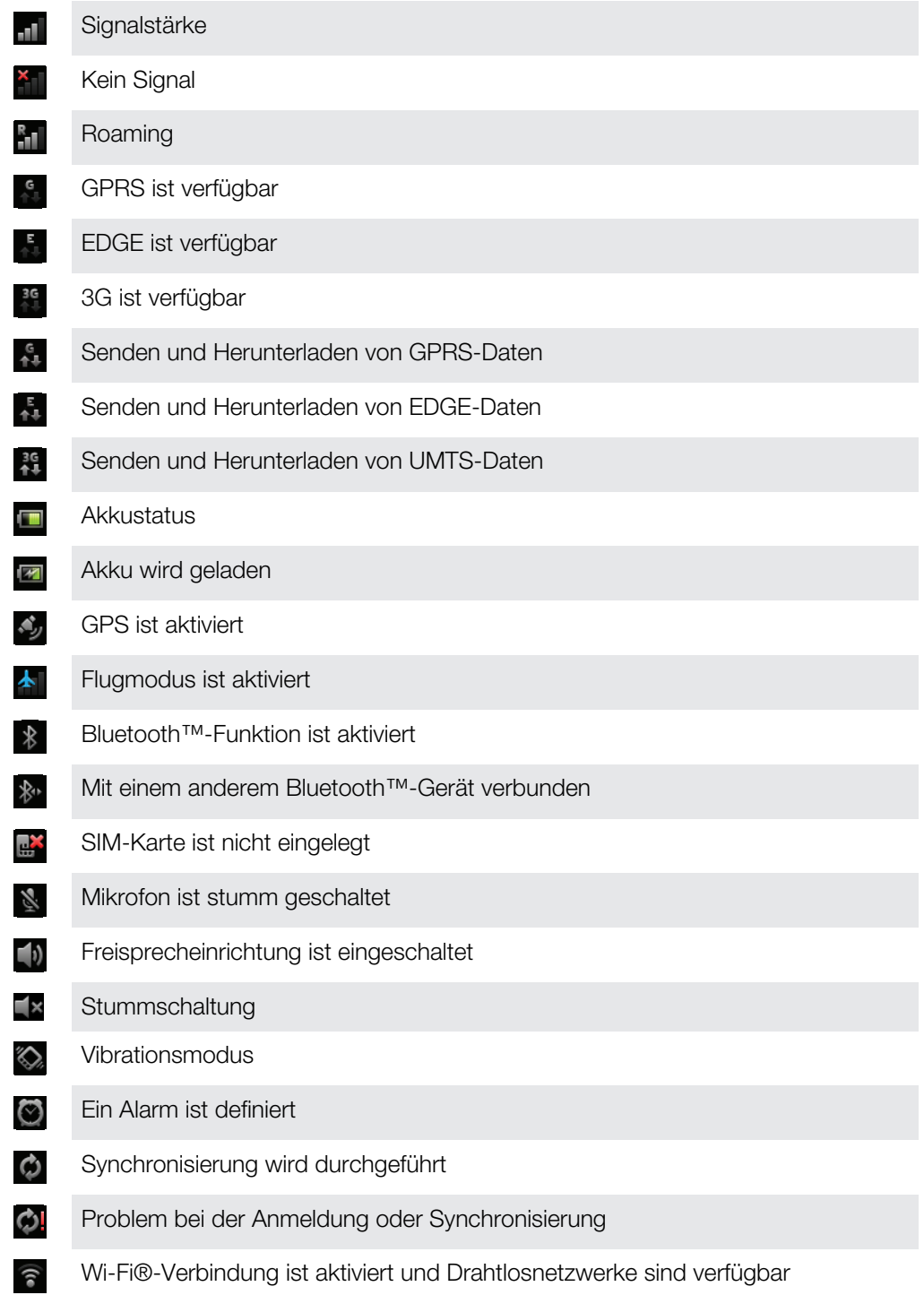

### Benachrichtigungssymbole

Die folgenden Benachrichtigungssymbole können auf dem Bildschirm angezeigt werden:

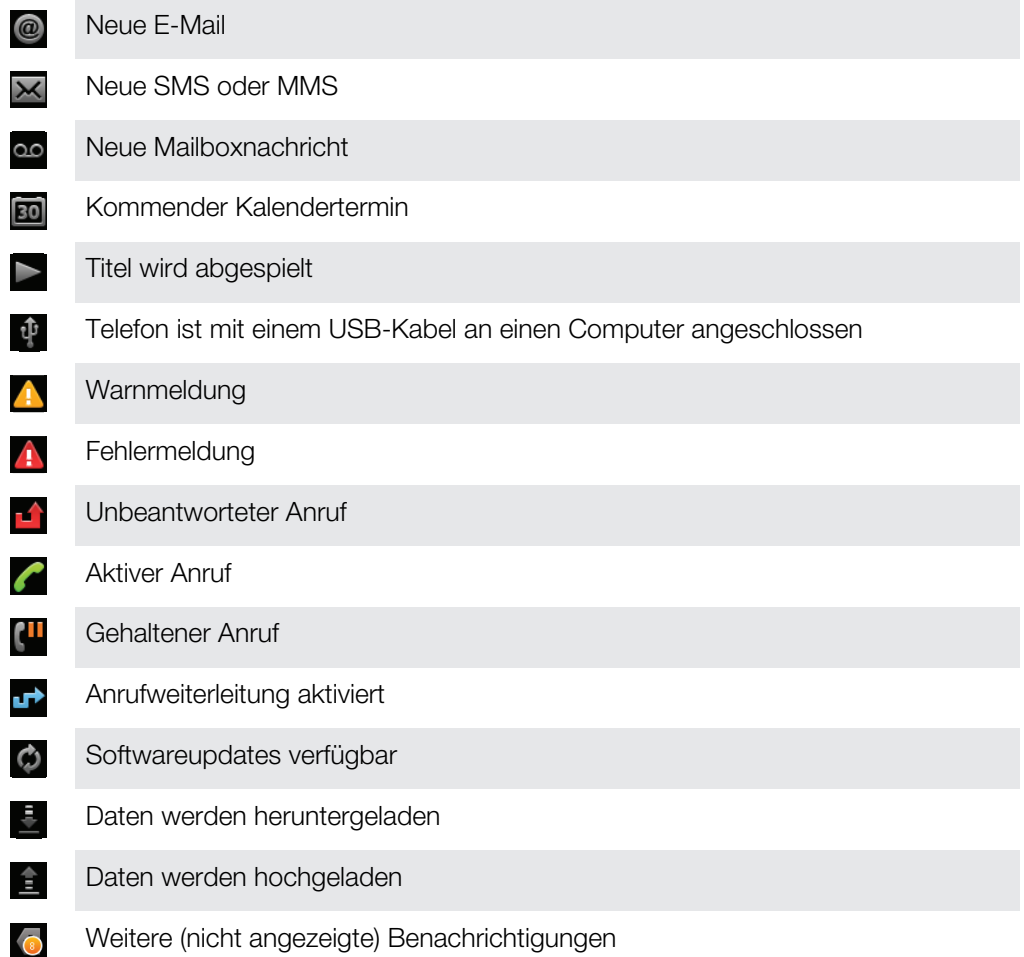

# <span id="page-120-0"></span>Anwendungen im Überblick

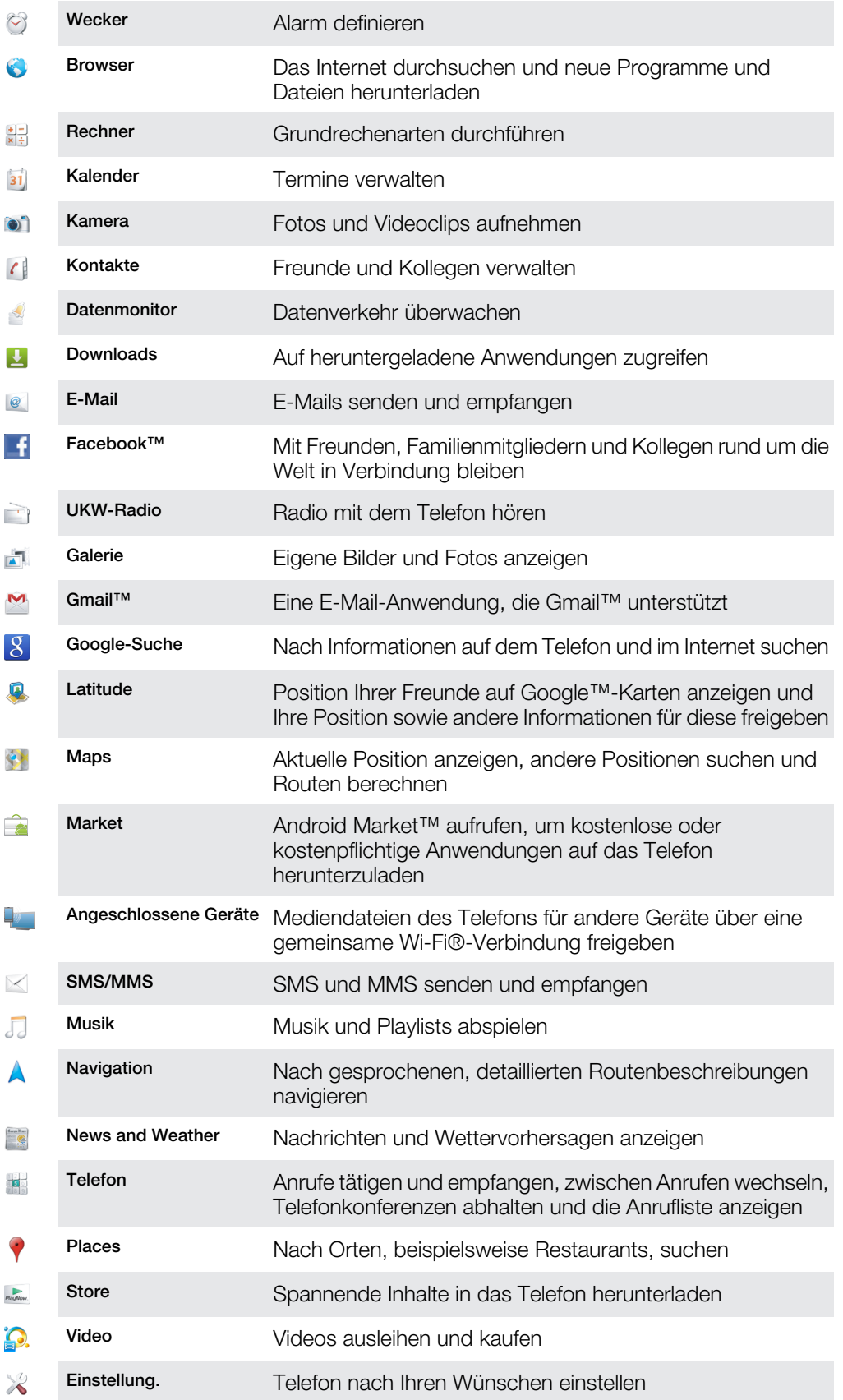

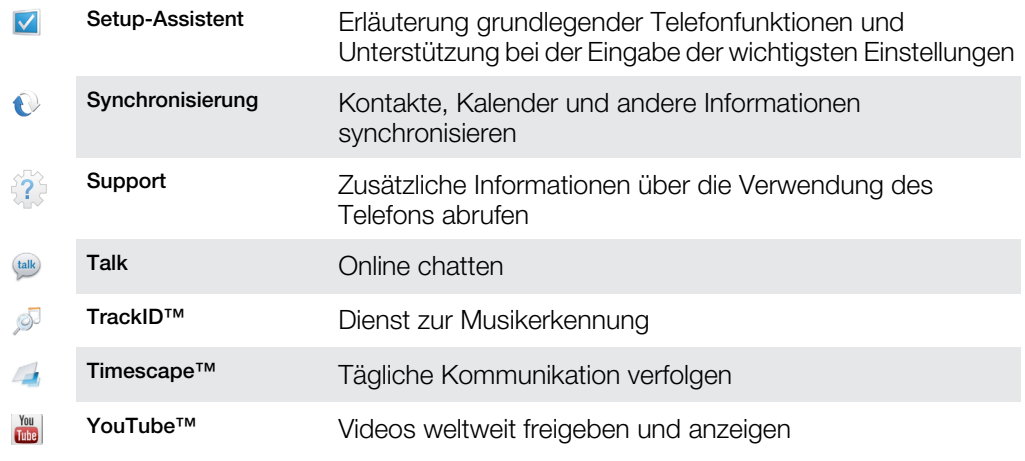

Einige Anwendungen werden nicht überall von allen Netzen und/oder Dienstanbietern unterstützt.

Heruntergeladene Anwendungen werden automatisch im Anwendungsbildschirm angezeigt.

### Benutzersupport

Sie können auf den Benutzersupport direkt über die Supportanwendung Ihres Telefons zugreifen. Beispielsweise erhalten Sie über die Bedienungsanleitung Anweisungen zur Telefonnutzung. Über die Support Zone von Sony Ericsson oder unseren Kundensupport erhalten Sie ebenfalls Tipps zur Problembehebung und weitere Unterstützung.

- Merkmale der Supportanwendung:
	- Tools Verschaffen Sie sich ein Plus an Akku- und Softwareleistung, und verbessern Sie die Verbindungsqualität.
	- Bedienungsanleitung im Telefon Lesen und durchsuchen Sie die erweiterte Bedienungsanleitung.
	- Selbsttraining Lesen Sie Tipps und Tricks, greifen Sie auf Neuigkeiten zu, und schauen Sie sich Lernvideos an.
	- E-Mail-Support Senden Sie eine E-Mail an unser Supportteam.
- Support Zone Besuchen Sie *[www.sonyericsson.com/support](http://www.sonyericsson.com/support)* um mithilfe umfassender Unterstützung die Nutzung Ihres Telefons zu optimieren.
- **Problembehebung** Am Ende unserer Bedienungsanleitungen und in der Support Zone finden Sie Informationen zu häufigen Problemen und Fehlermeldungen.
- Kundensupport Rufen Sie an, wenn Sie Hilfe benötigen. Die entsprechenden Rufnummern des Supports finden Sie im Merkblatt *Wichtige Informationen*.
- $\mathbf{r}$ Eine erweiterte Bedienungsanleitung ist ebenfalls über *[www.sonyericsson.com/support](http://www.sonyericsson.com/support)* abrufbar.

### So greifen Sie auf die Supportanwendung zu:

- 1 Tippen Sie im Anwendungsbildschirm auf  $\frac{2}{3}$ .
- 2 Tippen Sie auf das erforderliche Supportobjekt.

### <span id="page-123-0"></span>Problembehebung

### Telefon funktioniert nicht wie erwartet

Wenn Probleme mit dem Telefon auftreten, folgen Sie zunächst den nachstehenden Tipps:

- Starten Sie das Telefon neu.
- Entnehmen Sie den Akku und die SIM-Karte, und setzen Sie beides wieder ein. Starten Sie anschließend das Telefon neu.
- Aktualisieren Sie das Telefon. Durch ein Update der Telefonsoftware erzielen Sie optimale Leistung und erhalten die letzten Erweiterungen. Weitere Informationen finden Sie im Abschnitt *[Telefonupdates](#page-115-0)* auf Seite 116.
- Setzen Sie das Telefon zurück.

**A** Das Zurücksetzen des Telefons kann einige Zeit dauern. Ein Neustart während des Zurücksetzens kann das Telefon dauerhaft beschädigen.

### So erzwingen Sie das Schließen einer Anwendung:

- Wenn Sie in einem Popupfenster darauf hingewiesen werden, dass eine Anwendung nicht reagiert, tippen Sie auf Schließen erzwingen.
- Wenn Sie das Beenden einer Anwendung nicht erzwingen möchten, tippen Sie auf Warten, um darauf zu warten, dass sie wieder reagiert.

### Zurücksetzen des Telefons

Sie können das Telefon auf die ursprünglichen Einstellungen zurücksetzen und dabei alle persönlichen Daten erhalten oder auch löschen. Es ist möglich, das Telefon in den Zustand zurückzusetzen, in dem es sich vor dem ersten Einschalten befand. Denken Sie aber vor dem Zurücksetzen daran, wichtige auf dem Telefon gespeicherte Daten zu sichern.

### So setzen Sie das Telefon zurück:

- 1 Tippen Sie auf der Startseite auf ...
- 2 Tippen Sie auf Einstellungen > Datenschutz.
- 3 Tippen Sie auf Auf Werkszustand zurück.
- 4 Um nicht nur den internen Speicher, sondern auch andere Benutzerdaten wie Bilder und Musik zu löschen, aktivieren Sie das KontrollkästchenSD-Karte löschen.
- 5 Tippen Sie auf Telefon zurücksetzen.
- 6 Tippen Sie zum Bestätigen auf Alles löschen.

### Das Telefon lässt sich nicht aufladen

Das Ladegerät ist nicht ordnungsgemäß angeschlossen, oder die Akkuverbindung ist zu schlecht. Entfernen Sie den Akku, und reinigen Sie die Anschlüsse.

### Beim Laden des Telefons wird kein Akkuladesymbol angezeigt

Es kann einige Minuten dauern, bevor das Akkusymbol auf dem Bildschirm angezeigt wird.

### Die Akkuleistung ist niedrig

Befolgen Sie unsere Tipps, um die Akkunutzung zu optimieren. Weitere Informationen finden Sie im Abschnitt *[Akkuleistung](#page-26-0)* auf Seite 27.

### Daten lassen sich zwischen dem Telefon und dem Computer nicht übertragen, wenn ein USB-Kabel verwendet wird

Die Software bzw. die USB-Treiber wurden nicht ordnungsgemäß installiert. Besuchen Sie *[www.sonyericsson.com/support](http://www.sonyericsson.com/support)*, um ausführlichere Installationsanleitungen und Informationen zur Problembehebung zu lesen.

### Internetdienste lassen sich nicht nutzen

Überprüfen Sie, ob Ihr Teilnehmerzugang das Herunterladen von Daten abdeckt und die Interneteinstellungen im Telefon richtig konfiguriert sind. Im Abschnitt *[Einstellungen für](#page-28-0) [Internet und Nachrichtenfunktionen](#page-28-0)* auf Seite 29 finden Sie weitere Informationen über Datenübertragungen, Daten-Roaming sowie über das Herunterladen von Interneteinstellungen. Weitere Informationen zu den Einstellungen für Ihren Teilnehmerzugang erhalten Sie vom Netzbetreiber.

### Fehlermeldungen

### Keine Netzabdeckung

- Im Telefon ist der Flugmodus aktiviert. Vergewissern Sie sich, dass der Flugmodus deaktiviert ist.
- Das Telefon empfängt kein Funksignal, oder das empfangene Signal ist zu schwach. Wenden Sie sich an den Netzbetreiber, und stellen Sie sicher, dass in Ihrer Region Netzabdeckung besteht.
- Die SIM-Karte funktioniert nicht ordnungsgemäß. Legen Sie die SIM-Karte in ein anderes Telefon ein. Wenn die SIM-Karte funktioniert, besteht wahrscheinlich ein Problem mit dem Telefon. Wenden Sie sich in diesem Fall an das nächste Service-Center von Sony Ericsson.

### Ausschließlich Notrufe

Sie befinden sich in Reichweite eines Netzes, dürfen es aber nicht verwenden. In einem Notfall erlauben einige Netzbetreiber jedoch die Wahl der internationalen Notrufnummer 112. Weitere Informationen finden Sie im Abschnitt *[Notrufe](#page-31-0)* auf Seite 32.

### Bitte PIN-Code eingeben

Sie haben Ihre PIN dreimal hintereinander falsch eingegeben. Zum Entsperren des Telefons müssen Sie den PUK eingeben, den Sie von Ihrem Betreiber erhalten haben.

### SIM-Karte ist gesperrt. PUK-Eing. erforderlich.

Sie haben Ihren PUK (Personal Unblocking Key) zehnmal hintereinander falsch eingegeben. Wenden Sie sich an Ihren Betreiber.

## Telefon-Recycling

Sony Ericsson weiß, wie wichtig Recycling für die Umwelt ist: Die Wiederverwertung von Komponenten und Materialien ist daher eine Selbstverständlichkeit für uns. Informationen zu Recycling-Möglichkeiten in Ihrer Nähe finden Sie unter *[www.sonyericsson.com/recycle/](http://www.sonyericsson.com/recycle/)*.

### Rechtliche Informationen

### Sony Ericsson LT18i/LT18a

Diese Bedienungsanleitung wird ohne jegliche Gewährleistung von Sony Ericsson Mobile Communications AB oder einer regionalen Tochtergesellschaft veröffentlicht. Korrekturen und Änderungen dieser Bedienungsanleitung zur Beseitigung typographischer Fehler und redaktioneller Ungenauigkeiten sowie aufgrund von Verbesserungen der Programme und/oder Geräte können von Sony Ericsson Mobile Communications AB jederzeit und ohne Ankündigung vorgenommen werden. Änderungen dieser Art werden in zukünftigen Ausgaben dieser Bedienungsanleitung berücksichtigt.

Alle Rechte vorbehalten.

©Sony Ericsson Mobile Communications AB, 2011

Publikationsnummer: 1253-8396.1

Mit diesem Mobiltelefon können Inhalte (z. B. Ruftöne) heruntergeladen, gespeichert und weitergegeben werden. Das Recht zur Verwendung solcher Inhalte kann beschränkt oder aufgrund der Rechte Dritter ausgeschlossen sein. Dies gilt unter anderem für aus den geltenden Urheberrechtsgesetzen erwachsende Beschränkungen. Die Verantwortung für solche Inhalte, die Sie mit dem Mobiltelefon herunterladen oder weiterleiten, liegt ausschließlich bei Ihnen und nicht bei Sony Ericsson. Stellen Sie deshalb vor Verwendung dieser Inhalte sicher, dass für die angestrebte Verwendung<br>eine ausreichende Lizenz oder anderweitige Berechtigung vorliegt. Sony Ericsson übernimmt keinerlei Gewährlei für Genauigkeit, Integrität und Qualität dieser oder anderer Inhalte Dritter. Unter keinen Umständen haftet Sony Ericsson in irgendeiner Weise für Ihre unberechtigte Nutzung dieser oder anderer Inhalte Dritter.

Diese Bedienungsanleitung kann auf Dienste oder Anwendungen Dritter verweisen. Die Nutzung dieser Anwendungen<br>oder Dienste kann eine separate Registrierung mit dem Drittanbieter erfordern und zusätzlichen

Nutzungsbestimmungen unterliegen. Lesen Sie zu Anwendungen auf oder von Websites Dritter die<br>Nutzungsbestimmungen und geltenden Datenschutzrichtlinien im Voraus durch. Sony Ericsson übernimmt keinerlei<br>Gewährleistung für d

Entfernen Sie den Akku, um genehmigungsrelevante Informationen wie die CE-Kennzeichnung zu prüfen. Alle in diesem Dokument verwendeten Produkt- und Firmennamen sind Marken oder eingetragene Marken der

jeweiligen Eigentümer. Alle in diesem Dokument nicht ausdrücklich gewährten Rechte sind vorbehalten. Alle anderen Marken sind Eigentum der jeweiligen Eigentümer.

Weitere Informationen finden Sie unter *[www.sonyericsson.com/cws/corporate/common/legal/disclaimer](http://www.sonyericsson.com/cws/corporate/common/legal/disclaimer)*.

Alle Abbildungen dienen ausschließlich der Illustration und zeigen nicht immer exakte Darstellungen Ihres Telefons. Verschiedene Rechte aufgrund geistigen Eigentums am Produkt stehen Microsoft zu. Die Benutzung oder Distribution der betreffenden Technologien außerhalb des Produkts ist ohne entsprechende Lizenz von Microsoft untersagt. Inhaltseigentümer nutzen die Technologie Windows Media Digital Rights Management (WMDRM), um ihr geistiges<br>Eigentum und ihre Urheberrechte zu schützen. Dieses Gerät benutzt WMDRM-Software, um auf WMDRM-geschützte Inhalte zuzugreifen. Wenn die WMDRM-Software den Inhalt nicht schützen kann, können die Inhaltseigentümer Microsoft auffordern, die Softwarefunktion zum Abspielen bzw. Kopieren der betreffenden geschützten Inhalte mittels WMDRM zu deaktivieren. Diese Deaktivierung wirkt sich nicht auf ungeschützte Inhalte aus. Wenn Sie Lizenzen für<br>geschützte Inhalte herunterladen, erklären Sie sich damit einverstanden, dass Microsoft mit den Lizenzen eine<br>

voraussetzen. Dieses Produkt wird im Rahmen der MPEG-4 Visual License und der AVC Patent Portfolio License für den persönlichen

und nichtkommerziellen Gebrauch durch Verbraucher lizenziert, um (i) Videodaten im Format MPEG-4 ("MPEG-4-<br>Video") bzw. AVC ("AVC-Video") zu codieren und/oder (ii) MPEG-4- oder AVC-Videodaten zu decodieren, die von<br>einem V wurden, der MPEG LA lizenziert hat, um MPEG-4- und/oder AVC-Videos anbieten zu können. Für keinen anderen Gebrauch wird ausdrücklich oder implizit eine Lizenz gewährt. Weitere Informationen zum internen, kommerziellen oder werblichen Gebrauch sowie zur Lizenzierung erhalten Sie ggf. von MPEG LA, L.L.C. Adresse: http://<br>www.mpegla.com. Die Audiodecodierungstechnologie MPEG Layer-3 ist von Fraunhofer IIS und Thomson lizenziert. Endbenutzer-Lizenzvertrag für Sun Java Platform, Micro Edition.

1. Rechtsbeschränkungen: Die Software unterliegt dem Urheberrechtsschutz für Sun. Die Rechte an allen Kopien verbleiben im Eigentum von Sun sowie der Lizenzgeber. Der Kunde darf die Software nicht ändern, dekompilieren, disassemblieren, entschlüsseln, extrahieren oder anderen Methoden des sogenannten "Reverse Engineering"<br>unterziehen. Die Software darf weder ganz noch teilweise verleast, übertragen oder unterlizenziert werden.

### **Index**

### $\overline{A}$

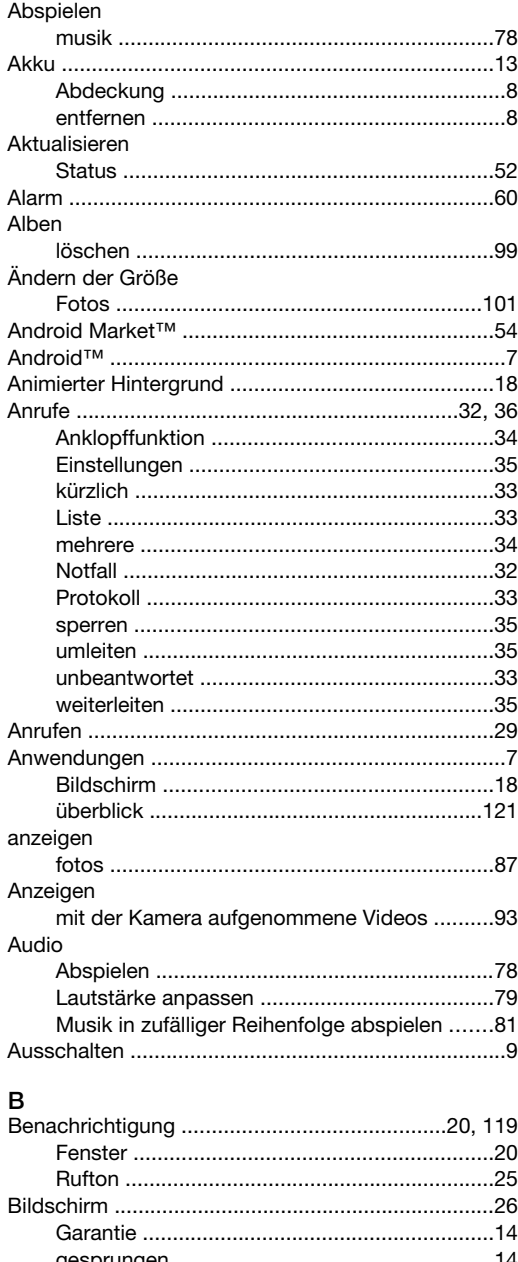

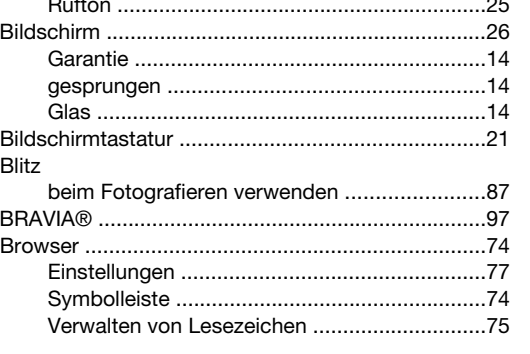

### C<br>Chatten

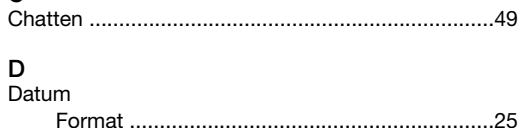

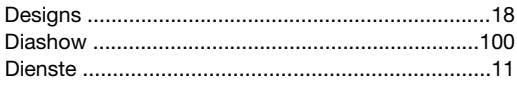

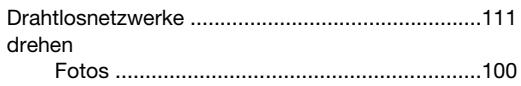

Durchsuchen - siehe "Browser"

### $\mathsf{E}$

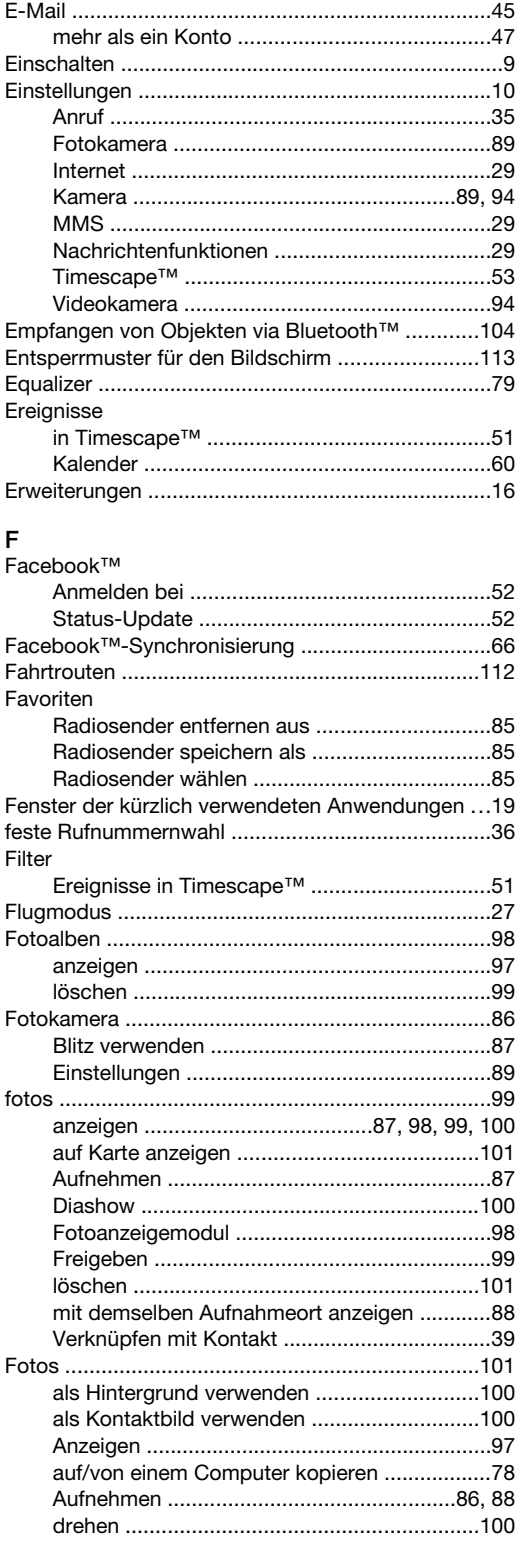

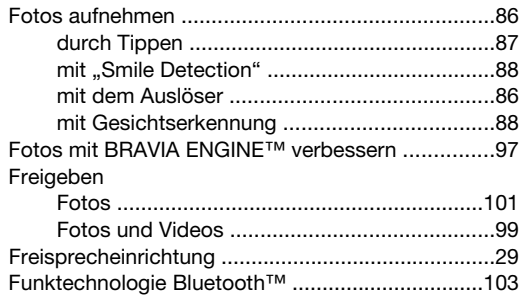

### ${\bf G}$

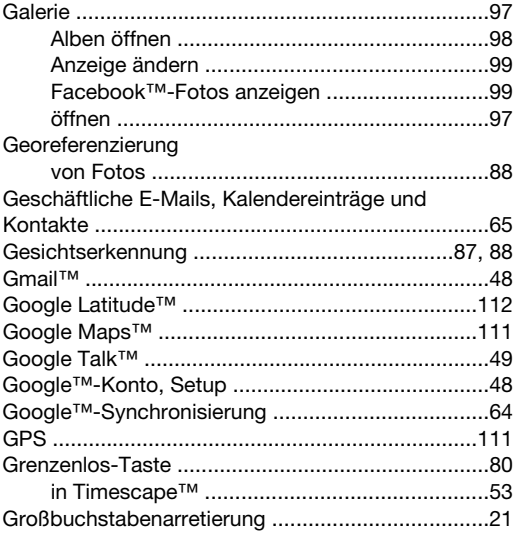

### $\boldsymbol{\mathsf{H}}$

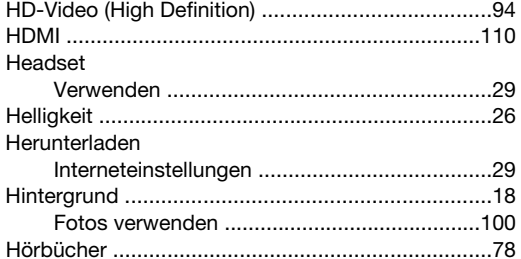

### $\overline{1}$

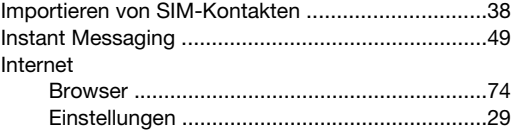

### $\mathsf K$

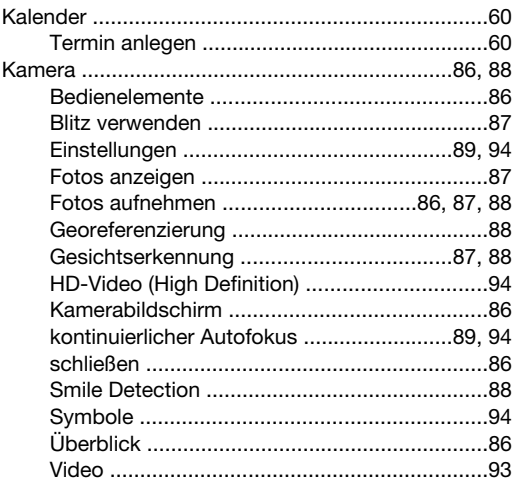

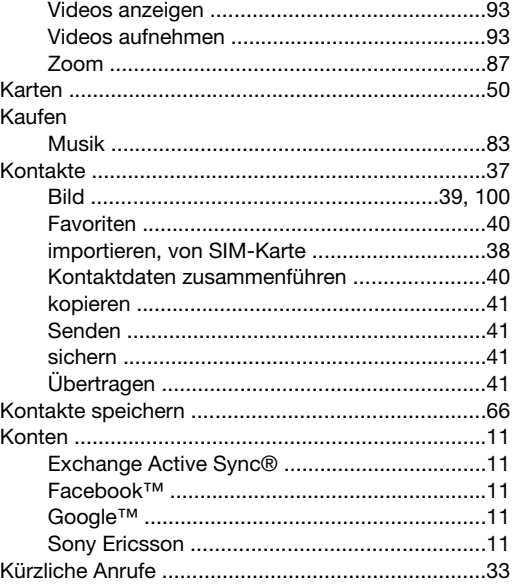

### $\overline{\mathsf{L}}$

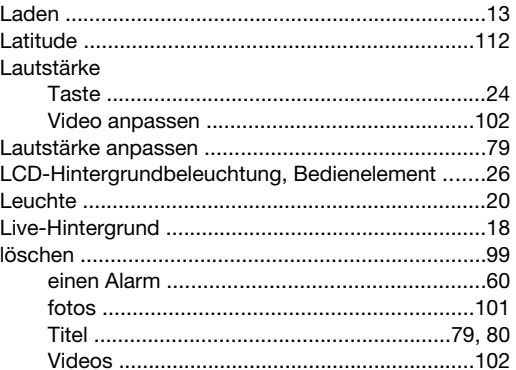

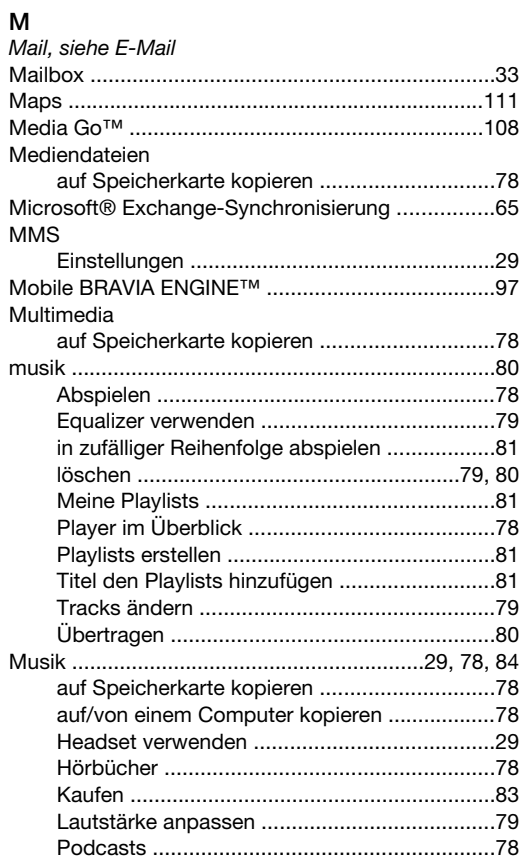

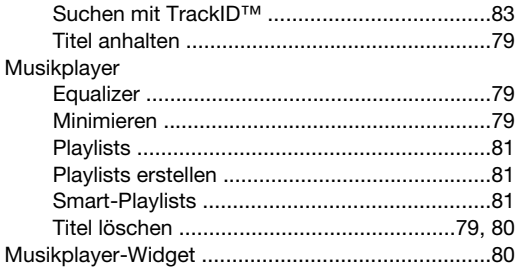

### $\overline{N}$

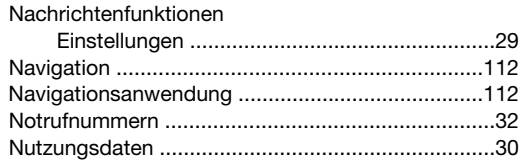

## 

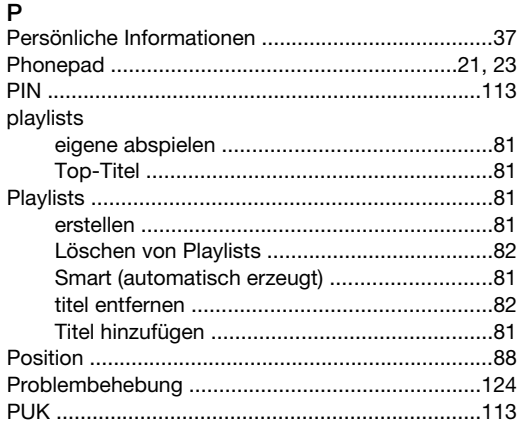

### $\mathsf Q$

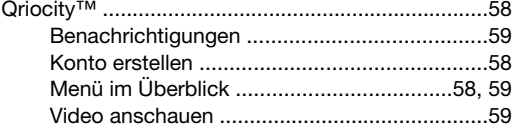

### $R$ <br>Radio

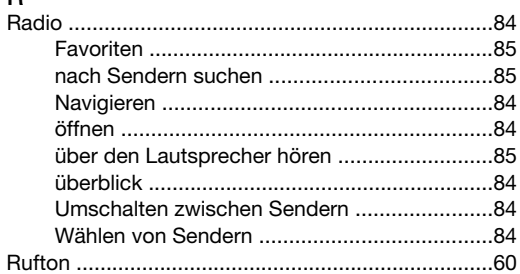

### $\mathbf{s}$

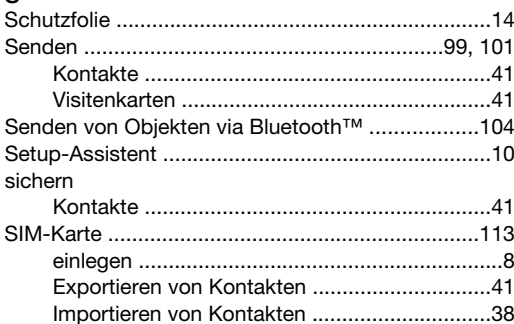

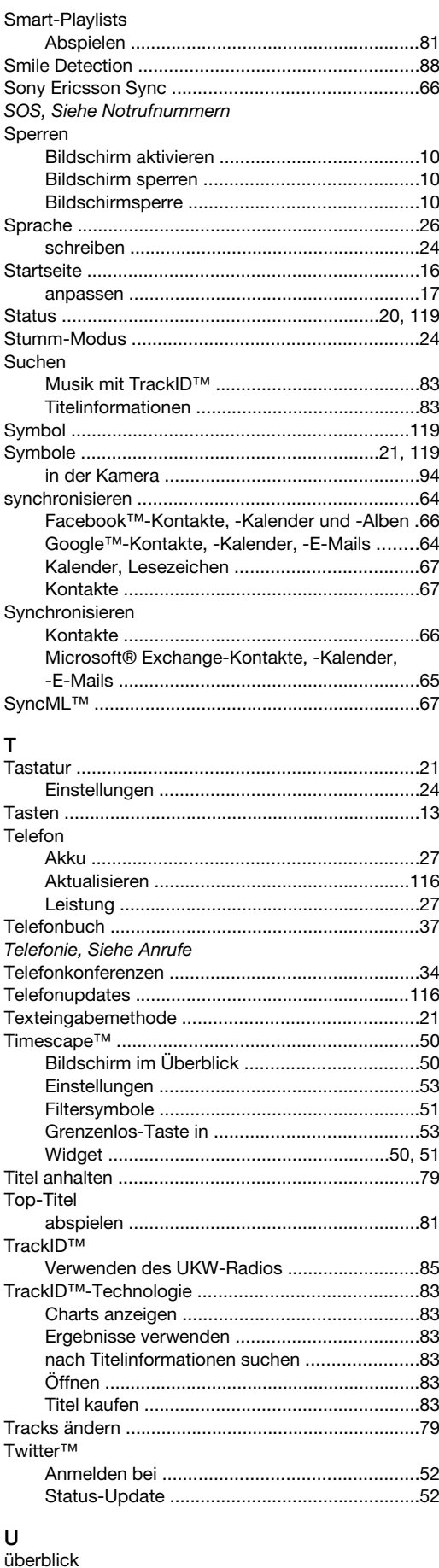

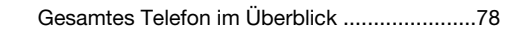

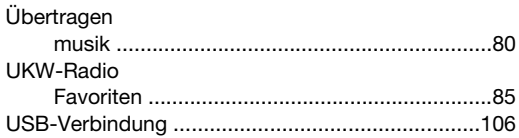

#### V HD-Video (High Definition) .................................94 Videoplaver auf/von einem Computer kopieren ....................78 Visitenkarten Voreinstellungen

### W

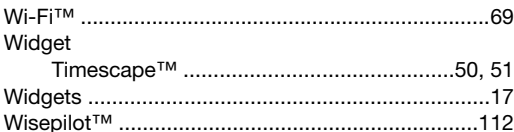

### Z

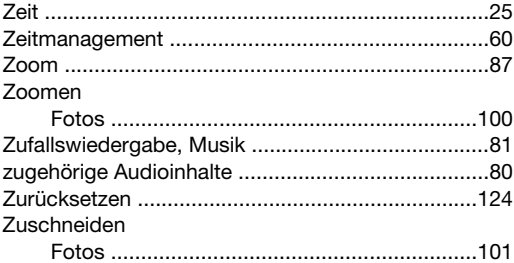